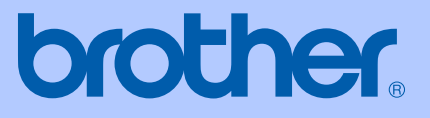

# USER'S GUIDE

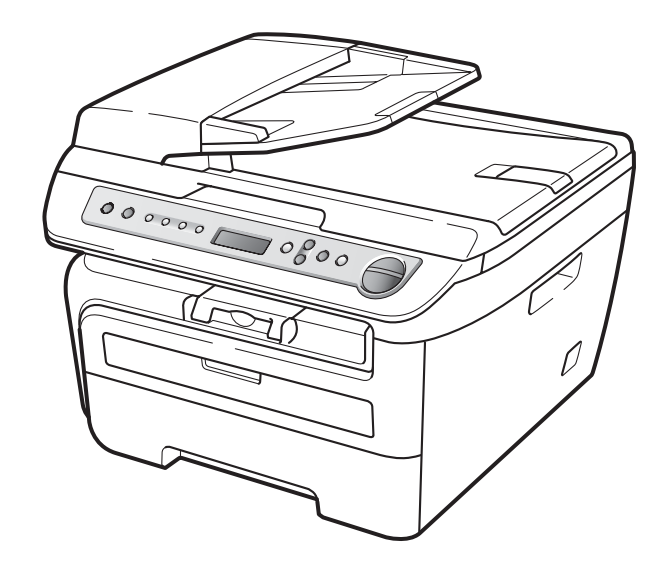

# DCP-7030 DCP-7040 DCP-7045N

 $C \in$ 

Version A UK/IRE/SAF

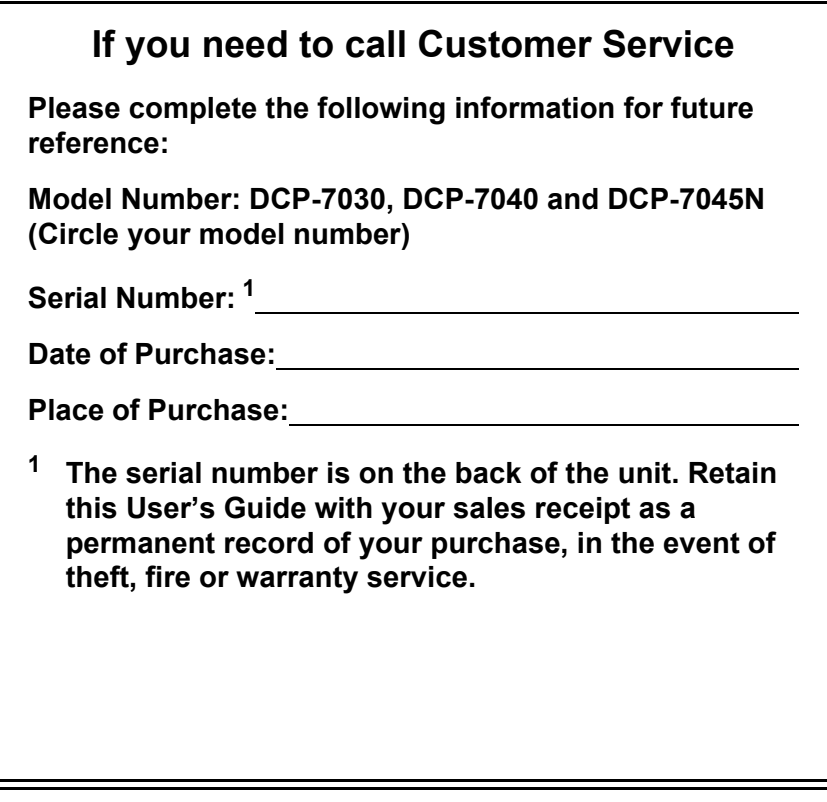

#### <span id="page-1-0"></span>**Register your product on-line at**

### **[http://www.brother.com/registration/](http://www.brother.com/registration)**

By registering your product with Brother, you will be recorded as the original owner of the product. Your registration with Brother:

- $\blacksquare$  may serve as confirmation of the purchase date of your product should you lose your receipt; and
- may support an insurance claim by you in the event of product loss covered by insurance.

# **Compilation and Publication Notice**

Under the supervision of Brother Industries Ltd., this manual has been compiled and published, covering the latest product descriptions and specifications.

The contents of this manual and the specifications of this product are subject to change without notice.

Brother reserves the right to make changes without notice in the specifications and materials contained herein and shall not be responsible for any damages (including consequential) caused by reliance on the materials presented, including but not limited to typographical and other errors relating to the publication.

# **EC Declaration of Conformity**

# **brother**

#### **EC Declaration of Conformity**

Manufacturer Brother Industries Ltd., 15-1, Naeshiro-cho, Mizuho-ku, Nagoya 467-8561, Japan

Plant Brother Industries (Vietnam) Ltd. Phuc Dien Industrial Zone Cam Phuc Commune, Cam giang Dist Hai Duong Province, Vietnam

Herewith declare that:

Products description : Laser Printer **Product Name** : DCP-7030, DCP-7040, DCP-7045N

are in conformity with provisions of the Directives applied : Low Voltage Directive 2006/95/EC and the Electromagnetic Compatibility Directive 2004/108/EC.

Standards applied:

Harmonized: Safety EN60950-1:2001+A11:2004

> **EMC** EN55022: 2006 +A1: 2007 Class B EN55024: 1998 +A1: 2001 +A2: 2003 EN61000-3-2: 2006 EN61000-3-3: 1995 +A1: 2001 +A2: 2005

Year in which CE marking was first affixed  $:2007$ 

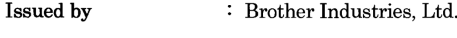

Date : 6th April, 2009

Place

: Nagoya, Japan

Signature

Junji Shiota General Manager Quality Management Dept.

# **Table of Contents**

# **Section I General**

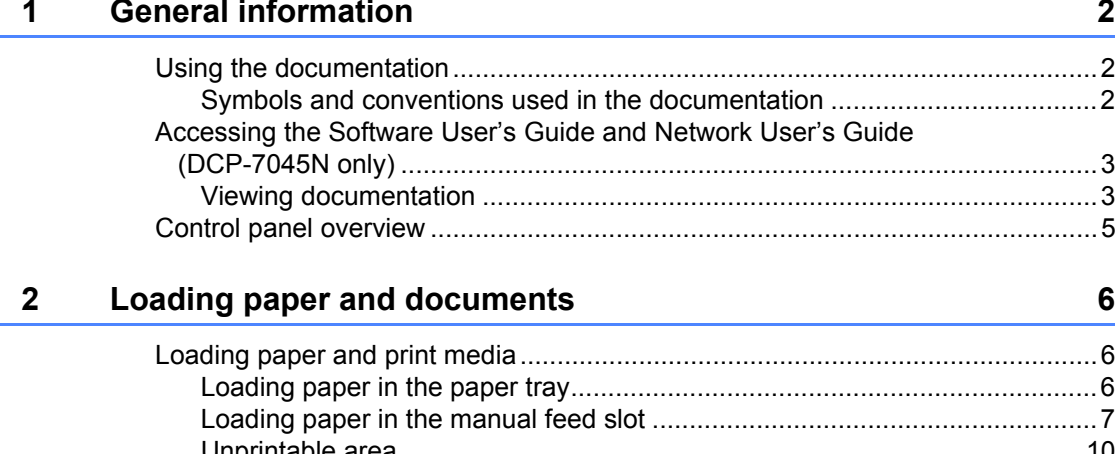

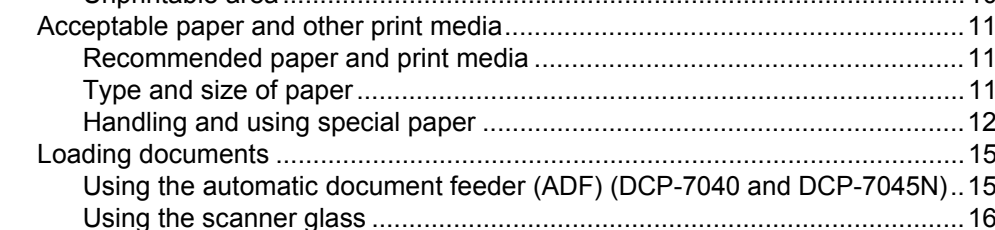

#### $\mathbf{3}$ **General setup**

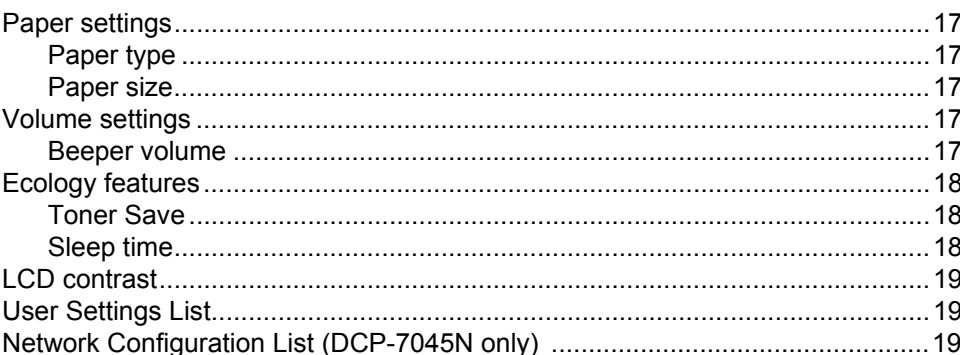

# **Section II Copy**

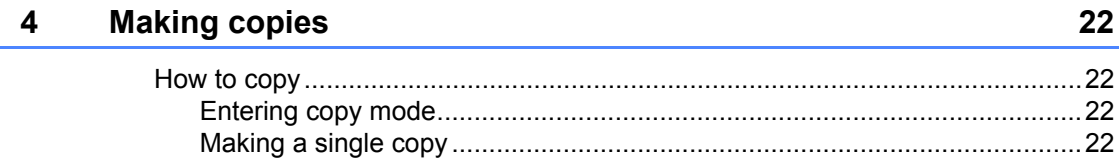

 $17$ 

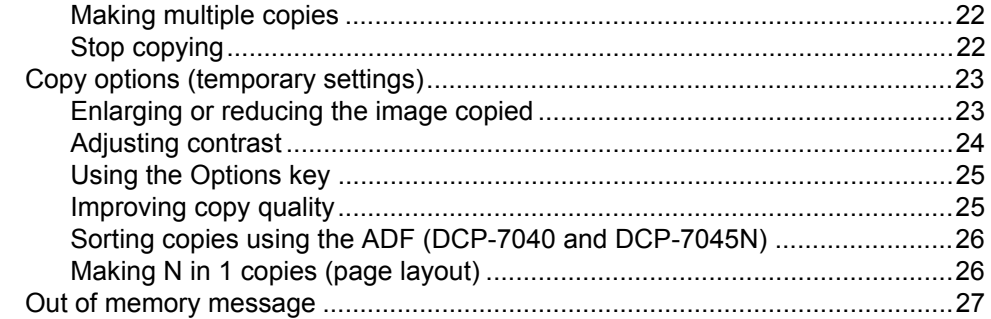

# **Section III Software**

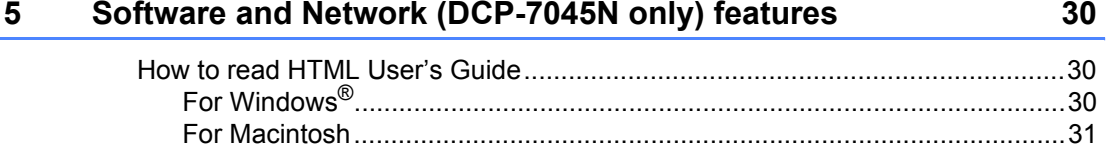

# **Section IV Appendixes**

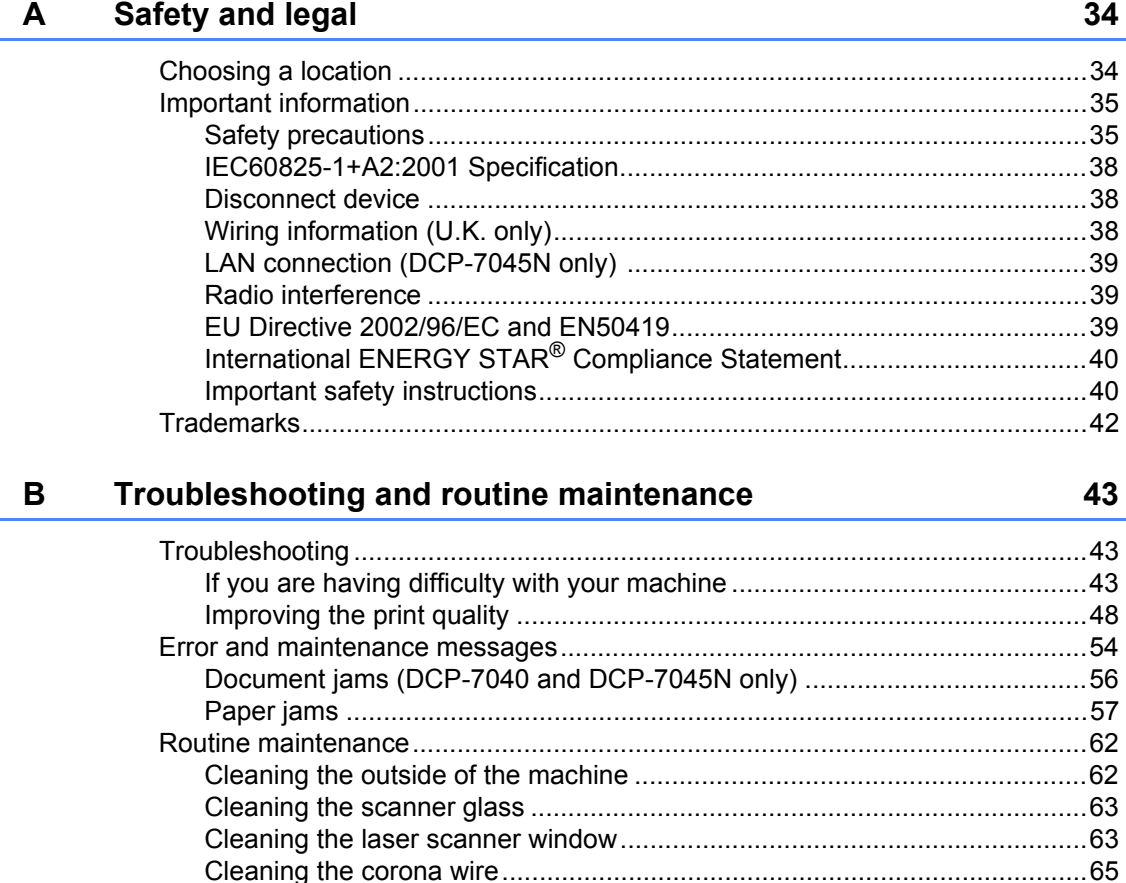

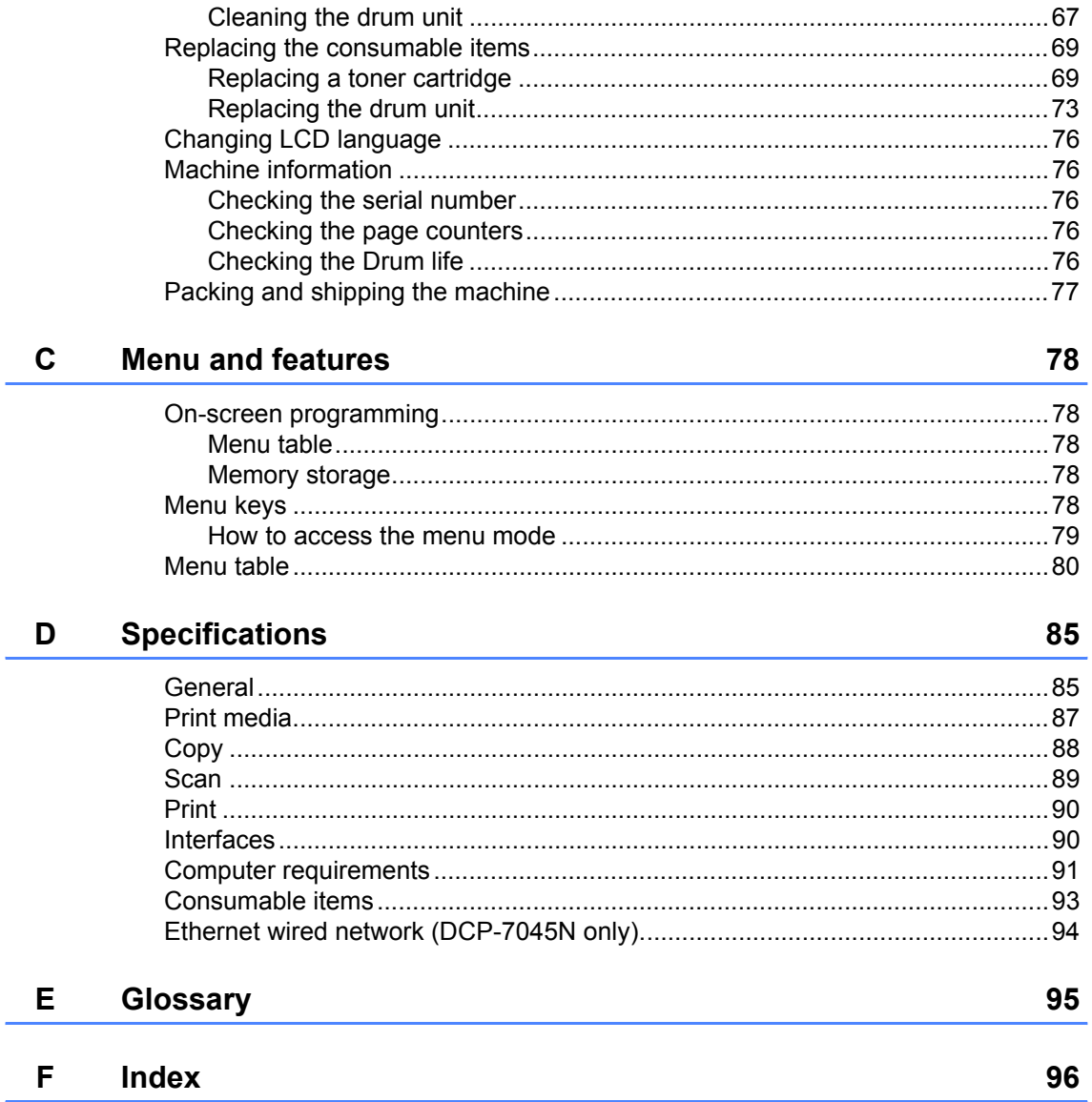

# **Section I**

 $\blacktriangleright$ 

# <span id="page-8-0"></span>**General <sup>I</sup>**

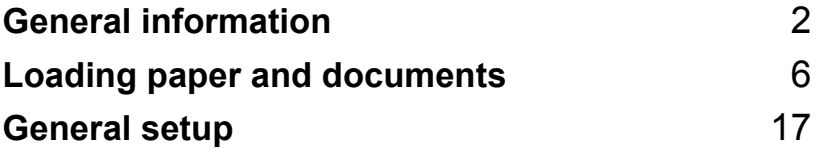

**1**

# <span id="page-9-0"></span>**General information**

# <span id="page-9-1"></span>**Using the documentation <sup>1</sup>**

Thank you for buying a Brother machine! Reading the documentation will help you make the most of your machine.

### <span id="page-9-2"></span>**Symbols and conventions used in the documentation <sup>1</sup>**

The following symbols and conventions are used throughout the documentation.

- **Bold** Bold style identifies keys on the machine control panel or computer screen.
- *Italics* Italicized style emphasizes an important point or refers you to a related topic.
- Courier New Courier New font identifies the messages shown on the LCD of the machine.

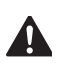

Warnings tell you what to do to prevent possible personal injury.

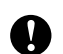

Cautions specify procedures you must follow or avoid to prevent possible damage to the machine or other objects.

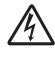

Electrical Hazard icons alert you to a possible electrical shock.

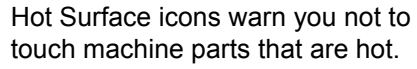

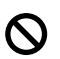

Incorrect setup icons alert you to devices and operations that are not compatible with the machine.

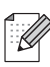

Note icons give useful tips.

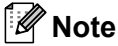

Illustrations in this User's Guide are based on the DCP-7045N.

# <span id="page-10-0"></span>**Accessing the Software User's Guide and Network User's Guide (DCP-7045N only) <sup>1</sup>**

This User's Guide does not contain all the information about the machine such as how to use the advanced features of Printer, Scanner and Network (DCP-7045N only). When you are ready to learn detailed information about these operations, read the **Software User's Guide** and **Network User's Guide** (DCP-7045N only).

### <span id="page-10-1"></span>**Viewing documentation <sup>1</sup>**

#### **Viewing documentation (Windows®) <sup>1</sup>**

To view the documentation, from the **Start** menu, point to **Brother**, **DCP-XXXX** (where XXXX is your model name) from the program group, and then click **User's Guides in HTML format**.

If you have not installed the software, you can find the documentation by following the instructions below:

- Turn on your PC. Insert the Brother CD-ROM labelled Windows® into your CD-ROM drive.
- 2 If the language selection screen appears, click your language.

If the model name screen appears, click your model name.The CD-ROM main menu will appear.

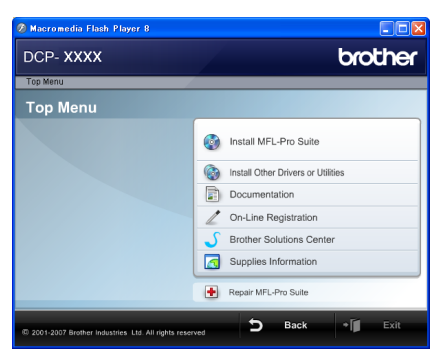

*If this window does not appear, use Windows® Explorer to find and run the Start.exe program from the root directory of the Brother CD-ROM.*

#### d Click **Documentation**.

- Click the documentation you want to read:
	- HTML documents (3 manuals): **User's Guide** for stand-alone operations, **Software User's Guide** and **Network User's Guide** (DCP-7045N only) in HTML format.

This format is recommended for viewing on your computer.

PDF documents (4 manuals):

**User's Guide** for stand-alone operations, **Software User's Guide**, **Network User's Guide** (DCP-7045N only) and **Quick Setup Guide**.

This format is recommended for printing the manuals. Click to go to the Brother Solutions Center, where you can view or download the PDF documents. (Internet access and PDF Reader software are required.)

#### **How to find scanning instructions <sup>1</sup>**

There are several ways you can scan documents. You can find the instructions as follows:

#### **Software User's Guide: <sup>1</sup>**

- $\blacksquare$  Scanning a document using the TWAIN driver in Chapter 2
- $\blacksquare$  Scanning a document using the WIA driver (For Windows<sup>®</sup> XP/Windows Vista<sup>®</sup> only) in Chapter 2
- Using ControlCenter3 in Chapter 3
- Network Scanning in Chapter 4 (DCP-7045N only)

#### **ScanSoft™ PaperPort™ 11SE with OCR How-to-Guides <sup>1</sup>**

■ The complete ScanSoft™ PaperPort™ 11SE with OCR How-to-Guides can be viewed from the Help selection in the ScanSoft™ PaperPort™ 11SE application.

#### **Viewing documentation (Macintosh) <sup>1</sup>**

- Turn on your Macintosh. Insert the Brother CD-ROM labelled Macintosh into your CD-ROM drive.
	- The following window will appear.

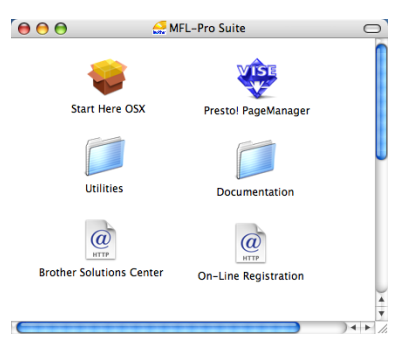

c Double-click the **Documentation** icon.

If the language selection screen appears, double-click your language.

- $\overline{6}$  Double-click the top page file to view the **User's Guide**, **Software User's Guide** and **Network User's Guide** (DCP-7045N only) in HTML format.
- Click the documentation you want to read.
	- **User's Guide**
	- **Software User's Guide**
	- **Network User's Guide** (DCP-7045N only)

### **Note**

The documents are also available in PDF format (4 manuals):

**User's Guide** for stand-alone operations, **Software User's Guide**, **Network User's Guide** (DCP-7045N only) and **Quick Setup Guide**.

The PDF format is recommended for printing the manuals.

Double-click **Brother Solutions Center** icon to go to the Brother Solutions Center, where you can view or download the PDF documents. (Internet access and PDF Reader software are required.)

#### **How to find scanning instructions <sup>1</sup>**

There are several ways you can scan documents. You can find the instructions as follows:

#### **Software User's Guide: <sup>1</sup>**

- Scanning in Chapter 9
- Using ControlCenter2 in Chapter 10
- Network Scanning in Chapter 11 (DCP-7045N only)

#### **Presto! PageManager User's Guide: <sup>1</sup>**

■ The complete Presto! PageManager User's Guide can be viewed from the Help selection in the Presto! PageManager application.

# <span id="page-12-0"></span>**Control panel overview <sup>1</sup>**

**DCP-7030, DCP-7040** and **DCP-7045N** have the same keys.

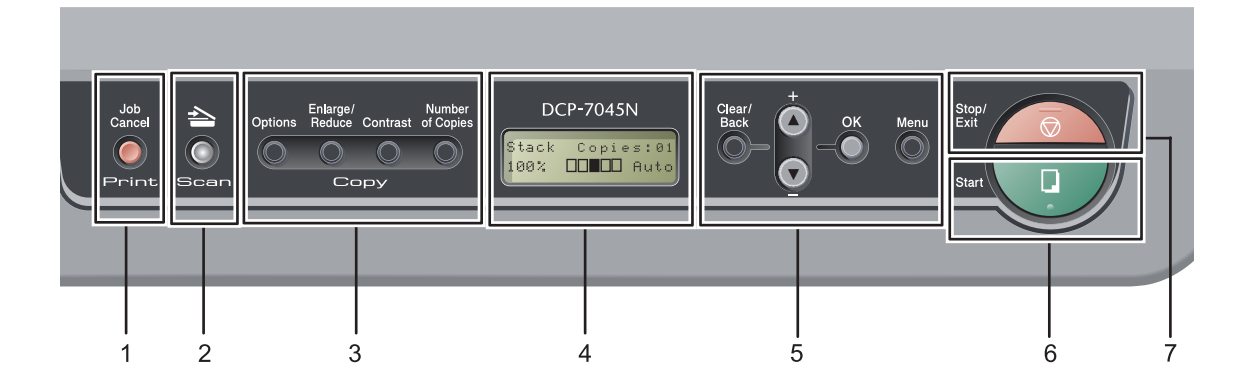

#### **1 Print key**

#### **Job Cancel**

Cancels a programmed print job and clears it from the machine's memory.

To cancel multiple print jobs, hold down this key until the LCD shows

Job Cancel (All).

#### **2 Scan key**

Puts the machine in Scan mode. (For details about scanning, see the *Software User's Guide on the CD-ROM*.)

#### **3 Copy keys:**

#### **Options**

You can quickly and easily choose temporary settings for copying.

#### **Enlarge/Reduce**

Reduces or enlarges copies.

#### **Contrast**

You can increase or decrease the contrast of your copies.

#### **Number of Copies**

Use this key to make multiple copies.

#### **4 LCD**

Displays messages to help you set up and use your machine.

#### **5 Menu keys:**

#### **Clear/Back**

Deletes entered data or lets you cancel the current setting.

#### $\blacktriangle$  + or  $\blacktriangledown$  -

Press to scroll through the menus and options. **OK**

Lets you store your settings in the machine.

#### **Menu**

Lets you access the Menu to program your settings in this machine.

#### **6 Start**

Lets you start making copies or scanning.

#### **7 Stop/Exit**

Stops an operation or exits from a menu.

**2**

# <span id="page-13-0"></span>**Loading paper and documents <sup>2</sup>**

# <span id="page-13-1"></span>**Loading paper and print media <sup>2</sup>**

The machine can feed paper from the standard paper tray or manual feed slot.

When you put paper into the paper tray, note the following:

- $\blacksquare$  If your application software supports paper size selection on the print menu, you can choose it through the software. If your application software does not support it, you can set the paper size in the printer driver or by using the control panel buttons.
- $\blacksquare$  Before using paper that has holes in it, such as organizer sheets, you must 'fan' the stack to avoid paper jams and misfeeds.

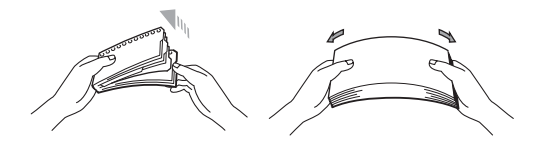

### <span id="page-13-2"></span>**Loading paper in the paper tray <sup>2</sup>**

**Printing on plain paper, recycled paper or transparencies from the paper tray <sup>2</sup>**

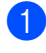

Pull the paper tray completely out of the machine.

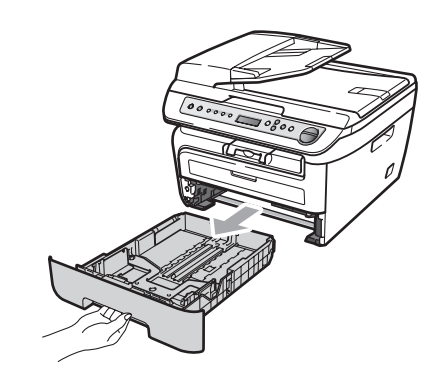

While pressing the green paper guide release lever, slide the paper guides to fit the paper size. Make sure that the guides are firmly in the slots.

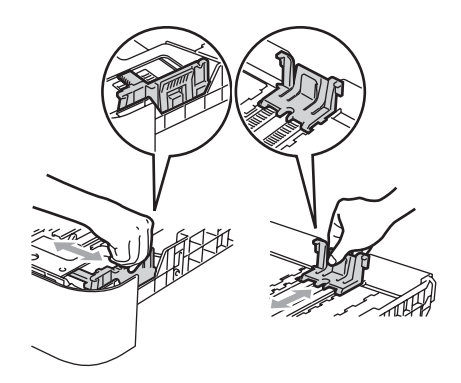

 $\begin{bmatrix} 3 \end{bmatrix}$  Put paper in the tray, and make sure that the paper is below the maximum paper mark (1). The side to be printed on must be face down.

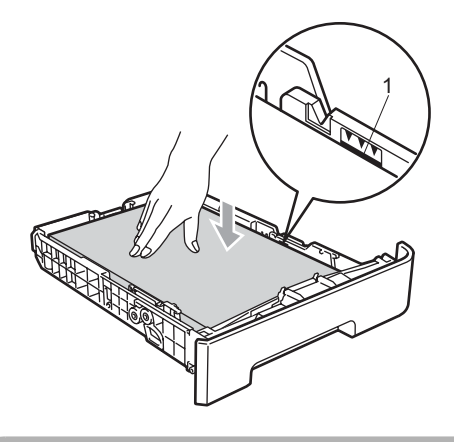

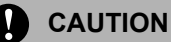

To prevent damage to your machine caused by paper misfeeding, make sure the paper guides touch the sides of the paper.

- Put the paper tray firmly back in the machine. Make sure that it is completely inserted into the machine.
- $\bullet$  Fold out the support flap (1) to prevent paper from sliding off the face-down output tray.

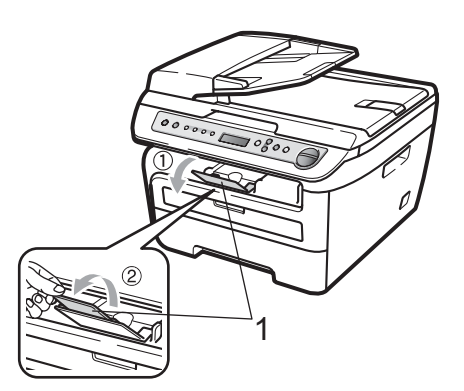

### <span id="page-14-0"></span>**Loading paper in the manual feed slot <sup>2</sup>**

You can load envelopes and special print media one at a time into this slot. Use the manual feed slot to print or copy on labels, envelopes or thicker paper.

#### **Printing on plain paper, recycled paper or transparencies from the manual feed slot <sup>2</sup>**

### **Note**

The machine automatically turns on the Manual Feed mode when you put paper in the manual feed slot.

 $\blacksquare$  Fold out the support flap (1) to prevent paper from sliding off the face-down output tray, or remove each page as soon as it comes out of the machine.

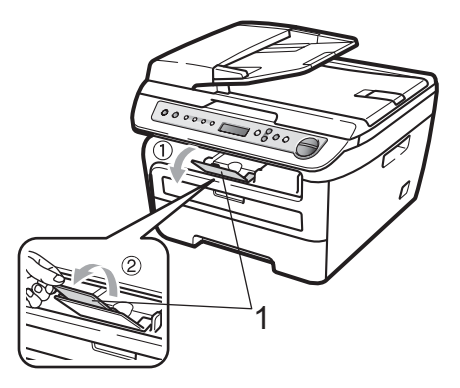

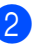

Open the manual feed slot cover.

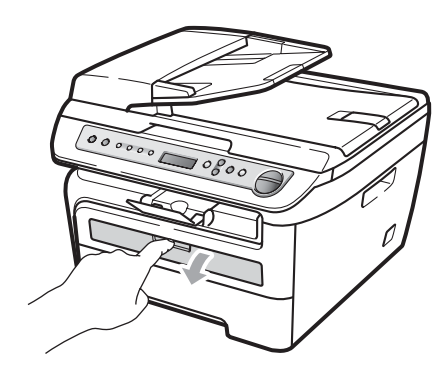

**3** Using both hands, slide the manual feed slot paper guides to the width of the paper that you are going to use.

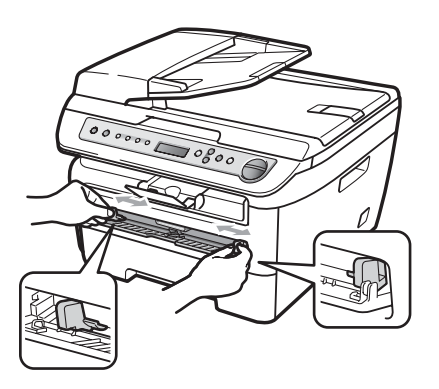

4 Using both hands, put one sheet of paper or one transparency in the manual feed slot until the front edge touches the paper feed roller. When you feel the machine pull in the paper, let go.

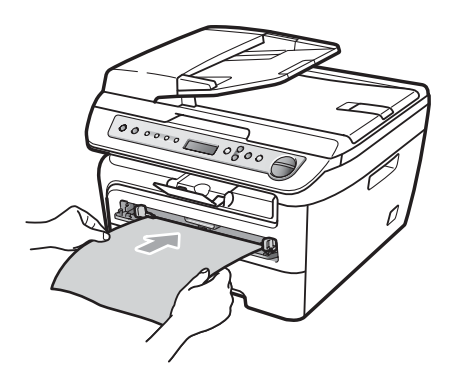

#### **Printing on thick paper, bond paper, labels and envelopes <sup>2</sup>**

When the back output tray is pulled down, the machine has a straight paper path from the manual feed slot through to the back of the machine. Use this paper feed and output method when you want to print on thick paper, labels or envelopes.

# **Note**

- Remove each printed sheet or envelope immediately to prevent a paper jam.
- The machine automatically turns on the Manual Feed mode when you put paper in the manual feed slot.

 $\Box$  Open the back cover (back output tray).

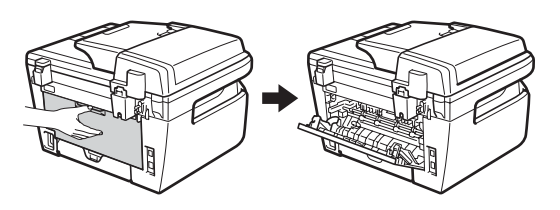

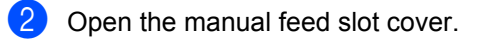

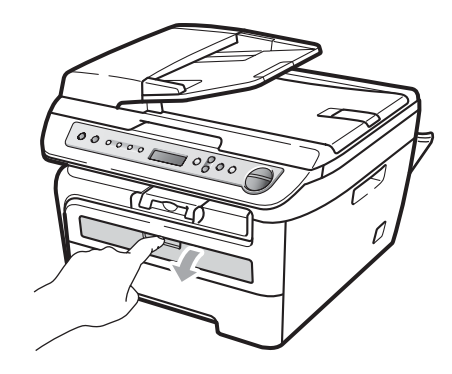

**3** Using both hands, slide the manual feed slot paper guides to the width of the paper that you are going to use.

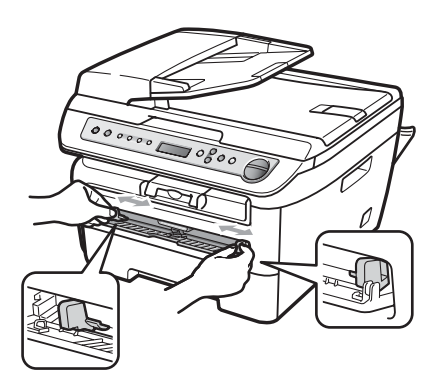

4 Using both hands, put one sheet of paper or one envelope in the manual feed slot until the front edge of the paper or envelope touches the paper feed roller. When you feel the machine pull in the paper, let go.

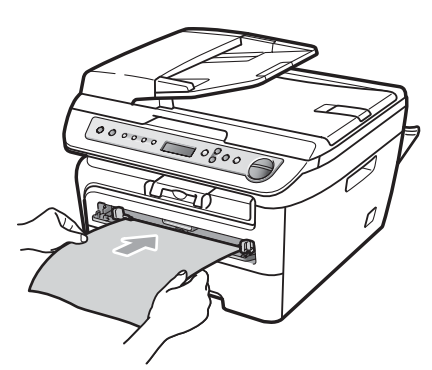

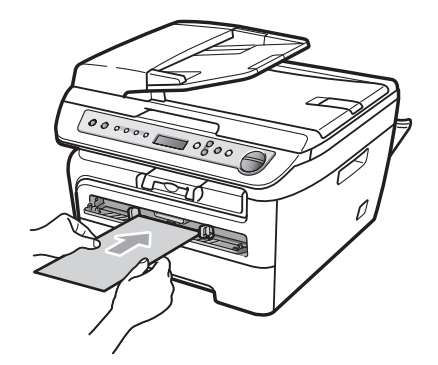

### **Note**

- Put the paper into the manual feed slot with the side to be printed face up.
- Make sure that the print media (See *[Acceptable paper and other print media](#page-18-3)* [on page 11\)](#page-18-3) is straight and in the proper position on the manual feed slot. If it is not, the paper or the transparency may not be fed correctly, resulting in a skewed printout or a paper jam.
- Do not put more than one sheet of paper in the manual feed slot at any one time, as it may cause a jam.
- If you put any print media in the manual feed slot before the machine is in the Ready state, the print media may be ejected without being printed on.
- To easily remove a small printout from the output tray, lift up the scanner cover by using both hands as shown in the illustration.

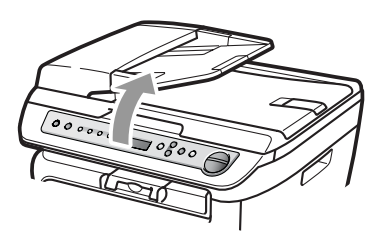

• You can still use the machine while the scanner cover is up. To close the scanner cover, push it down with both hands.

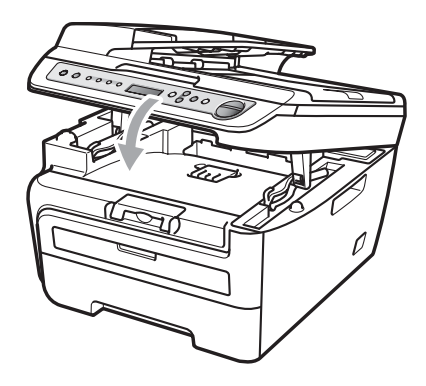

### <span id="page-17-0"></span>**Unprintable area <sup>2</sup>**

#### **Unprintable area for copies <sup>2</sup>**

The printable area of your machine begins at approximately 3 mm from the top and bottom and 2 mm from both sides of the paper.

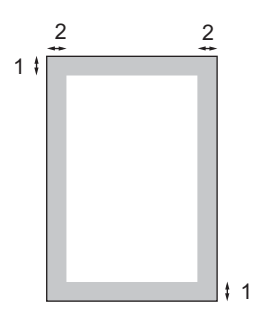

- **1 3 mm**
- **2 2 mm**

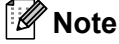

This unprintable area shown above is for a single copy or a 1 in 1 copy using A4 size paper. The unprintable area changes with the paper size.

#### **Unprintable area when printing from a computer <sup>2</sup>**

When using the printer driver the printable area is smaller than the paper size, as shown below.

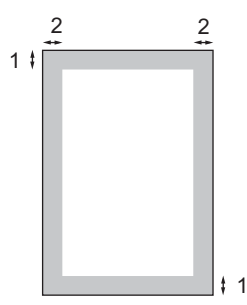

#### **Portrait Contract Contract Contract Contract Contract Contract Contract Contract Contract Contract Contract Contract Contract Contract Contract Contract Contract Contract Contract Contract Contract Contract Contract Contr**

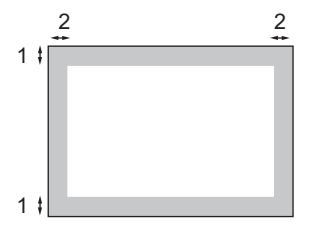

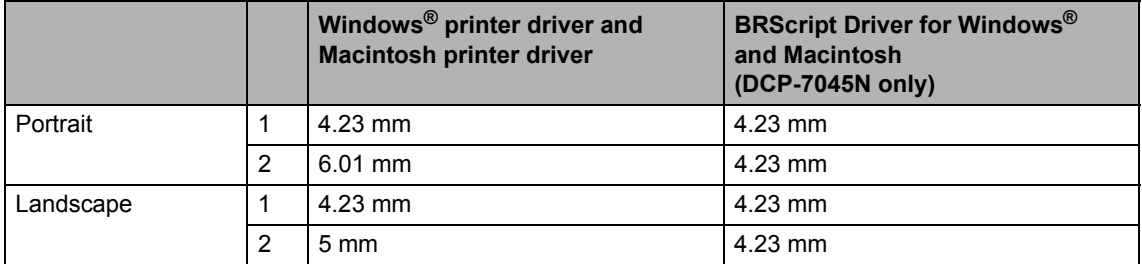

# **Note**

The unprintable area shown above is for A4 size paper. The unprintable area changes with the paper size.

# <span id="page-18-3"></span><span id="page-18-0"></span>**Acceptable paper and other print media <sup>2</sup>**

Print quality may vary according to the type of paper you are using.

You can use the following types of print media: plain paper, bond paper, recycled paper, transparencies, labels or envelopes.

For best results, follow the instructions below:

- Use paper made for plain paper copying.
- Use paper that is 75 to 90 g/m<sup>2</sup>.
- Use labels and transparencies which are designed for use in laser machines.
- $\blacksquare$  Do not put different types of paper in the paper tray at the same time because it may cause paper jams or misfeeds.
- $\blacksquare$  For correct printing, you must choose the same paper size from your software application as the paper in the tray.
- Avoid touching the printed surface of the paper immediately after printing.
- When you use transparencies remove each sheet immediately to prevent smudging or paper jams.
- Use long grain paper with a neutral Ph value, and a moisture content of approx. 5%.

### <span id="page-18-1"></span>**Recommended paper and print media <sup>2</sup>**

To get the best print quality, we suggest using the following paper.

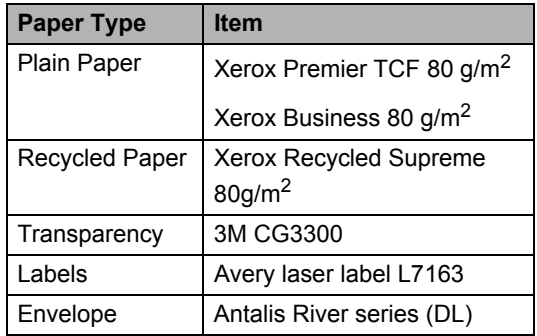

### <span id="page-18-2"></span>**Type and size of paper <sup>2</sup>**

The machine loads paper from the installed standard paper tray or manual feed slot.

#### **Standard paper tray <sup>2</sup>**

Since the standard paper tray is a universal type, you can use any of the paper sizes (one paper type and size at a time) listed in the table in *[Paper capacity of the paper trays](#page-19-1)* [on page 12.](#page-19-1) The standard paper tray can hold up to 250 sheets of Letter/A4 size paper (80  $q/m^2$ ). Paper can be loaded up to the maximum paper mark on the sliding paper width guide.

#### **Manual Feed Slot <sup>2</sup>**

The manual feed slot can hold a sheet with a size of 76.2 to 220 mm wide and 116 to 406.4 mm long. You can use the manual feed slot if you are using special paper, envelopes or labels.

#### <span id="page-19-1"></span>**Paper capacity of the paper trays <sup>2</sup>**

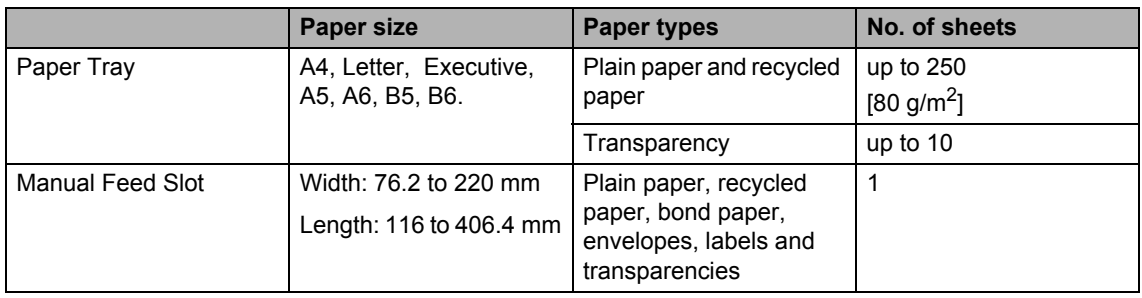

#### **Recommended paper specifications <sup>2</sup>**

The following paper specifications are suitable for this machine.

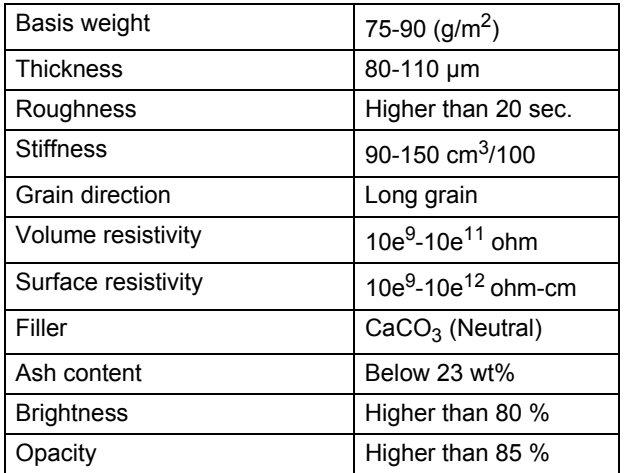

### <span id="page-19-0"></span>**Handling and using special paper <sup>2</sup>**

The machine is designed to work well with most types of xerographic and bond paper. However, some paper variables may have an effect on print quality or handling reliability. Always test samples of paper before purchasing to ensure desirable performance. Store paper in its original packaging and keep it sealed. Keep the paper flat and away from moisture, direct sunlight and heat.

Some important guidelines when selecting paper are:

- Do not use inkjet paper because it may cause a paper jam or damage your machine.
- $\blacksquare$  Preprinted paper must use ink that can withstand the temperature of the machine's fusing process (200 degrees centigrade).
- $\blacksquare$  If you use bond paper, paper having a rough surface or paper that is wrinkled or creased, the paper may exhibit degraded performance.

#### **Types of paper to avoid <sup>2</sup>**

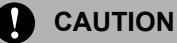

Some types of paper may not perform well or may cause damage to your machine.

DO NOT use paper:

- that is highly textured
- that is extremely smooth or shiny
- that is curled or warped

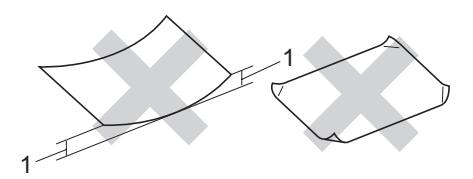

#### **1 2 mm**

- that is coated or has a chemical finish
- that is damaged, creased or folded
- that exceeds the recommended weight specification in this guide
- with tabs and staples
- with letterheads using low temperature dyes or thermography
- that is multipart or carbonless
- that is designed for inkjet printing

If you use any of the types of paper listed above, they may damage your machine. This damage is not covered under any Brother warranty or service agreement.

#### **Envelopes <sup>2</sup>**

Most envelopes will be suitable for your machine. However, some envelopes may have feed and print-quality problems because of the way they have been made. A suitable envelope should have edges with straight, well-creased folds and the leading edge should not be thicker than two sheets of paper. The envelope should lie flat and not be of baggy or flimsy construction. You should buy quality envelopes from a supplier who understands that you will be using the envelopes in a laser machine.

Envelopes can be fed from manual feed slot one at a time. We recommend that you print a test envelope to make sure the print results are what you want before you print or purchase a large quantity of envelopes.

Check the following:

- Envelopes should have a lengthwise sealing flap.
- $\blacksquare$  The sealing flaps should be folded crisply and correctly (irregularly cut or folded envelopes may cause paper jams).
- Envelopes should consist of two layers of paper in the area circled in figure below.

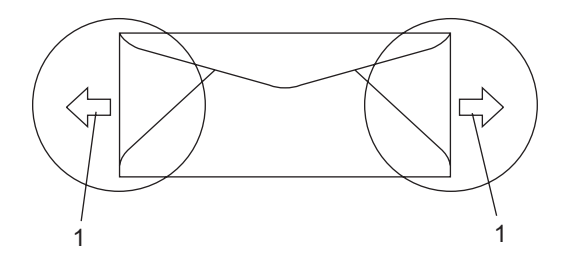

**1 Feeding direction**

- We recommend that you do not print within 15 mm of the edges of envelopes.
- Envelope joints that are sealed by the manufacturer should be secure.

#### **Types of envelopes to avoid <sup>2</sup>**

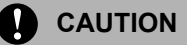

DO NOT use envelopes:

- that are damaged, curled, wrinkled or an unusual shape
- that are extremely shiny or textured
- with clasps, staples, snaps or tie strings
- with self-adhesive closures
- that are of a baggy construction
- that are not sharply creased
- that are embossed (have raised writing on them)
- that were previously printed by a laser machine
- that are pre-printed on the inside
- that cannot be arranged neatly when stacked
- that are made of paper that weighs more than the paper weight specifications for the machine
- with edges that are not straight or consistently square
- with windows, holes, cut-outs or perforations
- with glue on surface as shown in figure below

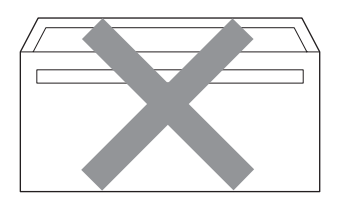

• with double flaps as shown in figure below

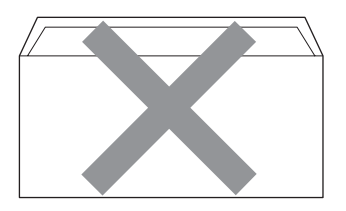

- with sealing flaps that have not been folded at purchase
- with sealing flaps as shown in figure below

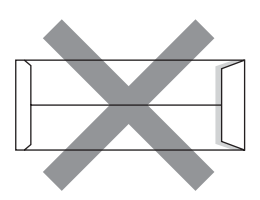

• with each side folded as shown in figure below

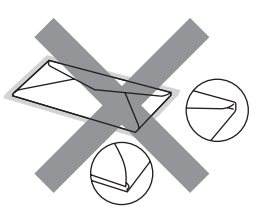

If you use any of the types of envelopes listed above, they may damage your machine. This damage is not covered under any Brother warranty or service agreement.

Occasionally you may experience paper feed problems caused by the thickness, size and flap shape of the envelopes you are using.

#### **Labels <sup>2</sup>**

The machine will print on most types of labels designed for use with a laser machine. Labels should have an adhesive that is acrylic-based since this material is more stable at the high temperatures in the fuser unit. Adhesives should not come in contact with any part of the machine, because the label stock may stick to the drum unit or rollers and cause jams and print quality problems. No adhesive should be exposed between the labels. Labels should be arranged so that they cover the entire length and width of the sheet. Using labels with spaces may result in labels peeling off and causing serious jams or print problems.

All labels used in this machine must be able to withstand a temperature of 392 degrees Fahrenheit (200 degrees centigrade) for a period of 0.1 seconds.

Label sheets should not exceed the paper weight specifications described in this User's Guide. Labels exceeding this specification may not feed or print correctly and may cause damage to your machine.

Labels can be fed from the manual feed slot only.

#### **Types of labels to avoid <sup>2</sup>**

Do not use labels that are damaged, curled, wrinkled or an unusual shape.

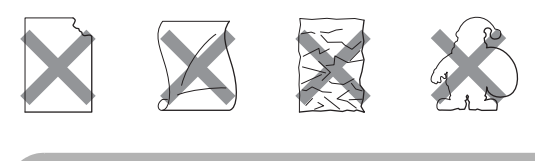

**CAUTION**

DO NOT feed part used label sheets. The exposed carrier sheet will damage your machine.

# <span id="page-22-0"></span>**Loading documents <sup>2</sup>**

### <span id="page-22-1"></span>**Using the automatic document feeder (ADF) (DCP-7040 and DCP-7045N) <sup>2</sup>**

The ADF can hold up to 35 pages and feeds each sheet individually. Use standard 80  $g/m^2$  paper and always fan the pages before putting them in the ADF.

#### **Recommended environment <sup>2</sup>**

Temperature: 20 to 30° C Humidity: 50% - 70% Paper: Xerox Premier TCF 80 g/m<sup>2</sup> or Xerox Business 80 g/m<sup>2</sup>

#### **CAUTION**

DO NOT leave thick documents on the scanner glass. If you do this, the ADF may jam.

DO NOT use paper that is curled, wrinkled, folded, ripped, stapled, paper-clipped, pasted or taped.

DO NOT use cardboard, newspaper or fabric.

To avoid damaging your machine while using the ADF, DO NOT pull on the document while it is feeding.

To scan non-standard documents see *[Using the scanner glass](#page-23-1)* on page 16.

■ Make sure documents written with ink are completely dry.

**2**

- Documents must be from 148 to 215.9 mm wide and from 148 to 355.6 mm long, and of a standard weight 80 g/m<sup>2</sup>.
	- $\blacksquare$  Fold out the ADF document output support flap (1) and the ADF support flap (2).

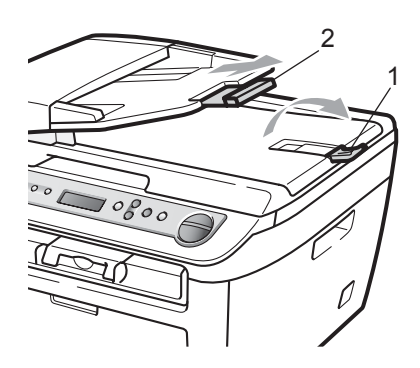

- $\overline{2}$  Fan the pages well.
- **3** Place your document, face up top edge first, in the ADF until you feel it touch the feed roller.
- 4 Adjust the paper guides  $(1)$  to fit the width of your document.

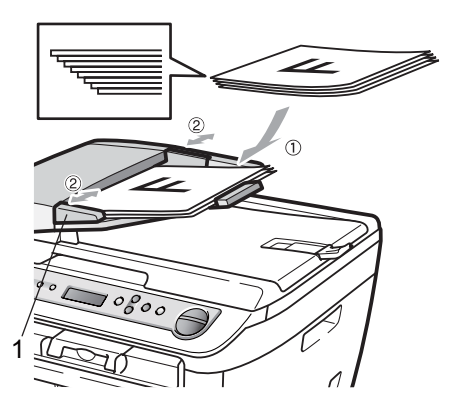

## <span id="page-23-1"></span><span id="page-23-0"></span>**Using the scanner glass <sup>2</sup>**

You can use the scanner glass to copy or scan pages of a book or one page at a time. Documents can be up to 215.9 mm wide and 297 mm long.

## **Note**

(DCP-7040 and DCP-7045N) To use the scanner glass, the ADF must be empty.

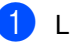

- **1** Lift the document cover.
- **2** Using the document guidelines on the left, centre the document face down on the scanner glass.

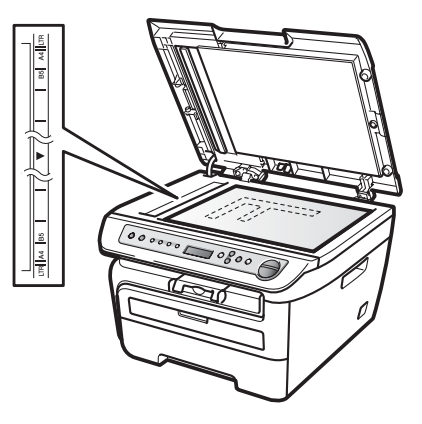

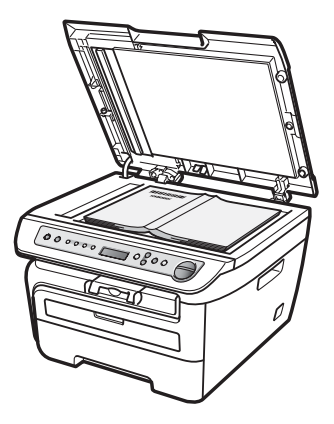

**3** Close the document cover.

### **CAUTION**

If the document is a book or is thick do not slam the cover or press on it.

**3**

# <span id="page-24-0"></span>**General setup <sup>3</sup>**

# <span id="page-24-1"></span>**Paper settings <sup>3</sup>**

## <span id="page-24-2"></span>**Paper type <sup>3</sup>**

Set up the machine for the type of paper you are using. This will give you the best print quality.

**d** Press Menu.

- Press  $\blacktriangle$  or  $\nabla$  to choose 1. General Setup. Press **OK**.
- **3** Press  $\triangle$  or  $\nabla$  to choose 1. Paper Type. Press **OK**.
- **4** Press  $\triangle$  or  $\nabla$  to choose Thin, Plain, Thick, Thicker, Transparency or Recycled Paper. Press **OK**.

**6** Press Stop/Exit.

### <span id="page-24-3"></span>**Paper size**

You can use seven sizes of paper for printing copies: A4, Letter, Executive, A5, A6, B5 and B6.

When you change the size of paper in the tray, you will also need to change the setting for paper size at the same time so your machine can fit the document on the page.

a Press **Menu**.

- Press  $\blacktriangle$  or  $\nabla$  to choose 1. General Setup. Press **OK**.
- **8** Press  $\triangle$  or  $\nabla$  to choose 2. Paper Size. Press **OK**.
- <span id="page-24-6"></span>**4** Press  $\triangle$  or  $\nabla$  to choose A4, Letter, Executive, A5, A6, B5 or B6. Press **OK**.

### e Press **Stop/Exit**.

**Note**

If you chose Transparency as the paper type you will only be able to choose Letter or  $A4$  size paper in Step  $\bullet$ .

# <span id="page-24-4"></span>**Volume settings <sup>3</sup>**

### <span id="page-24-5"></span>**Beeper volume <sup>3</sup>**

When the beeper is on, the machine will beep when you press a key or make a mistake. You can choose a range of volume levels, from High to Off.

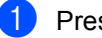

- a Press **Menu**.
- Press  $\triangle$  or  $\nabla$  to choose 1. General Setup. Press **OK**.
- Press  $\blacktriangle$  or  $\nabla$  to choose 3. Beeper. Press **OK**.
- Press  $\blacktriangle$  or  $\blacktriangledown$  to choose Off, Low, Med or High. Press **OK**.
- e Press **Stop/Exit**.

# <span id="page-25-0"></span>**Ecology features <sup>3</sup>**

### <span id="page-25-1"></span>**Toner Save**

You can save toner using this feature. When you set Toner Save to On, print appears lighter. The default setting is Off.

#### a Press **Menu**.

- Press A or  $\nabla$  to choose 1. General Setup. Press **OK**.
- **C** Press  $\triangle$  or  $\nabla$  to choose 4. Ecology. Press **OK**.
- **4** Press  $\triangle$  or  $\nabla$  to choose 1. Toner Save. Press **OK**.
- **b** Press **A** or **v** to choose On or Off. Press **OK**.
- **6** Press Stop/Exit.
- **Note**

We do not recommend Toner Save for printing Photo or Greyscale images.

### <span id="page-25-2"></span>**Sleep time <sup>3</sup>**

Setting the sleep time reduces power consumption by turning off the fuser while the machine is idle.

You can choose how long the machine must be idle (from 00 to 99 minutes) before it goes into sleep mode. When the machine receives computer data, or makes a copy, the timer will be reset. The default setting is 05 minutes.

While the machine is in sleep mode the LCD will display Sleep. When printing or copying in sleep mode, there will be a short delay while the fuser warms up.

- a Press **Menu**.
	- Press  $\triangle$  or  $\nabla$  to choose 1. General Setup. Press **OK**.
- **3** Press  $\triangle$  or  $\nabla$  to choose 4. Ecology. Press **OK**.
- **4** Press  $\triangle$  or  $\nabla$  to choose 2. Sleep Time. Press **OK**.
- <span id="page-25-3"></span> $\overline{\textbf{b}}$  Enter the length of time the machine is idle before entering sleep mode (00 to 99). Press **OK**.
- **6** Press Stop/Exit.

#### **Note**

To turn *off* sleep mode, press **Start** and **Options** at th[e](#page-25-3) same time in **❺**. Press **▲** or b to choose Off. Press **OK**.

**3**

# <span id="page-26-0"></span>**LCD contrast <sup>3</sup>**

You can change the contrast to make the LCD look lighter or darker.

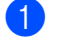

#### **1** Press Menu.

- Press  $\triangle$  or  $\nabla$  to choose 1. General Setup. Press **OK**.
- <sup>3</sup> Press **A** or **▼** to choose 5.LCD Contrast. Press **OK**.
- **4** Press  $\triangle$  to make the LCD darker. Or, press  $\blacktriangledown$  to make the LCD lighter. Press **OK**.
- **6** Press Stop/Exit.

# <span id="page-26-1"></span>**User Settings List <sup>3</sup>**

You can print a list of the settings you programmed.

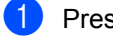

#### a Press **Menu**.

- Press A or  $\nabla$  to choose 1. General Setup. Press **OK**.
- **8** Press  $\triangle$  or  $\nabla$  to choose 6. User Settings. Press **OK**.
- Press Start.
	- e Press **Stop/Exit**.

# <span id="page-26-2"></span>**Network Configuration List (DCP-7045N only) 3**

The Network Configuration List prints a report listing all the current network configuration including the network print server settings.

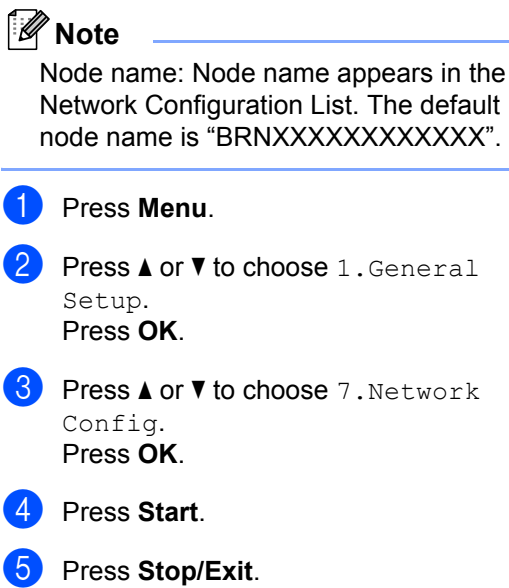

Chapter 3

# **Section II**

 $\blacktriangleright$ 

# <span id="page-28-0"></span>**Copy II**

**[Making copies](#page-29-0)** 22

<span id="page-29-0"></span>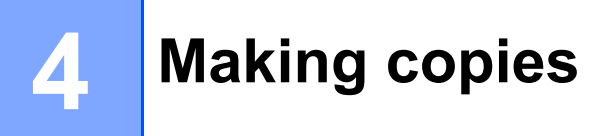

# <span id="page-29-1"></span>**How to copy <sup>4</sup>**

# <span id="page-29-2"></span>**Entering copy mode <sup>4</sup>**

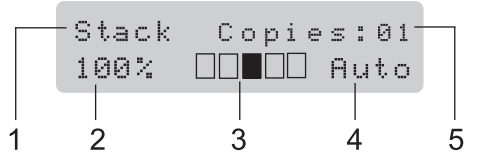

- **1 Stack/Sort** [1](#page-29-6)
- **2 Copy ratio and copy layout**
- **3 Contrast**
- **4 Quality**
- **5 Number of copies**
- <span id="page-29-6"></span><sup>1</sup> Sort is only available for the DCP-7040 and DCP-7045N.

## <span id="page-29-3"></span>**Making a single copy**

Load your document.

**2** Press Start.

## <span id="page-29-4"></span>**Making multiple copies <sup>4</sup>**

- **1** Load your document.
	- Do one of the following:
		- **Press Number of Copies** to enter the number of copies (up to 99).
		- Press or hold  $\triangle$  or  $\nabla$  to increase or decrease the number of copies.

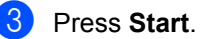

### **Note**

To sort your copies, see *[Sorting copies](#page-33-2)  [using the ADF \(DCP-7040 and DCP-](#page-33-2)7045N)* [on page 26](#page-33-2).

# <span id="page-29-5"></span>**Stop copying**

To stop copying, press **Stop/Exit**.

# <span id="page-30-0"></span>**Copy options (temporary settings) <sup>4</sup>**

When you want to quickly change the copy settings temporarily for the next copy, use the temporary **Copy** keys. You can use different combinations.

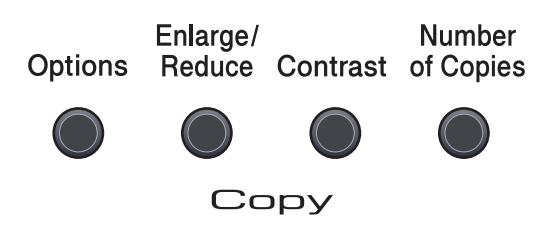

The machine returns to its default settings one minute after copying.

### <span id="page-30-1"></span>**Enlarging or reducing the image copied <sup>4</sup>**

You can choose the following enlargement or reduction ratios:

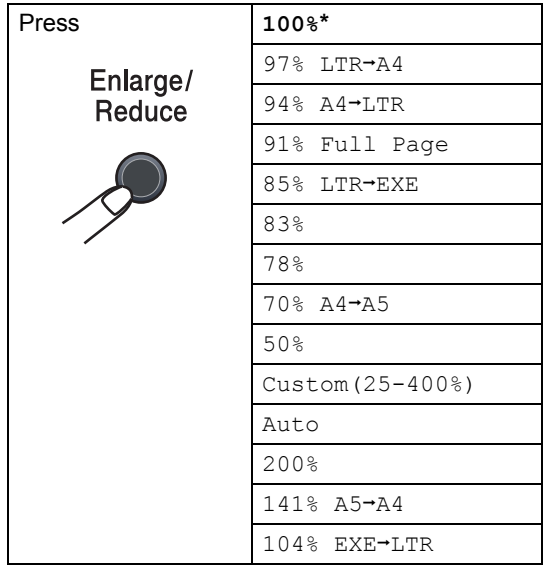

\* The factory setting is shown in Bold with an asterisk.

(DCP-7040 and DCP-7045N) When set to Auto, the machine calculates the reduction ratio that best fits the paper size the paper tray set to. (See *Paper size* [on page 17](#page-24-3).) Auto is only available when using the ADF.

Custom(25-400%) allows you to enter a ratio from 25% to 400%.

To enlarge or reduce the next copy follow the instructions below:

- **i** Load your document.
- **2** Enter the number of copies you want.
- **Press Enlarge/Reduce.**
- Do one of the following:
	- **Press A or**  $\blacktriangledown$  **to choose the** enlargement or reduction ratio you want.

#### Press **OK**.

Press  $\triangle$  or  $\nabla$  to choose Custom(25-400%).

#### Press **OK**.

Press  $\triangle$  or  $\nabla$  to enter an enlargement or reduction ratio from 25% to 400%. Press **OK**.

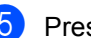

Press Start.

#### **Note**

Page Layout Options 2 in 1(P), 2 in 1(L), 4 in 1(P) or 4 in 1(L) are *not* available with Enlarge/Reduce.

### <span id="page-31-0"></span>**Adjusting contrast <sup>4</sup>**

#### **Contrast <sup>4</sup>**

Adjust the contrast to help an image look sharper and more vivid.

To *temporarily* change the contrast setting, follow the steps below:

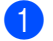

**1** Load your document.

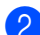

**2** Enter the number of copies you want.

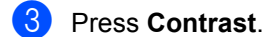

- **4** Press  $\triangle$  or  $\nabla$  to increase or decrease the contrast. Press **OK**.
- **6** Press Start.

To change the *default* setting follow the steps below:

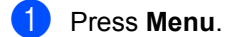

- **2** Press  $\triangle$  or  $\blacktriangledown$  to choose 2. Copy. Press **OK**.
- $\overline{3}$  Press  $\triangle$  or  $\overline{v}$  to choose 2. Contrast. Press **OK**.
- **4** Press  $\triangle$  or  $\nabla$  to increase or decrease the contrast. Press **OK**.
- **6** Press Stop/Exit.

### <span id="page-32-0"></span>**Using the Options key**

Use the **Options** key to quickly set the following copy settings temporarily for the next copy.

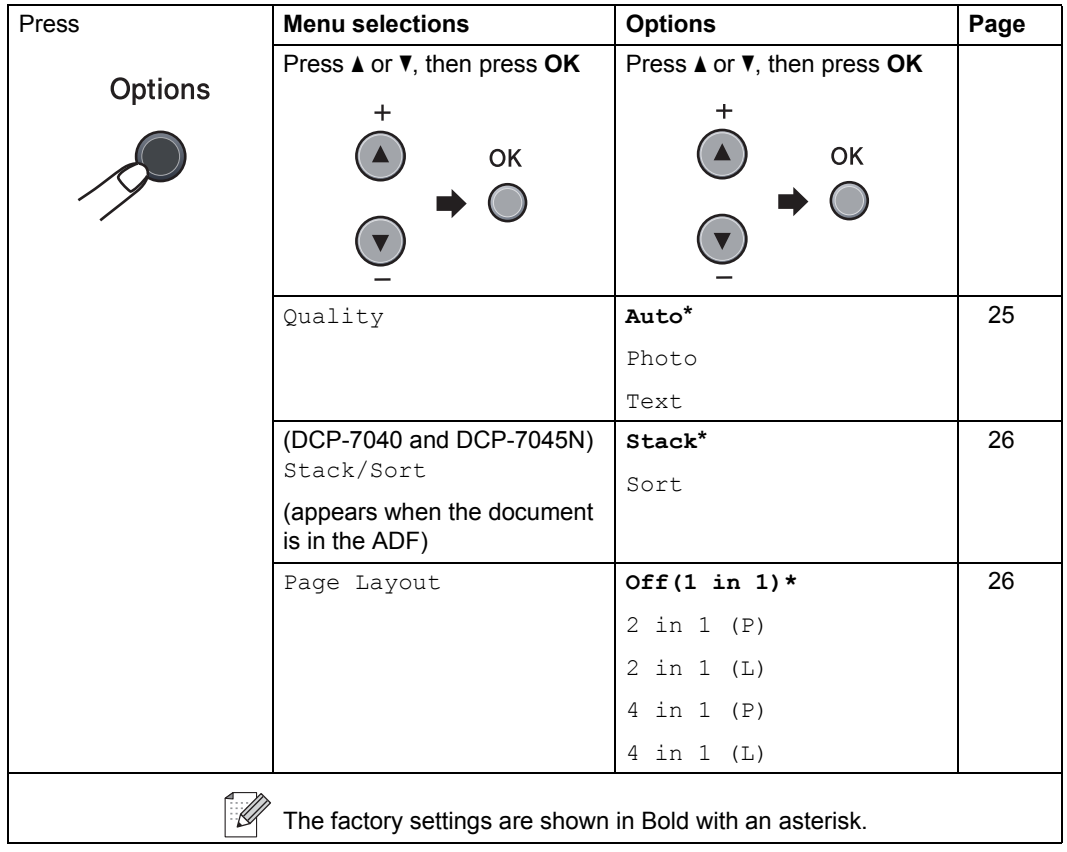

### <span id="page-32-2"></span><span id="page-32-1"></span>**Improving copy quality**

You can choose from a range of quality settings. The default setting is Auto.

Auto

Auto is the recommended mode for ordinary printouts. Suitable for documents that contain both text and photographs.

**T**ext

Suitable for documents containing only text.

**Photo** 

Suitable for copying photographs.

To *temporarily* change the quality setting, follow the steps below:

- **b** Load your document.
- 2) Enter the number of copies you want.
- **3** Press **Options**. Press  $\triangle$  or  $\nabla$  to choose Quality. Press **OK**.
- 4 Press A or  $\nabla$  to choose Auto, Photo or Text. Press **OK**.
- Press Start.

To change the *default* setting, follow the steps below:

- a Press **Menu**.
	- Press  $\blacktriangle$  or  $\nabla$  to choose 2. Copy. Press **OK**.
- **3** Press  $\triangle$  or  $\nabla$  to choose 1.Quality. Press **OK**.
- **4** Press  $\triangle$  or  $\nabla$  to choose the copy quality. Press **OK**.
- **Press Stop/Exit.**

### <span id="page-33-2"></span><span id="page-33-0"></span>**Sorting copies using the ADF (DCP-7040 and DCP-7045N) <sup>4</sup>**

You can sort multiple copies. Pages will be stacked in the order 1 2 3, 1 2 3, 1 2 3, and so on.

**1** Load your document in the ADF.

 $\bullet$  Enter the number of copies you want.

- **3** Press **Options** and **A** or ▼ to choose Stack/Sort. Press **OK**.
- Press  $\triangle$  or  $\nabla$  to choose Sort. Press **OK**.
	- **Press Start.**

### <span id="page-33-3"></span><span id="page-33-1"></span>**Making N in 1 copies (page layout) <sup>4</sup>**

You can reduce the amount of paper used when copying by using the N in 1 copy feature. This allows you to copy two or four pages onto one page, which lets you save paper.

#### **Important <sup>4</sup>**

- Please make sure the paper size is set to Letter or A4.
- $\blacksquare$  (P) means Portrait and (L) means Landscape.
- You cannot use the Enlarge/Reduce setting with the N in 1 feature.
- **1** Load your document.
- Enter the number of copies you want.
- **Press Options.**
- Press  $\triangle$  or  $\nabla$  to choose Page Layout. Press **OK**.
- **b** Press **A** or **v** to choose 2 in 1 (P), 2 in 1 (L), 4 in 1 (P), 4 in 1 (L) or Off(1 in 1). Press **OK**.
- **6** Press **Start** to scan the page. (DCP-7040 and DCP-7045N) If you placed the document in the ADF, the machine scans the pages and starts printing.

**If you are using the scanner glass, go to** [g](#page-33-4)**.**

<span id="page-33-4"></span> $\blacksquare$  After the machine scans the page,  $pres$   $\triangle$  to scan the next page.

> Next Page?  $|$ ▲ Yes ▼ No

<span id="page-33-5"></span> $\left| \begin{array}{c} 8 \end{array} \right|$  Put the next page on the scanner glass. Press **OK**.

> Repeat  $\bigcirc$  $\bigcirc$  $\bigcirc$  and  $\bigcirc$  for eac[h](#page-33-5) page of the layout.

**9** After all the pages have been scanned, press  $\blacktriangledown$  in  $\bigcirc$  to finis[h](#page-33-5).

#### **(DCP-7040 and DCP-7045N) If you are copying from the ADF: <sup>4</sup>**

Insert your document face up in the direction shown below:

**2 in 1 (P)**

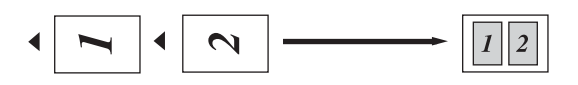

**2 in 1 (L)**

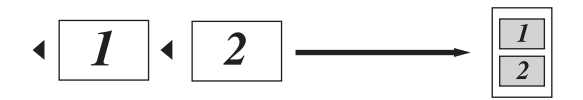

■ 4 in 1 (P)

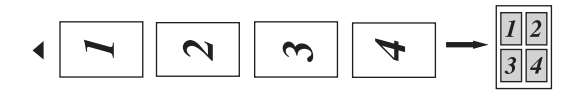

**4 in 1 (L)**

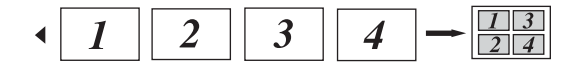

#### **If you are copying from the scanner glass: <sup>4</sup>**

Insert your document face down in the direction shown below:

**2 in 1 (P)**

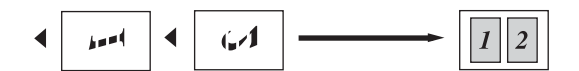

**2 in 1 (L)**

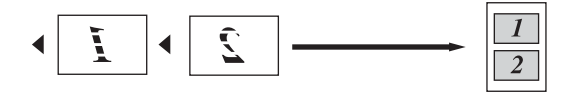

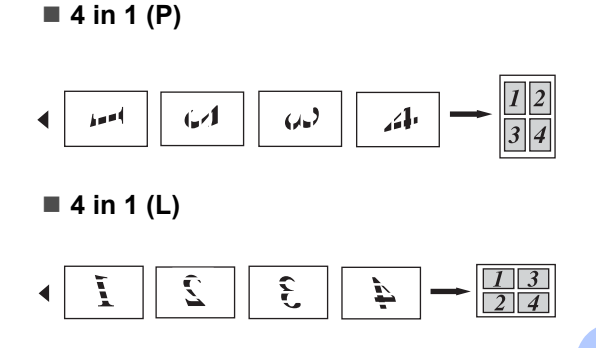

# <span id="page-34-0"></span>**Out of memory message <sup>4</sup>**

If the memory becomes full while you are making copies, the LCD message will guide you through the next step.

(DCP-7030) If you get an Out of Memory message, press **Stop/Exit** to cancel the operation.

(DCP-7040 and DCP-7045N) If you get an Out of Memory message while scanning a subsequent page, you will have the option to press **Start** to copy the pages scanned so far, or to press **Stop/Exit** to cancel the operation. Chapter 4
# **Section III**

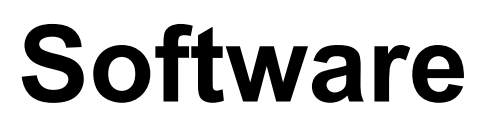

**[Software and Network \(DCP-7045N only\) features](#page-37-0)** 30

**5**

# <span id="page-37-0"></span>**Software and Network (DCP-7045N only) features <sup>5</sup>**

The User's Guide on the CD-ROM includes **User's Guide**, **Software User's Guide** and **Network User's Guide** (DCP-7045N only) for features available when connected to a computer (for example, printing and scanning). These guides have easy to use links that, when clicked, will take you directly to a particular section.

You can find information on these features:

- Printing
- $\blacksquare$  Scanning
- ControlCenter3 (for Windows<sup>®</sup>)
- ControlCenter2 (for Macintosh)
- Network Printing (DCP-7045N only)
- Network Scanning (DCP-7045N only)

### **Note**

See *[Accessing the Software User's Guide](#page-10-0)  [and Network User's Guide \(DCP-7045N](#page-10-0)  only)* [on page 3.](#page-10-0)

# **How to read HTML**  User's Guide

This is a quick reference for using the HTML User's Guide.

## **For Windows® <sup>5</sup>**

#### **Note**

If you have not installed the software, see *[Chapter 1](#page-10-1)*.

- **a** From the Start menu, point to Brother, **DCP-XXXX** from the programs group, then click **User's Guides in HTML format**.
- **2** Click on the manual you want (USER'S **GUIDE**, **SOFTWARE USER'S GUIDE** or **NETWORK USER'S GUIDE** (DCP-7045N only)) from the top menu.

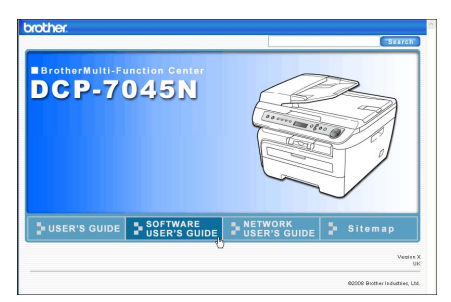

**6** Click the heading you would like to view from the list at the left of the window.

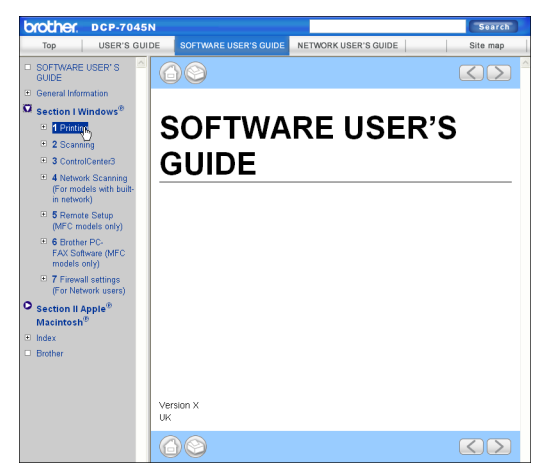

#### **For Macintosh**

- Make sure your Macintosh is turned on. Insert the Brother CD-ROM into your CD-ROM drive.
- **2** Double-click the **Documentation** icon.
- **3** Double-click your language folder, and then double-click the top page file.
- **4** Click on the manual you want (USER'S **GUIDE**, **SOFTWARE USER'S GUIDE** or **NETWORK USER'S GUIDE** (DCP-7045N only)) in the top menu, and then click the heading you would like to read from the list at the left of the window.

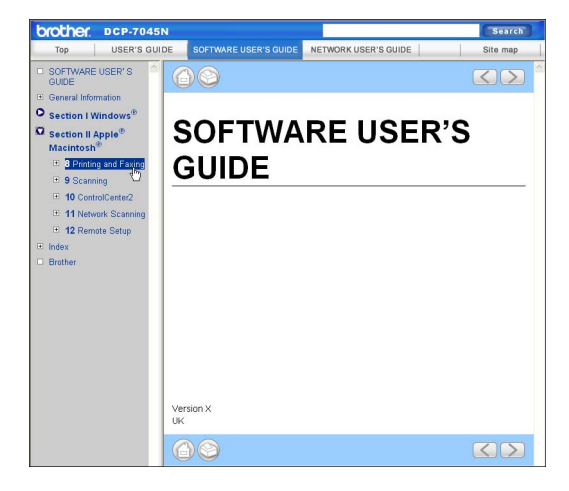

Chapter 5

# **Section IV**

 $\rightarrow$ 

# **Appendixes**

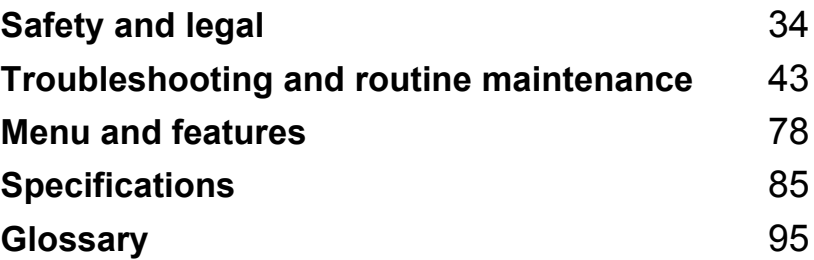

<span id="page-41-0"></span>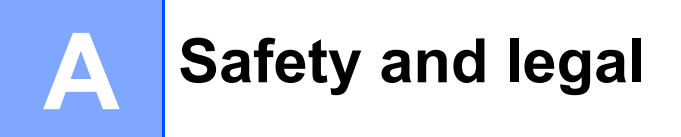

# <span id="page-41-1"></span>**Choosing a location**

Place your machine on a flat, stable surface that is free of vibration. Put the machine near a standard, grounded electrical socket. Choose a location where the temperature remains between 10 $\degree$  C and 32.5 $\degree$  C and the humidity is between 20% to 80% (without condensation).

- $\blacksquare$  Make sure cables leading to the machine do not constitute a trip hazard.
- Avoid placing your machine on the carpet.
- Do not place near heaters, air conditioners, water, chemicals or refrigerators.
- Do not expose the machine to direct sunlight, excessive heat, moisture or dust.
- Do not connect your machine to electrical sockets controlled by wall switches or automatic timers, or to the same circuit as large appliances that might disrupt the power supply.

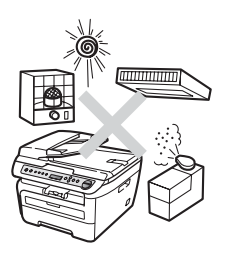

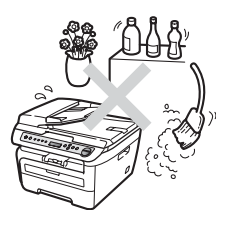

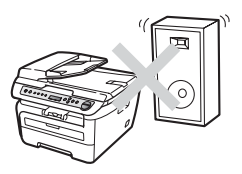

# **Important information**

#### **Safety precautions**

Please read these instructions before attempting any maintenance, and keep them for later reference. When using your equipment, follow basic safety precautions to reduce the risk of fire, electric shock or personal injury.

- DO NOT use this product near water, or in a damp environment.
- Avoid using this product during an electrical storm. There may be a remote risk of electric shock from lightning.
- We DO NOT advise using an extension lead.
- If any cables become damaged, disconnect your machine, and contact your Brother dealer.
- DO NOT place any objects on the machine, or obstruct the air vents.
- This product should be connected to an adjacent grounded AC power source within the range indicated on the rating label. DO NOT connect it to a DC power source or inverter. If you are not sure, contact a qualified electrician.

#### **WARNING**

Before cleaning the inside of the machine, unplug the power cord from the electrical socket.

DO NOT handle the plug with wet hands. Doing this might cause an electrical shock.

Always make sure the plug is fully inserted.

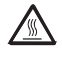

After you have just used the machine, some internal parts of the machine will be extremely hot. When you open the front or back cover of the machine, DO NOT touch the shaded parts shown in the illustrations.

# $\mathbf \Lambda$

To prevent injuries, be careful not to put your hands on the edge of the machine under the document cover or scanner cover as shown in the illustrations.

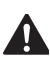

(DCP-7040 and DCP-7045N) To prevent injuries, DO NOT put your fingers in the areas shown in the illustrations.

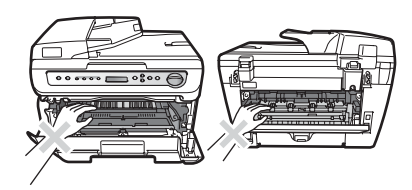

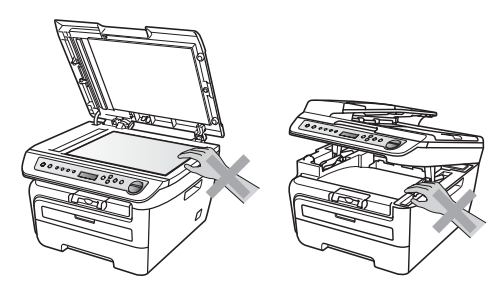

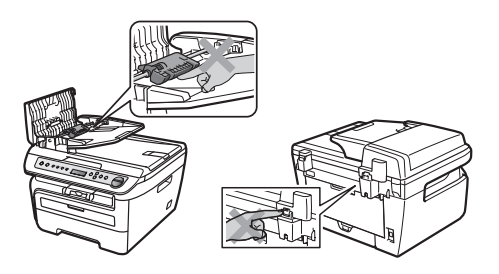

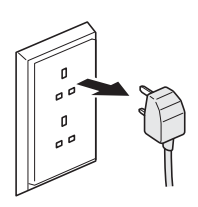

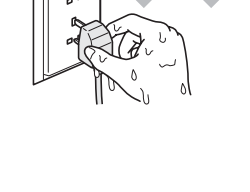

DO NOT use a vacuum cleaner to clean up scattered toner. Doing this might cause the toner dust to ignite inside the vacuum cleaner, potentially starting a fire. Please carefully clean the toner dust with a dry, lint-free cloth and dispose of it according to local regulations.

If moving your machine, use the handholds provided. First making sure to disconnect any cables.

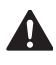

DO NOT use any flammable substances, spray or organic solvent/liquids containing alcohol/ammonia to clean the inside or outside of the machine. Doing this may cause a fire or electrical shock. Refer to *[Routine maintenance](#page-69-0)* [on page 62](#page-69-0) for how to clean the machine.

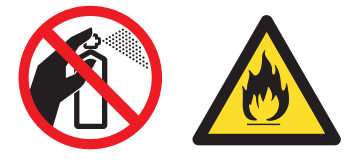

Plastic bags are used in the packaging of your machine. To avoid the danger of suffocation, keep these bags away from babies and children.

## **Note**

The fuser unit is marked with a Caution label. DO NOT remove or damage the label.

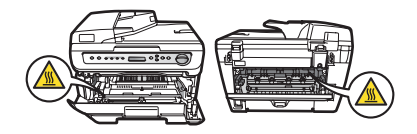

### **IEC60825-1+A2:2001 Specification**

This machine is a Class 1 laser product as defined in IEC60825-1+A2:2001 specifications. The label shown below is attached in countries where required.

This machine has a Class 3B Laser Diode which emits invisible laser radiation in the Scanner Unit. The Scanner Unit should not IDENTIFY AGRICULTURE OF THE OCCUPATION OF THE SCALE OF THE SCLASS IS A LASER PRODUCT.<br>
Be opened under any circumstances.

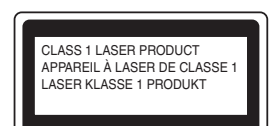

#### **Laser Diode A <sup>A</sup>**

Wave length: 780 - 800 nm Output: 10 mW max. Laser Class: Class 3B

#### **WARNING**

Use of controls, adjustments or performance of procedures other than those specified in this manual may result in hazardous radiation exposure.

#### **Disconnect device**

This product must be installed near an electrical socket that is easily accessible. In case of emergencies, you must disconnect the power cord from the electrical socket to shut off power completely.

### **Wiring information (U.K. only) <sup>A</sup>**

If you need to replace the plug fuse, fit a fuse that is approved by ASTA to BS1362 with the same rating as the original fuse.

Always replace the fuse cover. Never use a plug that does not have a cover. If in any doubt, call a qualified electrician.

#### **Warning - This printer must be earthed.**

The wires in the mains lead are coloured in line with the following code:

- Green and Yellow: Earth
- Blue: Neutral
- **Brown: Live**

## LAN connection (DCP-7045N only)

#### **CAUTION**  $\mathbf{I}$

DO NOT connect this product to a LAN connection that is subject to over-voltages.

#### **Radio interference**

This product complies with EN55022 (CISPR Publication 22)/Class B. When connecting the machine to a computer, ensure that you use the following interface cables.

A USB cable which must not exceed 2.0 metres in length.

#### **EU Directive 2002/96/EC and EN50419 <sup>A</sup>**

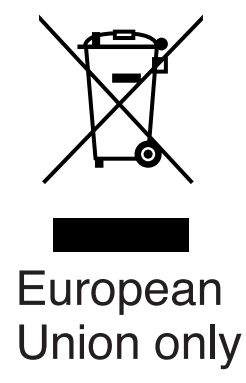

This equipment is marked with the above recycling symbol. It means that all the end of the life of the equipment you must dispose of it separately at an appropriate collection point and not place it in the normal domestic unsorted waste stream. This will benefit the environment for all. (European Union only)

## **International ENERGY STAR® Compliance Statement <sup>A</sup>**

The purpose of the International  $ENERGY$  STAR<sup>®</sup> Program is to promote the development and popularization of energy-efficient office equipment.

As an ENERGY STAR $^{\circledR}$  Partner, Brother Industries, Ltd. has determined that this product meets the ENERGY STAR<sup>®</sup> quidelines for energy efficiency.

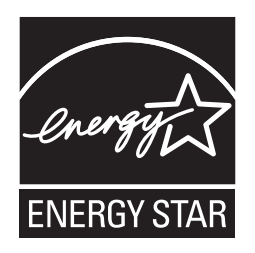

#### <span id="page-47-0"></span>**Important safety instructions**

- 1 Read all of these instructions.
- 2 Save them for later reference.
- 3 Follow all warnings and instructions marked on the product.
- 4 Unplug this product from the wall socket before cleaning inside of the machine. DO NOT use liquid or aerosol cleaners. Use a damp cloth for cleaning.
- 5 DO NOT place this product on an unstable cart, stand, or table. The product may fall, causing serious damage to the product.
- 6 Slots and openings in the casing at the back or bottom are provided for ventilation. To ensure reliable operation of the product and to protect it from overheating, these openings must not be blocked or covered. The openings should never be blocked by placing the product on a bed, sofa, rug, or other similar surface. This product should never be placed near or over a radiator or heater. This product should never be placed in a built-in installation unless adequate ventilation is provided.
- 7 This product should be connected to an AC power source within the range indicated on the rating label. DO NOT connect it to a DC power source or inverter. If you are not sure, contact a qualified electrician.
- 8 This product is equipped with a 3-wire grounded plug. This plug will only fit into a grounded power outlet. This is a safety feature. If you are unable to insert the plug into the outlet, call your electrician to replace your obsolete outlet. DO NOT defeat the purpose of the grounded plug.
- 9 Use only the power cord supplied with this machine.
- 10 DO NOT allow anything to rest on the power cord. DO NOT place this product where people can walk on the cord.
- 11 Use the product in a well-ventilated area.

12 The power cord, including extensions should be no longer than 5 metres.

DO NOT share the same power circuit with other high powered appliances, such as an air conditioner, copier, shredder or similar devices. If you cannot avoid using the printer with these appliances, we recommend that you use a high-frequency noise filter.

Use a voltage regulator if the power source is not stable.

- 13 DO NOT place anything in front of the machine that will block printed pages. DO NOT place anything in the path of printed pages.
- 14 Wait until pages have exited the machine before picking them up.
- 15 Unplug this product from the power socket and refer all servicing to Brother Authorized Service Personnel under the following conditions:
	- When the power cord is damaged or frayed.
	- $\blacksquare$  If liquid has been spilled into the product.
	- $\blacksquare$  If the product has been exposed to rain or water.
	- If the product does not operate normally when the operating instructions are followed. Adjust only those controls that are covered by the operating instructions. Incorrect adjustment of other controls may result in damage and will often require extensive work by a qualified technician to restore the product to normal operation.
	- If the product has been dropped or the casing has been damaged.
	- If the product exhibits a distinct change in performance, indicating a need for service.
- 16 To protect your product against power surges, we recommend the use of a power protection device (Surge Protector).
- 17 To reduce the risk of fire, electric shock and injury to people, note the following:
	- DO NOT use this product near appliances that use water, a swimming pool or in a wet basement.
	- DO NOT use the machine during an electrical storm (there is the remote possibility of an electrical shock).

# **Trademarks**

The Brother logo is a registered trademark of Brother Industries, Ltd.

Brother is a registered trademark of Brother Industries, Ltd.

Multi-Function Link is a registered trademark of Brother International Corporation.

Windows Vista is either a registered trademark or a trademark of Microsoft Corporation in the United States and/or other countries.

Microsoft, Windows, Windows Server and Internet Explorer are registered trademarks of Microsoft Corporation in the United States and/or other countries.

Apple, Macintosh, Safari and TrueType are trademarks of Apple Inc., registered in the United States and other countries.

Intel, Intel Core and Pentium are trademarks of Intel Corporation in the U.S. and other countries.

AMD is a trademark of Advanced Micro Devices, Inc.

Adobe, Flash, Illustrator, PageMaker, Photoshop, PostScript and PostScript 3 are either registered trademarks or trademarks of Adobe Systems Incorporated in the United States and/or other countries.

Nuance, the Nuance logo, PaperPort and ScanSoft are trademarks or registered trademarks of Nuance Communications, Inc. or its affiliates in the United States and/or other countries.

Each company whose software title is mentioned in this manual has a Software Licence Agreement specific to its proprietary programs.

**All other trademarks are the property of their respective owners.** 

# **B**

# <span id="page-50-0"></span>**Troubleshooting and routine maintenance**

# **Troubleshooting**

If you think there is a problem with your machine, check the chart below and follow the troubleshooting tips.

Most problems can be easily resolved by yourself. If you need additional help, the Brother Solutions Center offers the latest FAQs and troubleshooting tips. Visit us at [http://solutions.brother.com/.](http://solutions.brother.com)

## **If you are having difficulty with your machine**

Check the chart below and follow the troubleshooting tips.

#### **Copy quality difficulties**

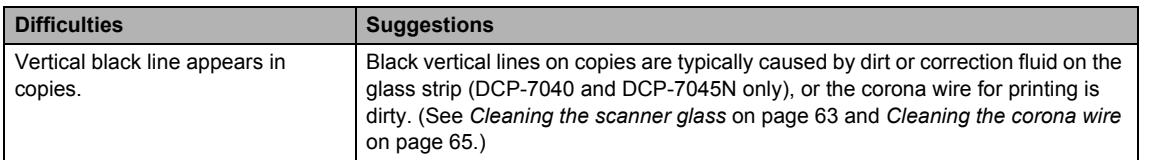

#### **Printing difficulties**

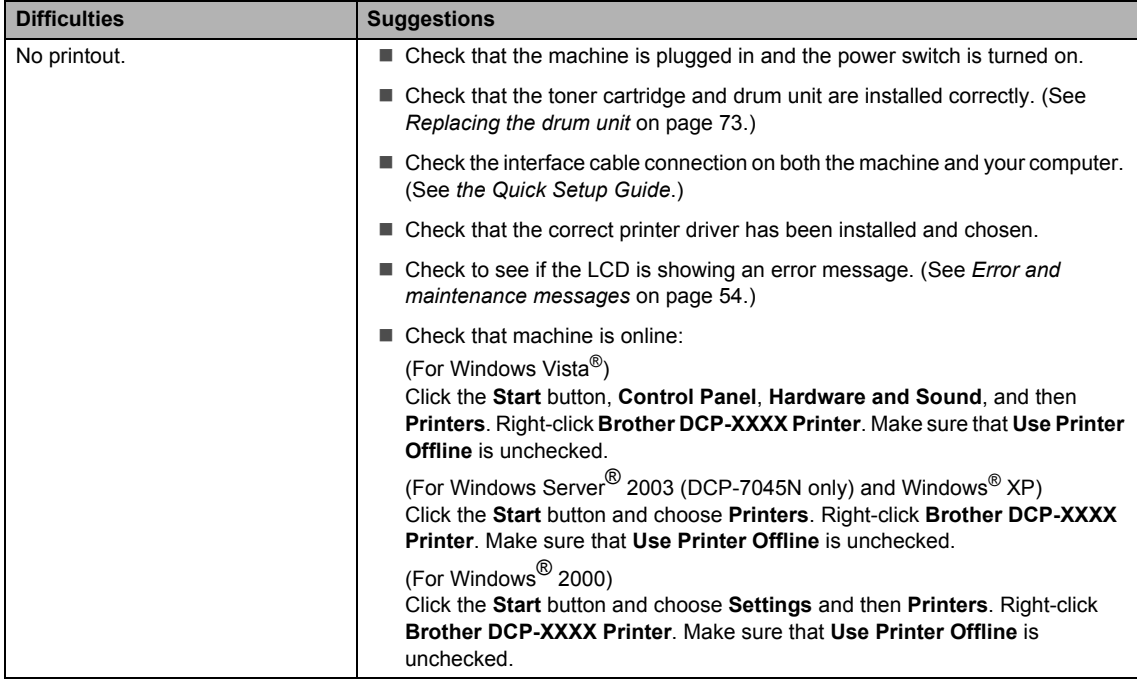

#### **Printing difficulties (continued)**

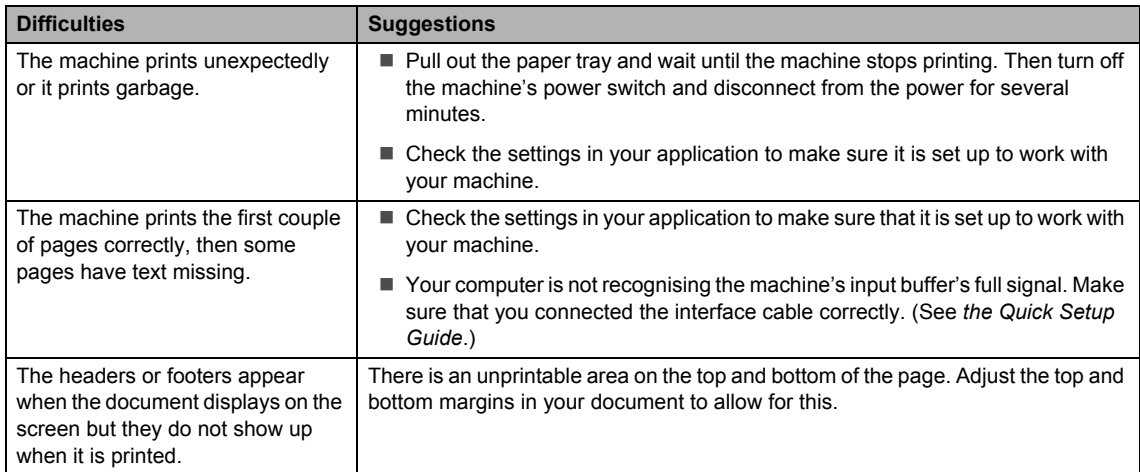

#### **Scanning difficulties**

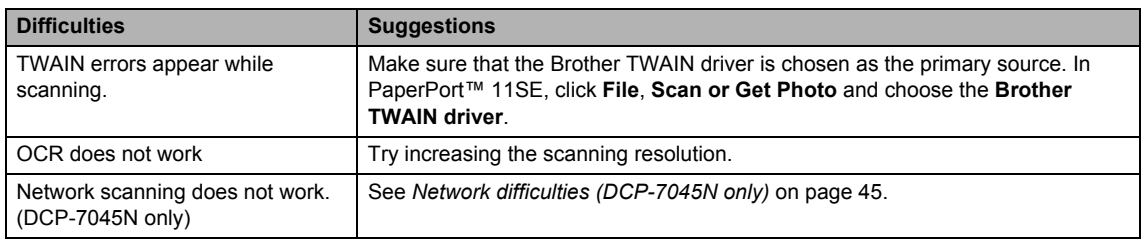

#### **Software difficulties**

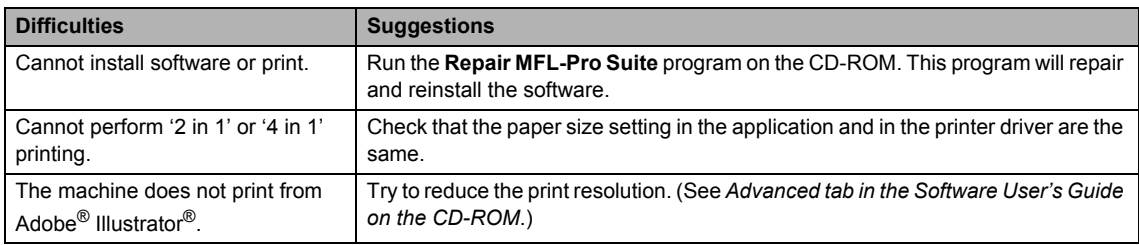

#### **Paper handling difficulties**

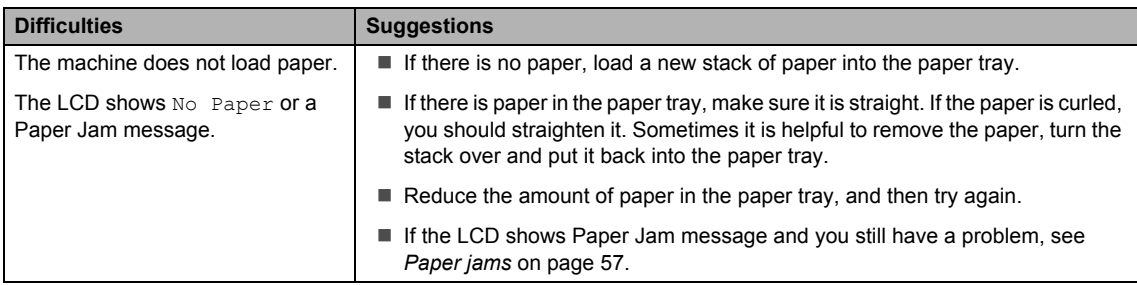

#### How do I print on envelopes? You can load envelopes from the manual feed slot. Your application must be set up to print the envelope size you are using. This is usually done in the Page Setup or Document Setup menu of your application. (See your application's manual for more information.) Which paper can I use? You can use plain paper, recycled paper, transparency and labels that are made for laser machines. (For details, see *[Acceptable paper and other print media](#page-18-0)* [on page 11.](#page-18-0)) There is a paper jam. (See *Paper jams* [on page 57.](#page-64-0)) **Difficulties Suggestions**

#### **Paper handling difficulties (continued)**

#### **Print quality difficulties**

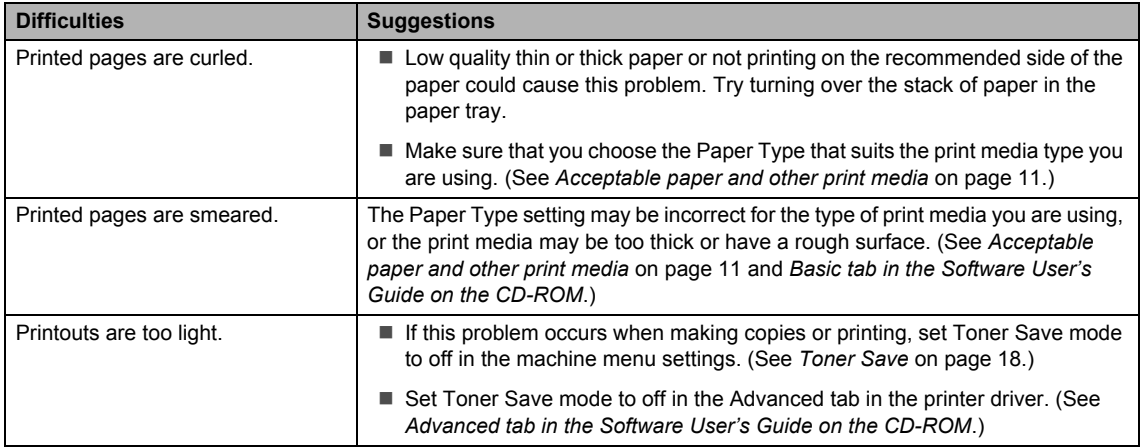

#### <span id="page-52-0"></span>**Network difficulties (DCP-7045N only)**

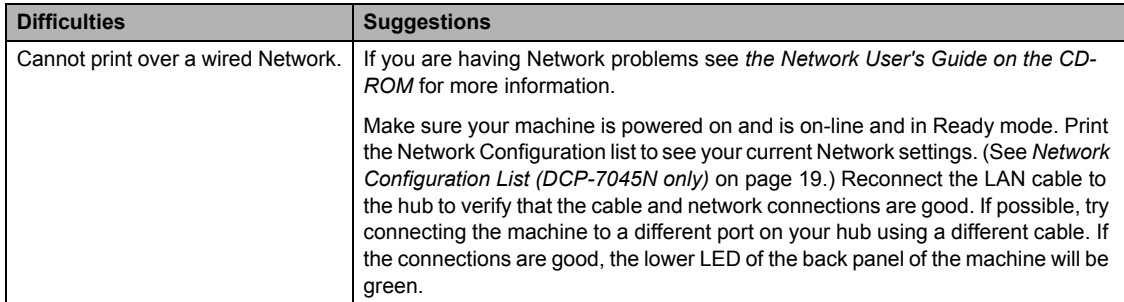

#### **Network difficulties (DCP-7045N only) (continued)**

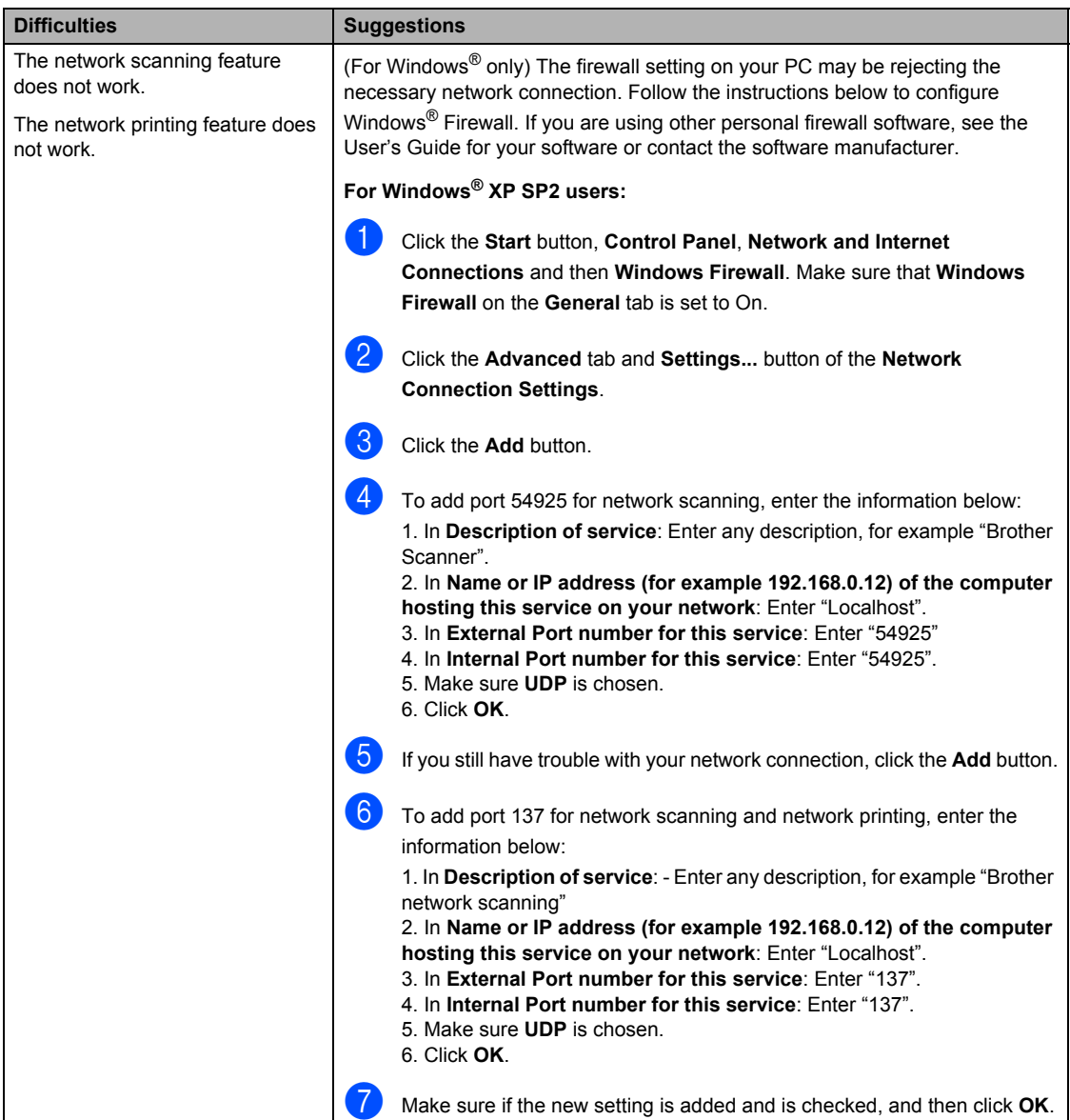

#### **Network difficulties (DCP-7045N only) (continued)**

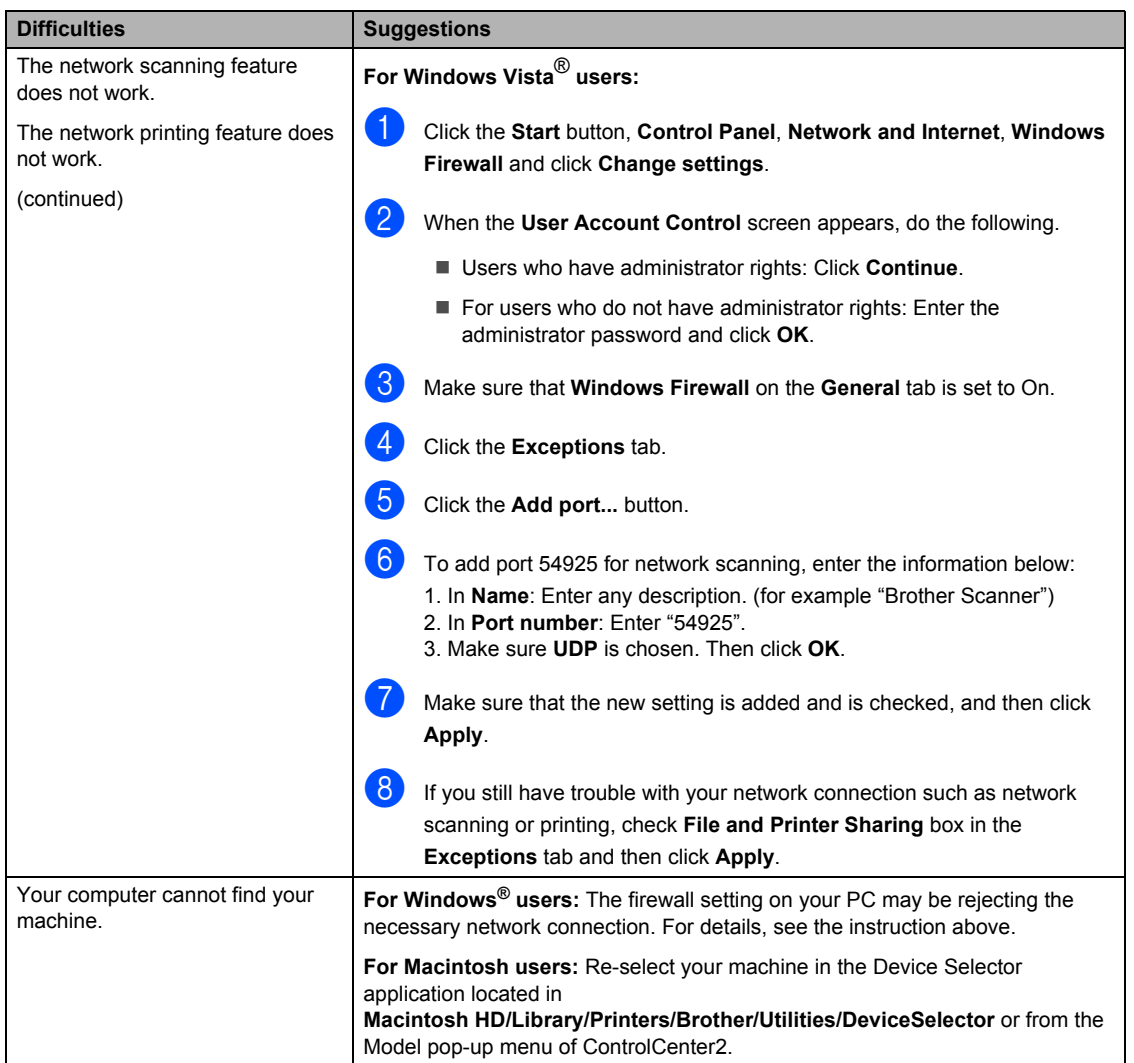

# **Improving the print quality <sup>B</sup>**

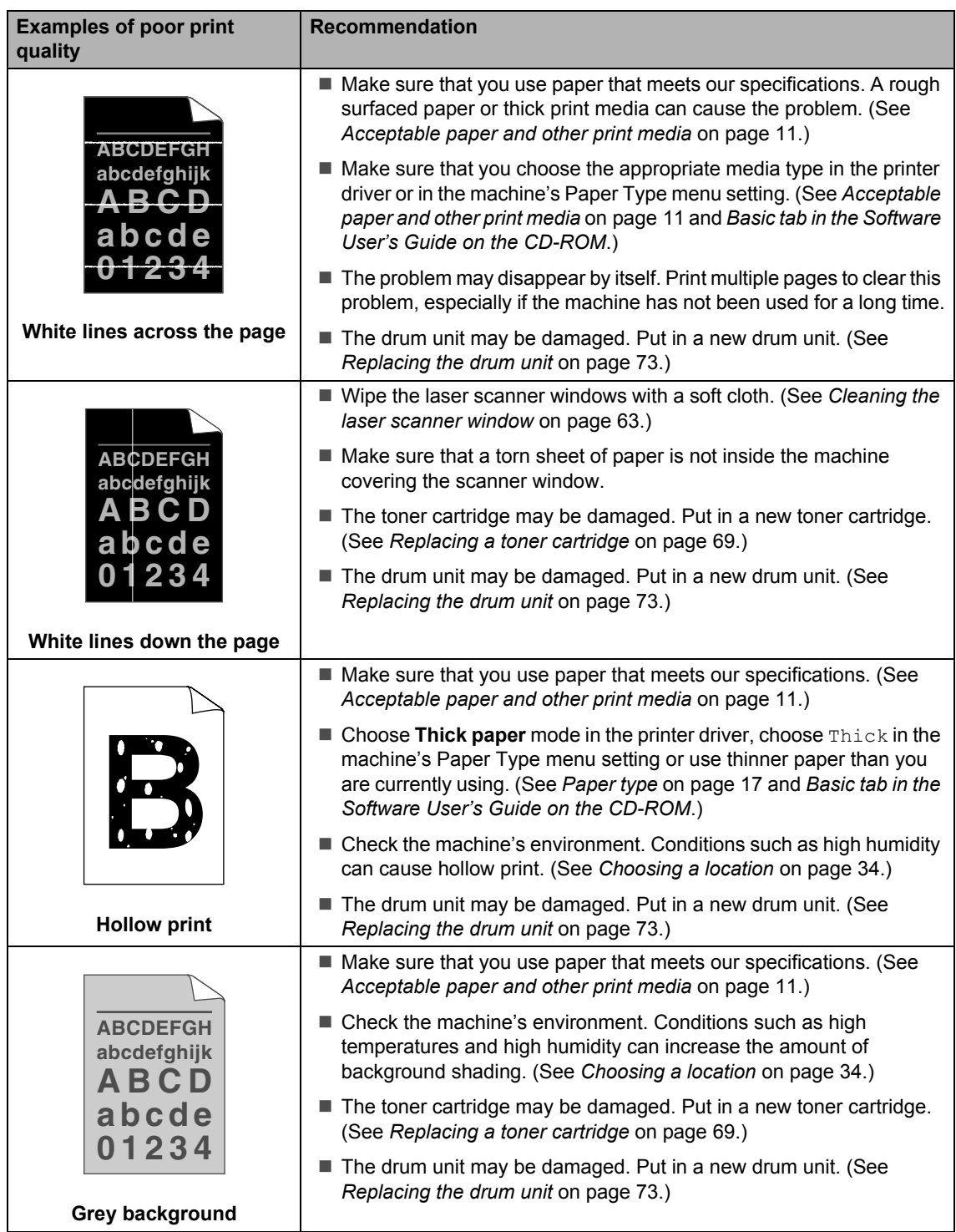

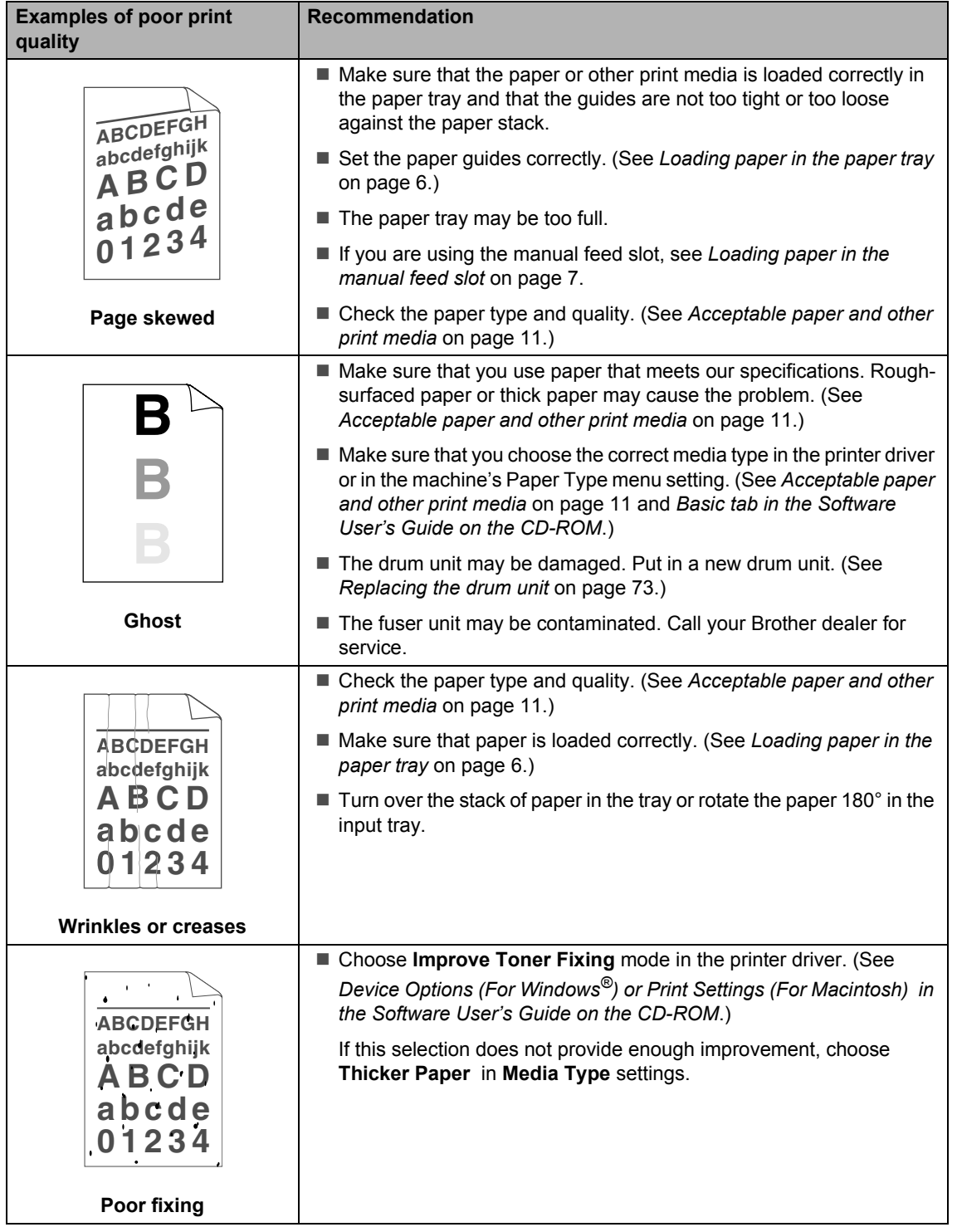

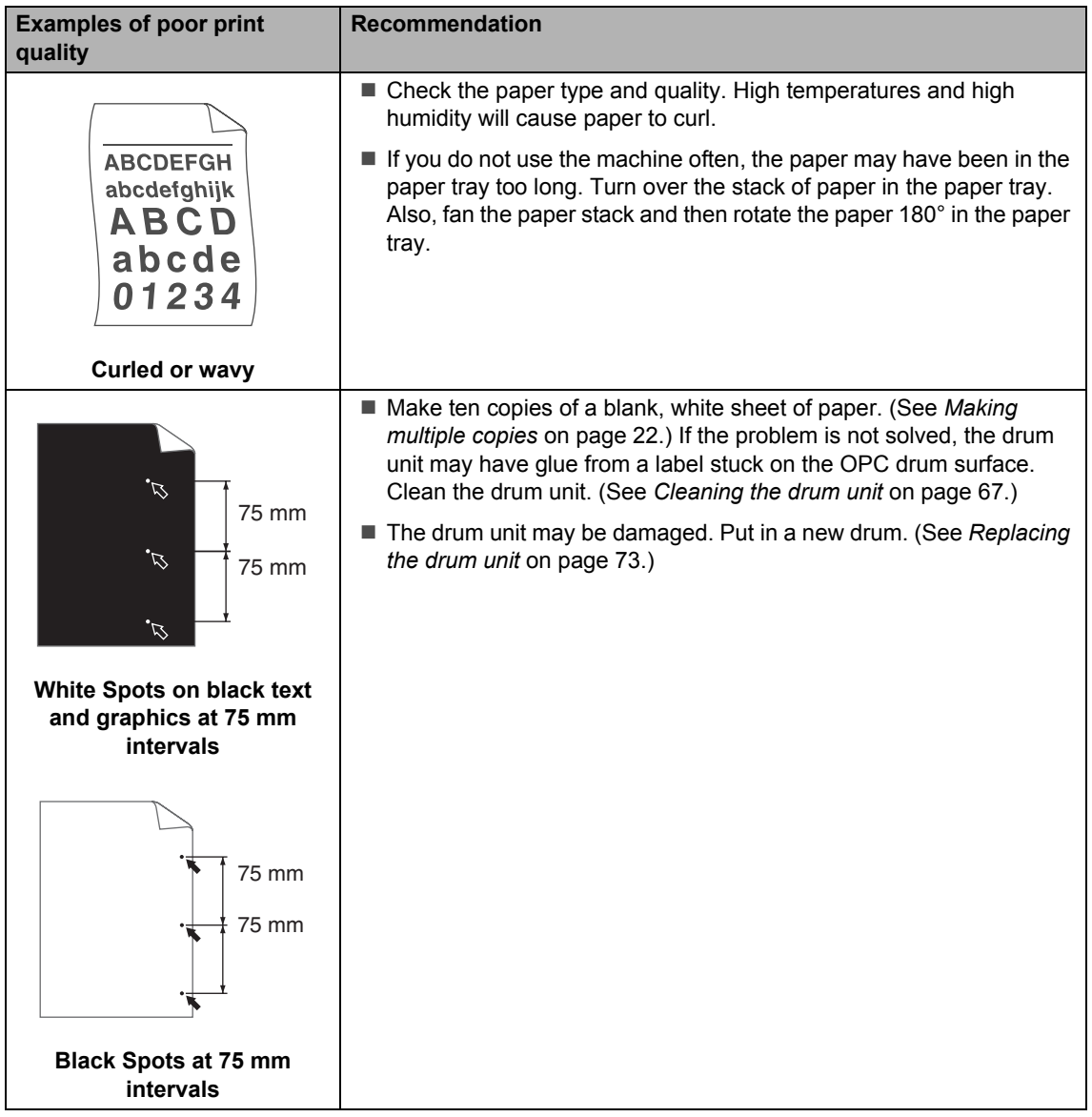

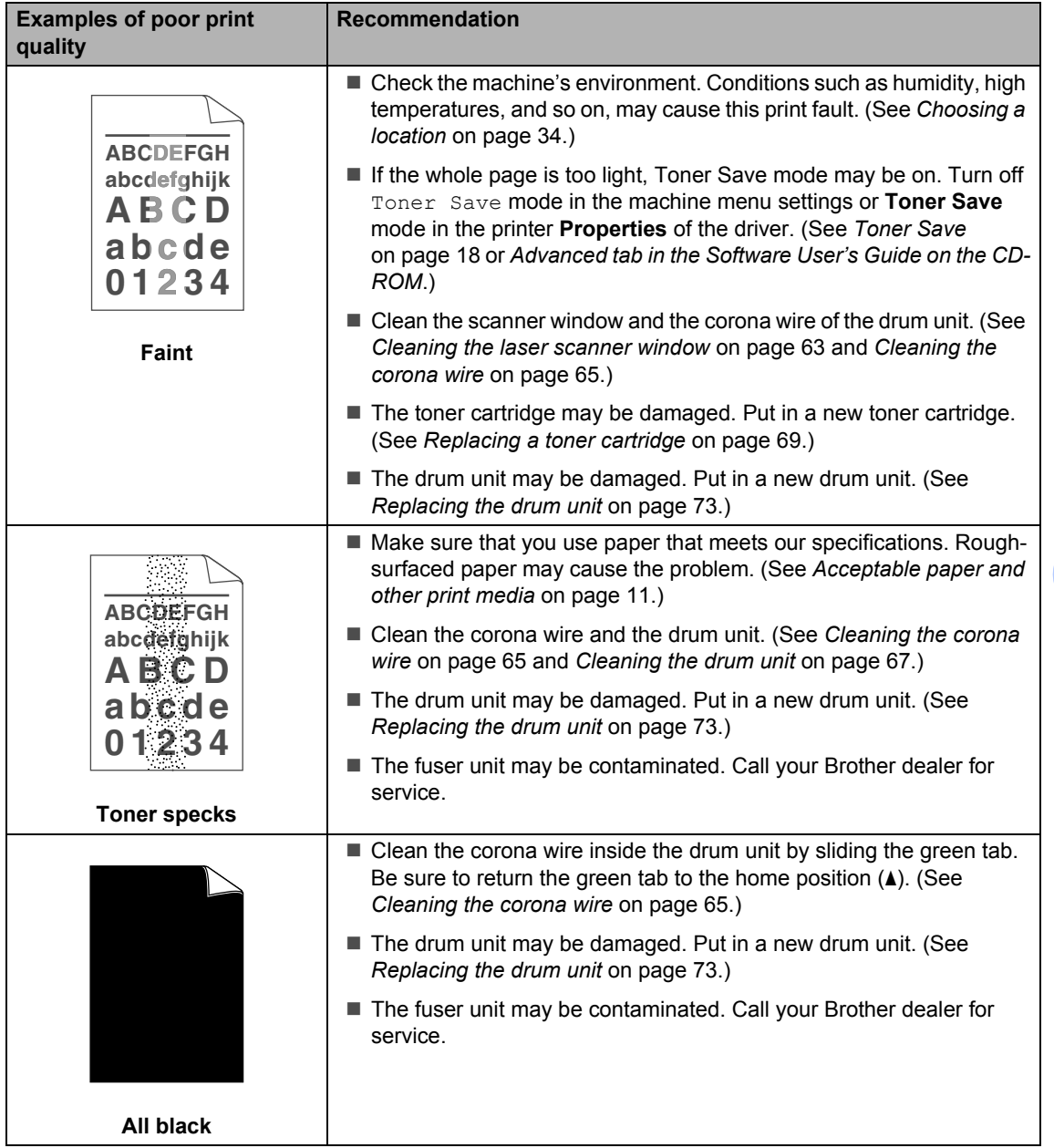

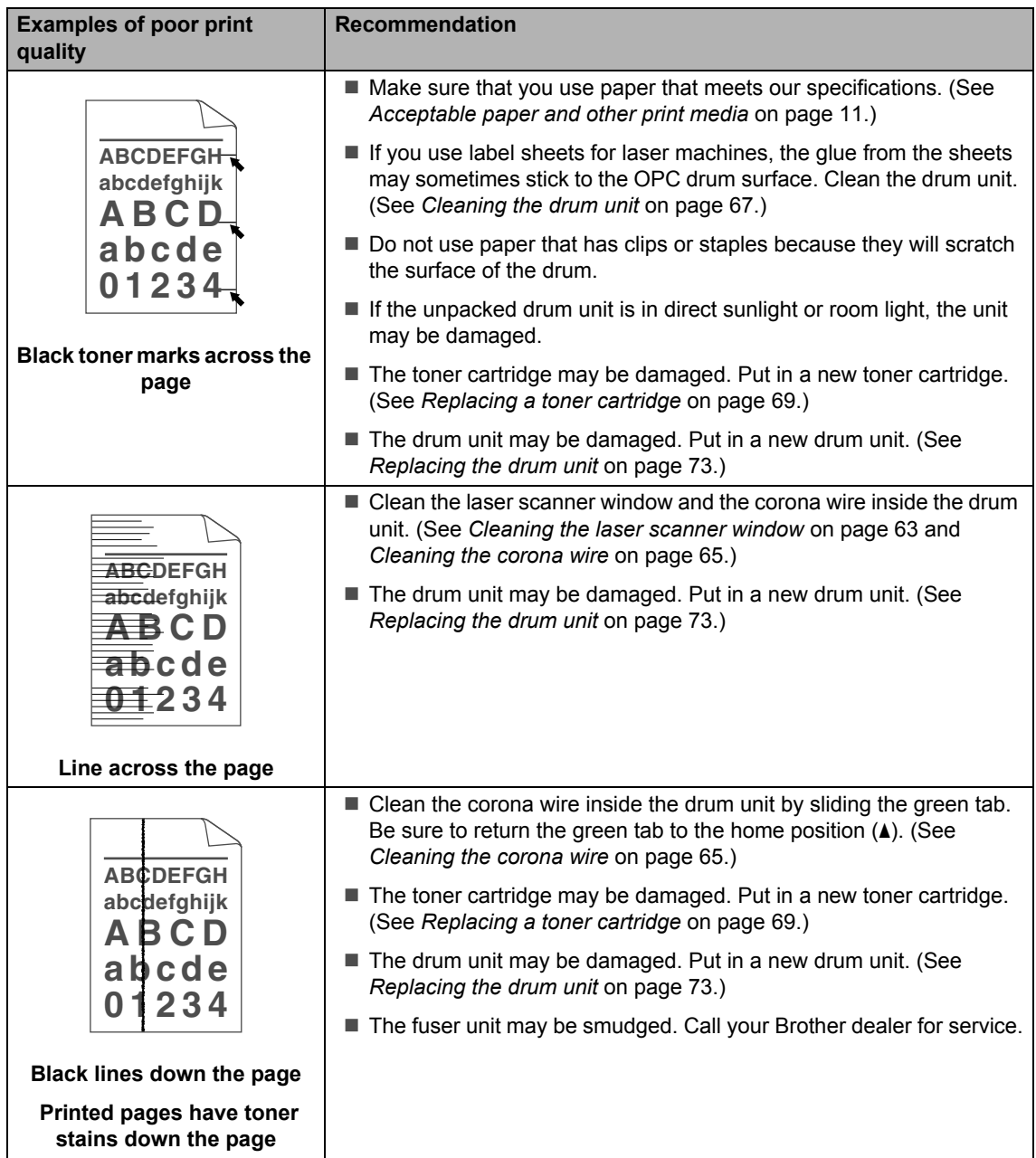

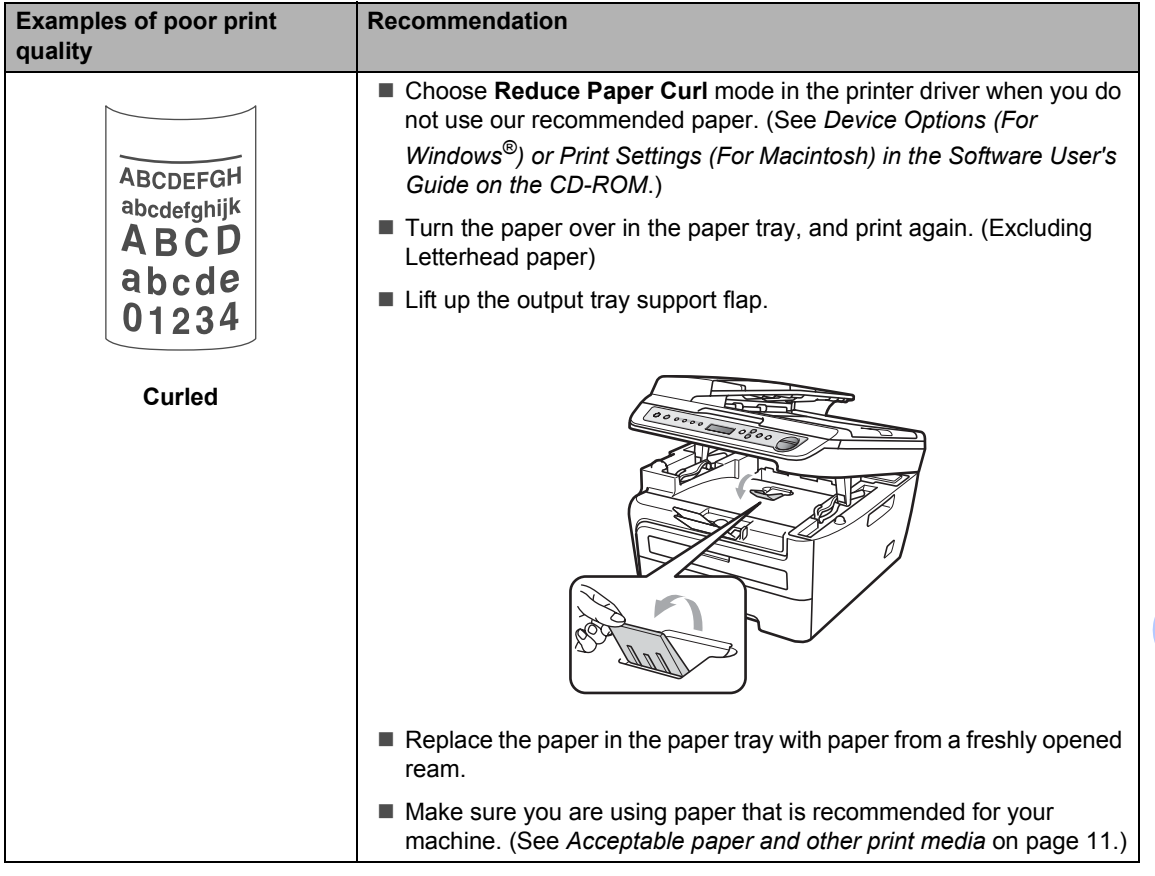

# <span id="page-61-0"></span>**Error and maintenance messages**

As with any sophisticated office product, errors may occur and consumable items may need to be replaced. If this happens, your machine identifies the error or required routine maintenance and shows the appropriate message. The most common error and maintenance messages are shown below.

You can correct most errors and routine maintenance by yourself. If you need more help, the Brother Solutions Center offers the latest FAQs and troubleshooting tips.

Visit us at [http://solutions.brother.com/](http://solutions.brother.com)

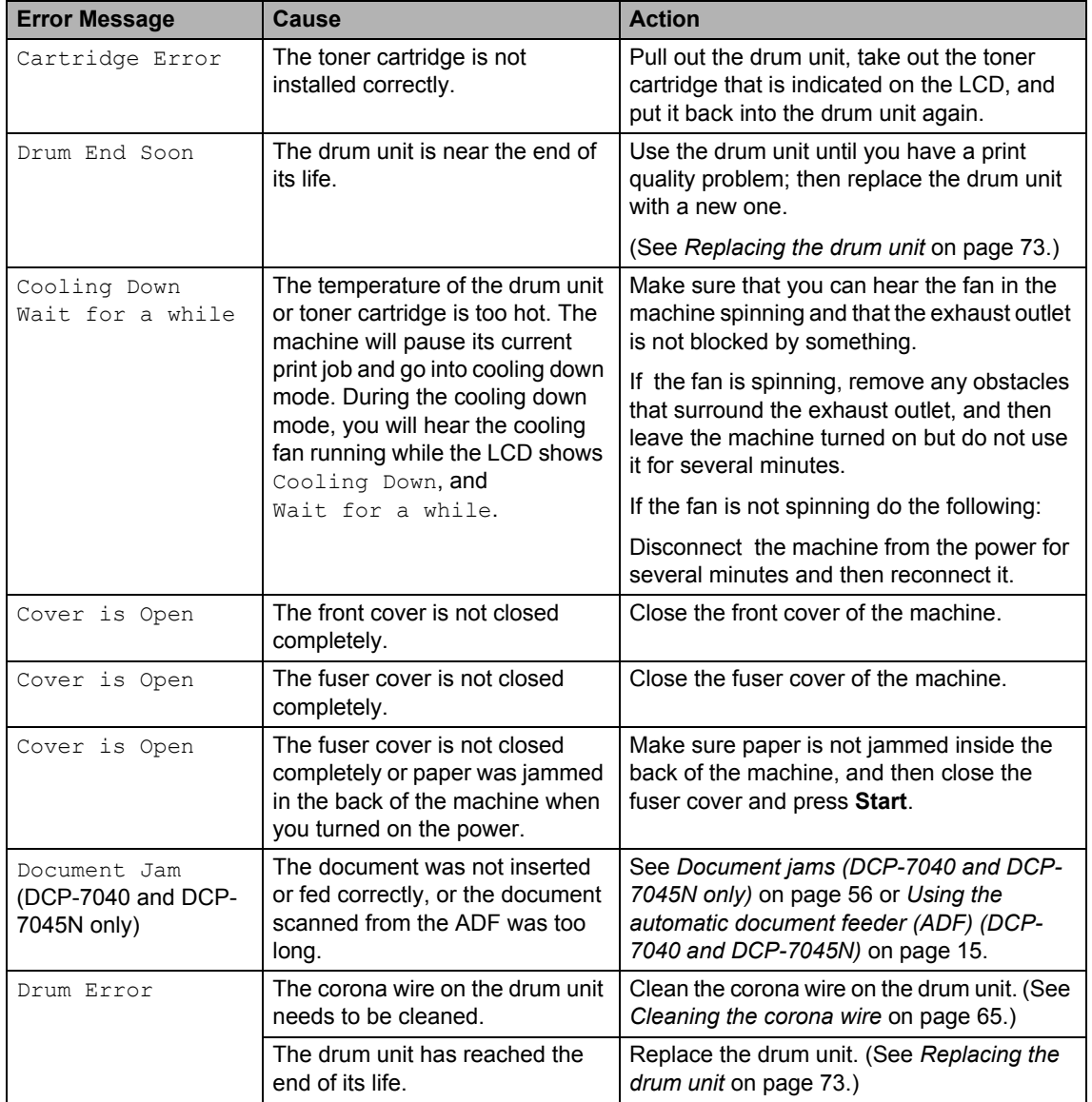

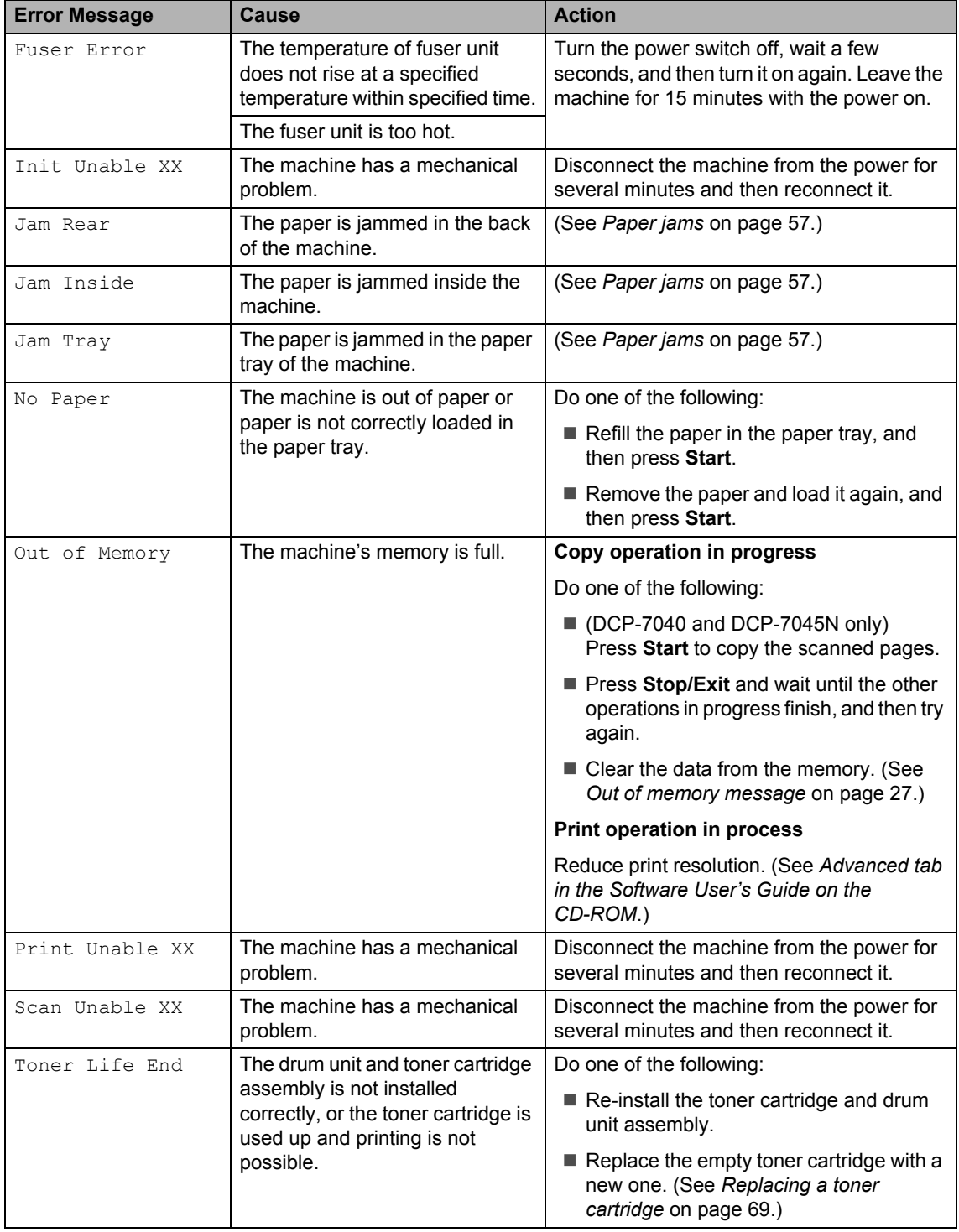

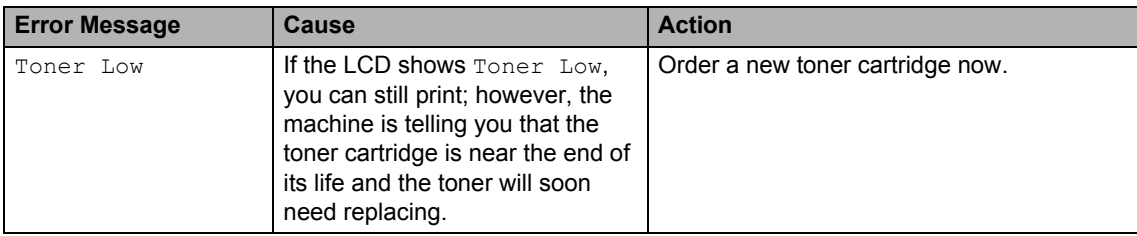

#### <span id="page-63-0"></span>**Document jams (DCP-7040 and DCP-7045N only) <sup>B</sup>**

If the document is jammed, follow the steps below.

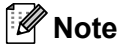

After removing a jammed document, check that no paper scraps are left in the machine that could cause another jam.

#### **Document is jammed in the top of the ADF** unit

- $\blacksquare$  Take out any paper from the ADF that is not jammed.
- 2 Open the ADF cover.

left.

**3** Pull the jammed document out to the

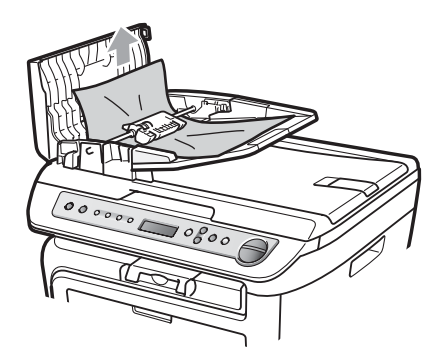

#### **Document is jammed under the document cover <sup>B</sup>**

- $\blacksquare$  Take out any paper from the ADF that is not jammed.
- 
- Lift the document cover.
- **3** Pull the jammed document out to the right.

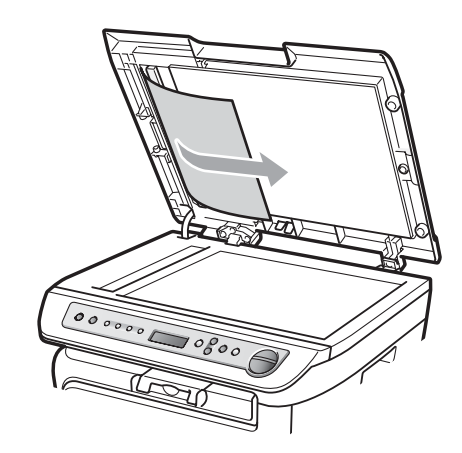

- 
- Close the document cover.
- e Press **Stop/Exit**.

4 Close the ADF cover.

**5** Press Stop/Exit.

#### **Document is jammed at the output tray <sup>B</sup>**

**A** Pull the jammed document out to the right.

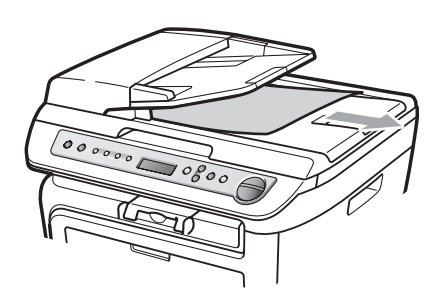

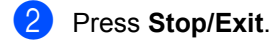

#### <span id="page-64-0"></span>**Paper jams**

To clear paper jams, please follow the steps in this section.

## **Note**

- Please confirm that you have installed both a toner cartridge and a drum unit in the machine. If you have not installed a drum unit or have installed the drum unit incorrectly, then this may cause a paper jam in your Brother machine.
- If the error message remains, open and close the front cover and fuser cover firmly to reset the machine.

#### **WARNING**

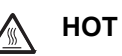

#### **HOT SURFACE**

After you have just used the machine, some internal parts of the machine will be extremely hot. To prevent injury, when you open the front or back cover (back output tray) of the machine, DO NOT touch the shaded parts shown in the illustration.

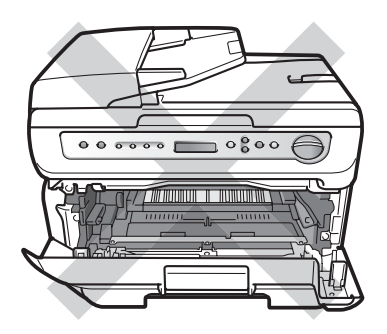

**B**

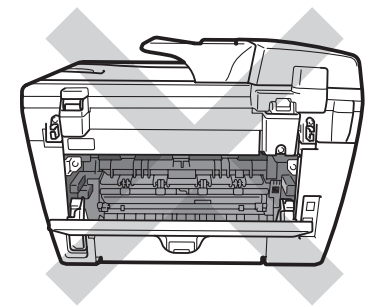

#### **CAUTION**

To prevent damage to the machine caused by static electricity, DO NOT touch the electrodes shown in the illustration.

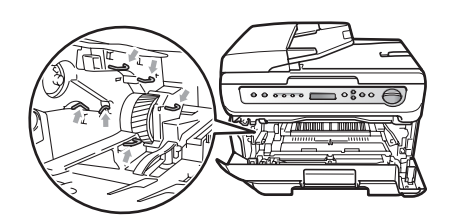

#### **Paper is jammed inside the machine**

**1** Open the front cover.

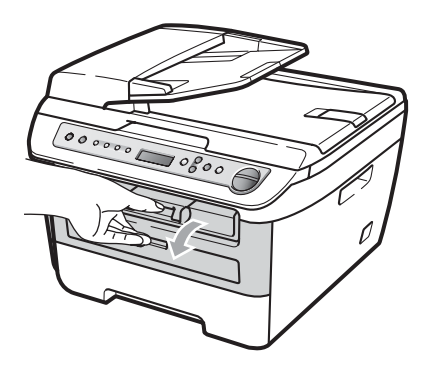

Slowly take out the drum unit and toner cartridge assembly. The jammed paper will be pulled out with the toner cartridge and drum unit assembly.

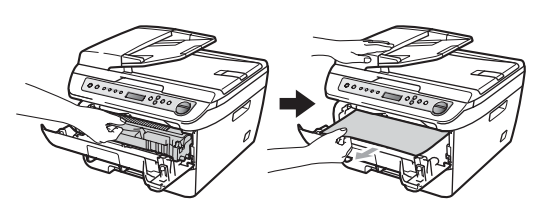

## **CAUTION**

We recommend that you place the drum unit and toner cartridge assembly on a clean, flat surface with a piece of disposable paper or cloth underneath it in case you accidentally spill or scatter toner.

**3** If you cannot remove the drum unit and toner cartridge assembly easily, do not use extra force. Instead, lift the scanner cover.

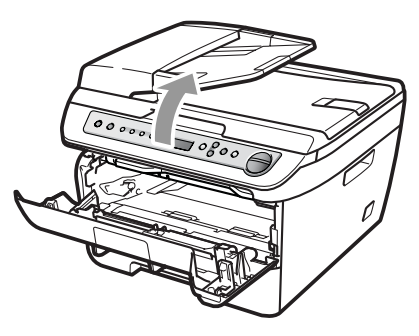

Use both hands to carefully pull the jammed paper up and out of the output tray opening.

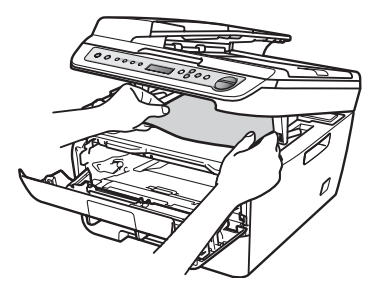

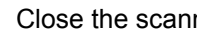

Close the scanner cover.

**6** If you cannot pull the jammed paper out of the output tray opening, take the paper tray completely out of the machine.

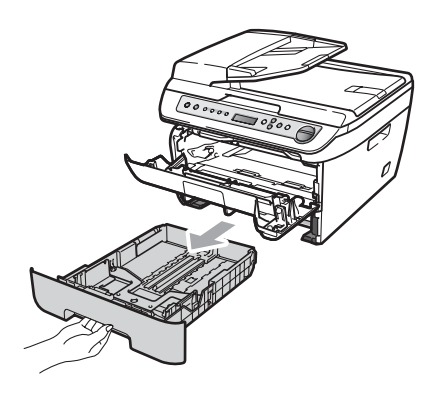

**6** Pull the jammed paper out of the paper tray opening.

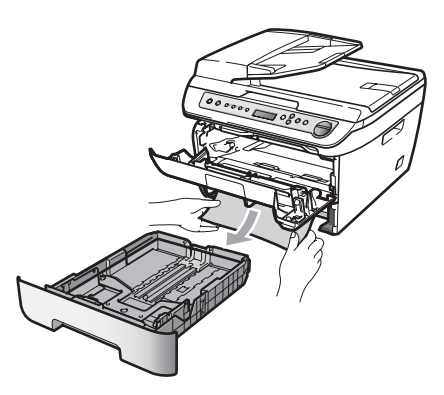

 $\overline{z}$  Put the drum unit and toner cartridge assembly back in the machine.

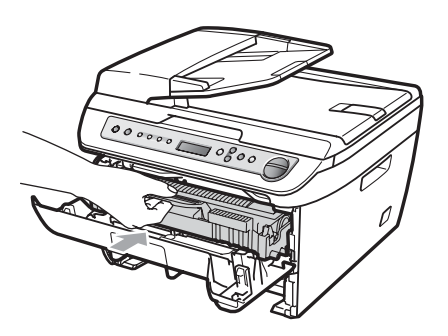

- 8 Put the paper tray back in the machine.
- **9** Close the front cover.

#### **Paper is jammed at the back of the machine <sup>B</sup>**

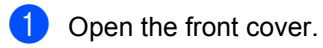

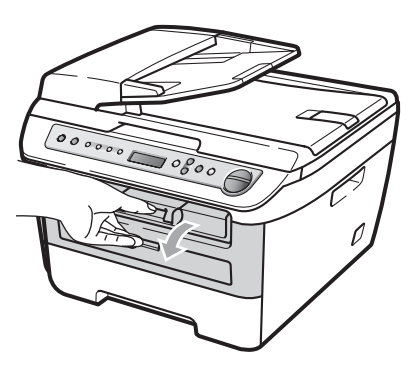

Slowly take out the drum unit and toner cartridge assembly.

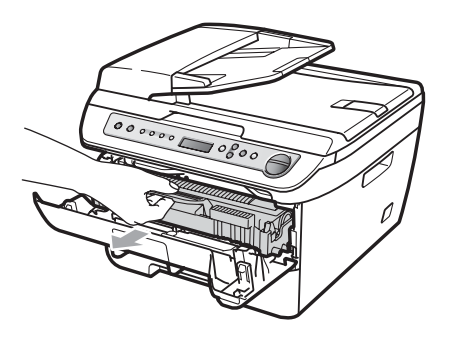

**CAUTION**

We recommend that you place the drum unit and toner cartridge assembly on a clean, flat surface with a piece of disposable paper or cloth underneath it in case you accidentally spill or scatter toner.

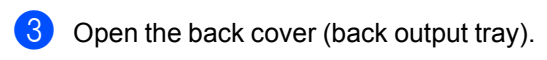

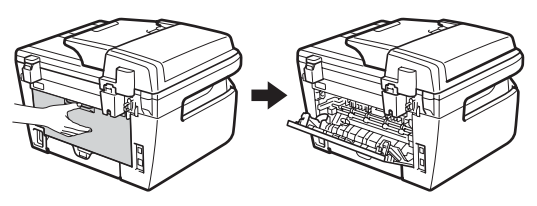

 $\left(4\right)$  Pull the tabs toward you to open the fuser cover  $(1)$ .

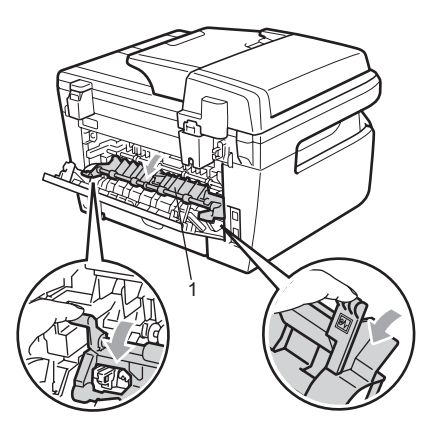

**b** Pull the jammed paper out of the fuser unit.

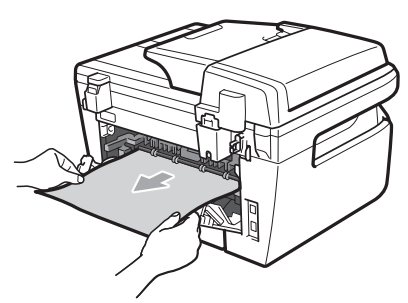

- $\boxed{6}$  Close the back cover (back output tray).
- $\sqrt{2}$  Put the drum unit and toner cartridge assembly back in the machine.

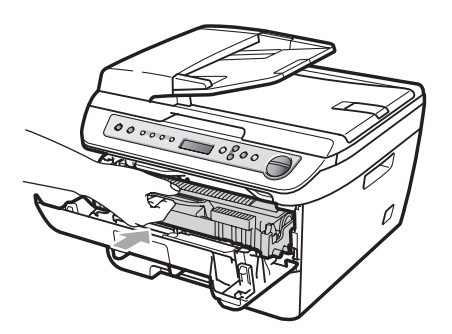

#### **Paper is jammed inside the drum unit and toner cartridge assembly <sup>B</sup>**

**1** Open the front cover.

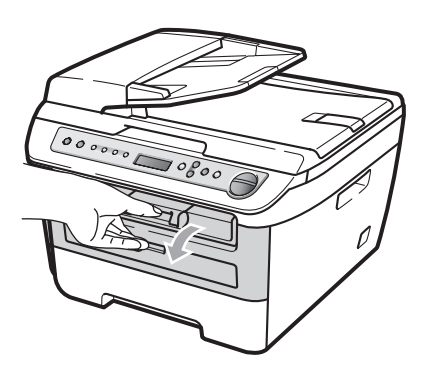

- 
- $\left( 2 \right)$  Slowly take out the drum unit and toner cartridge assembly.

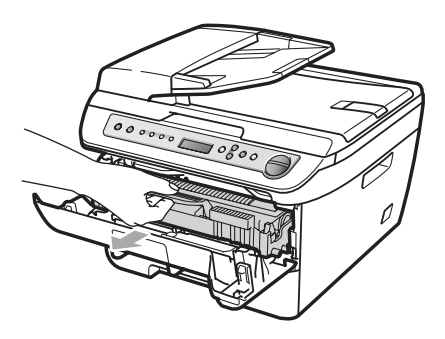

#### **CAUTION**

We recommend that you place the drum unit and toner cartridge assembly on a clean, flat surface with a piece of disposable paper or cloth underneath it in case you accidentally spill or scatter toner.

 $\left| \frac{8}{6} \right|$  Close the front cover.

**3** Push down the green lock lever and take the toner cartridge out of the drum unit.

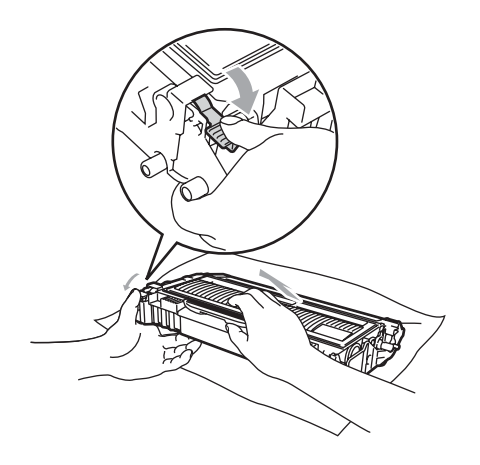

**CAUTION**

Handle the toner cartridge carefully. If toner scatters on your hands or clothes, wipe or wash it off with cold water at once.

To avoid print quality problems, DO NOT touch the shaded parts shown in the illustrations below.

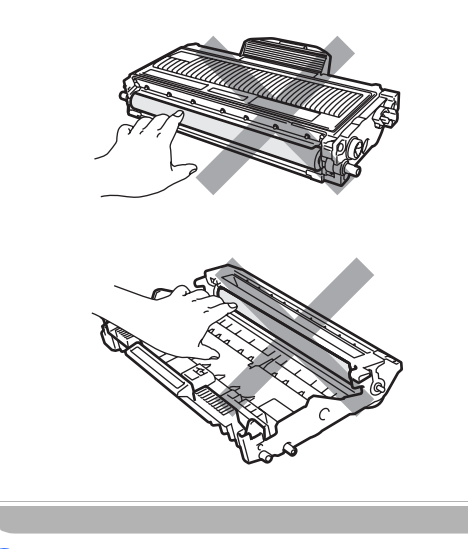

 $\overline{4}$  Clear the jammed paper if there is any inside the drum unit.

**b** Put the toner cartridge back into the drum unit until you hear it lock into place. If you put it in correctly, the green lock lever will lift automatically.

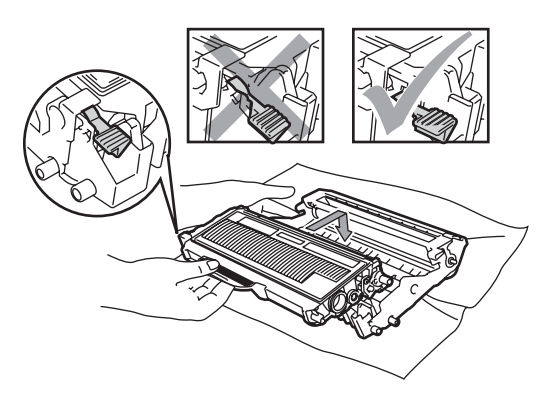

 $\begin{pmatrix} 6 \end{pmatrix}$  Put the drum unit and toner cartridge assembly back in the machine.

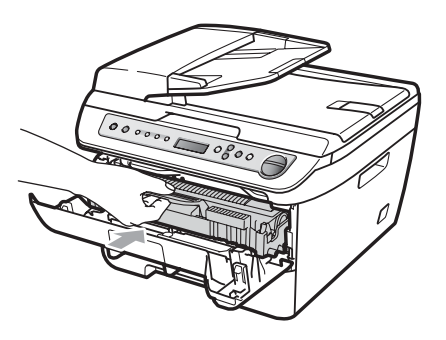

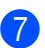

Close the front cover.

**B**

**61**

# <span id="page-69-0"></span>**Routine maintenance**

#### **WARNING**

Use neutral detergents.

DO NOT use any flammable substances, spray or organic solvent/liquids containing alcohol/ammonia to clean the inside or outside of the machine. Doing this may cause a fire or electrical shock. For more information see *[Important safety](#page-47-0)  instructions* [on page 40.](#page-47-0)

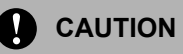

The drum unit contains toner, so handle it carefully. If toner scatters on your hands or clothes, wipe or wash it off with cold water at once.

#### **Cleaning the outside of the machine**

- Turn off the machine's power switch. Disconnect all cables, and then unplug the power cord from the electrical socket.
- $\bullet$  Pull the paper tray completely out of the machine.

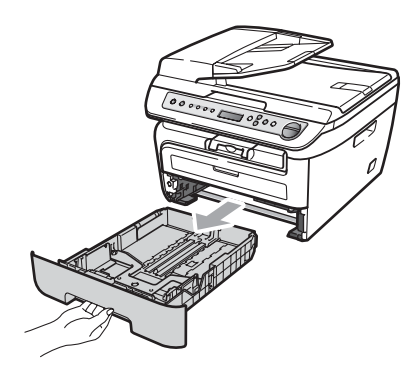

Wipe the outside of the machine with a soft cloth to remove dust.

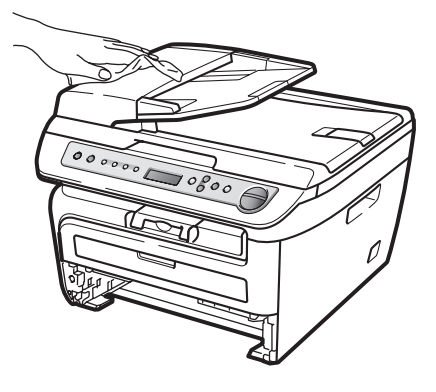

- Remove any paper that is in the paper tray.
- Wipe the inside and the outside of the paper tray with a soft cloth to remove dust.

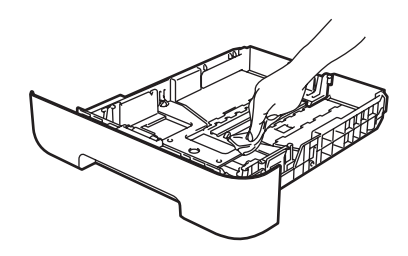

- $\begin{bmatrix} 6 \end{bmatrix}$  Re-load the paper and put the paper tray firmly back in the machine.
- Plug the machine's power cord back into the electrical socket first, and then reconnect all cables. Turn on the machine's power switch.

#### <span id="page-70-0"></span>**Cleaning the scanner glass**

- **1** Turn off the machine's power switch. Disconnect all cables and then unplug the power cord from the electrical socket.
- **2** Lift the document cover  $(1)$ . Clean the white plastic surface (2) and scanner glass (3) underneath it with a soft lint-free cloth moistened with water.

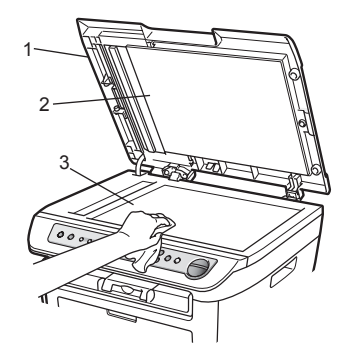

 $\langle 3 \rangle$  (DCP-7040 and DCP-7045N) In the ADF unit, clean the white bar (1) and the scanner glass strip (2) underneath it with a soft lint-free cloth moistened with water

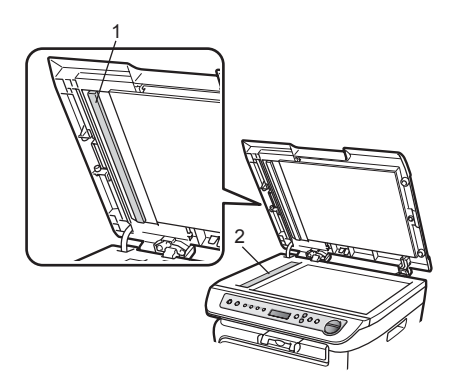

Plug the machine's power cord back into the electrical socket first, and then reconnect all cables. Turn on the machine's power switch.

#### **Note**

In addition to cleaning the scanner glass and glass strip with a soft lint-free cloth moistened with water, run your finger tip over the glass to see if you can feel anything on it. If you feel dirt or debris, clean the glass again concentrating on that area. You may need to repeat the cleaning process three or four times. To test, make a copy after each cleaning.

#### <span id="page-70-1"></span>**Cleaning the laser scanner window <sup>B</sup>**

#### **WARNING**

Use neutral detergents.

DO NOT use any flammable substances, spray or organic solvent/liquids containing alcohol/ammonia to clean the inside or outside of the machine. Doing this may cause a fire or electrical shock. For more information see *[Important safety](#page-47-0)  instructions* [on page 40.](#page-47-0)

#### **CAUTION**

DO NOT touch the laser scanner window with your fingers.

Before you clean the inside of the machine, turn off the machine's power switch. Unplug the power cord from the

electrical socket.

 $\overline{2}$  Open the front cover and slowly take out the drum unit and toner cartridge assembly.

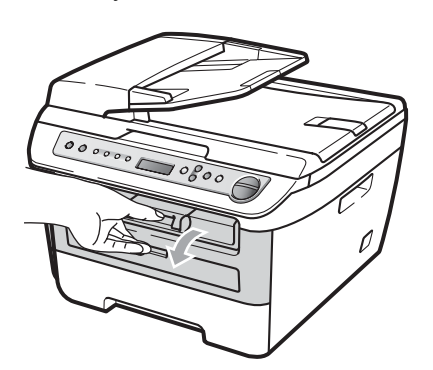

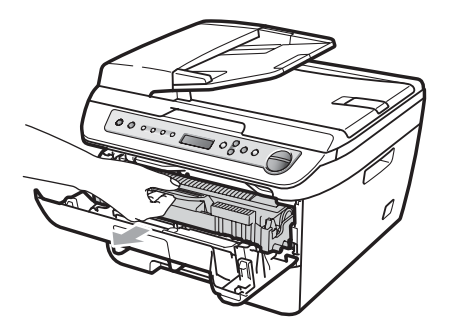

#### **WARNING**

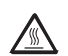

#### **HOT SURFACE**

After you have just used the machine, some internal parts of the machine will be extremely hot. To prevent injury, when you open the front or back cover (back output tray) of the machine, DO NOT touch the shaded parts shown in the illustration.

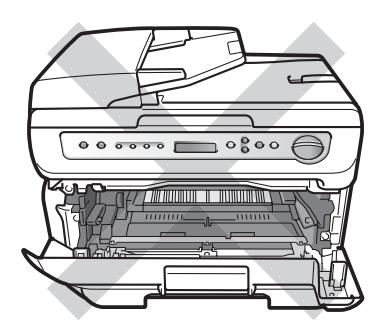

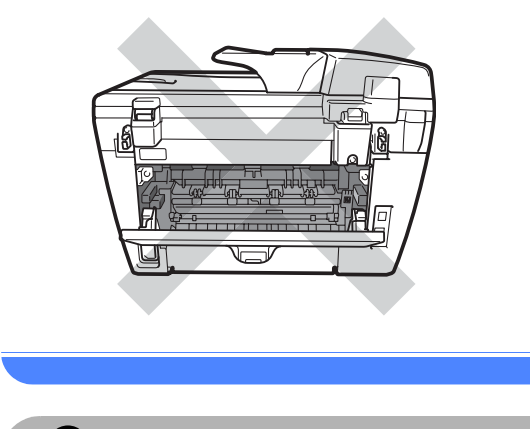

**CAUTION** 

To prevent damage to the machine caused by static electricity, DO NOT touch the electrodes shown in the illustration.

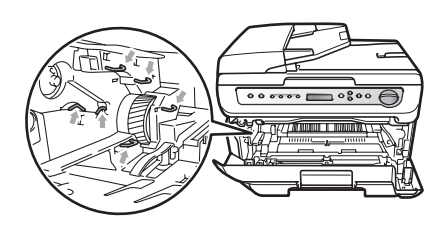

We recommend that you place the drum unit on a clean, flat surface with a piece of disposable paper or cloth underneath it in case you accidentally spill or scatter toner.
**3** Wipe the laser scanner window by wiping it with a clean soft, dry lint-free cloth.

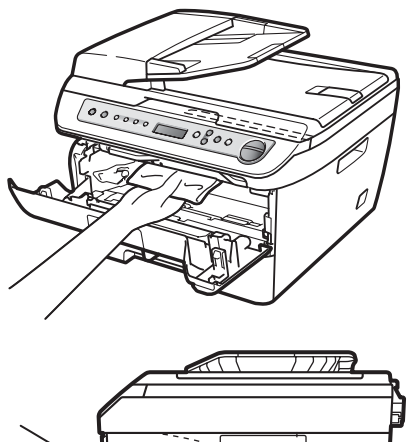

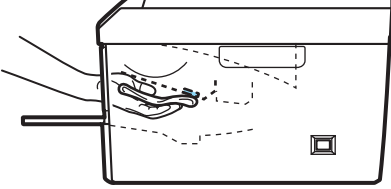

 $\overline{4}$  Put the drum unit and toner cartridge assembly back in the machine.

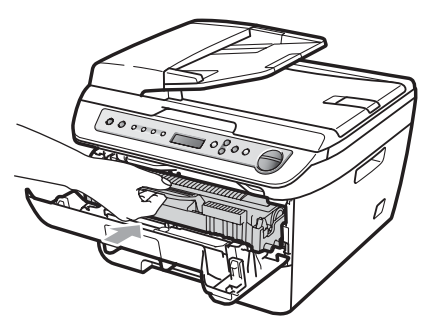

- **b** Close the front cover.
- **6** Plug the machine's power cord back into the electrical socket. Turn on the machine's power switch.

## <span id="page-72-0"></span>**Cleaning the corona wire**

If you have print quality problems, clean the corona wire as follows:

**1** Turn off the machine's power switch. Disconnect all cables, and then unplug the power cord from the electrical socket.

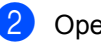

Open the front cover.

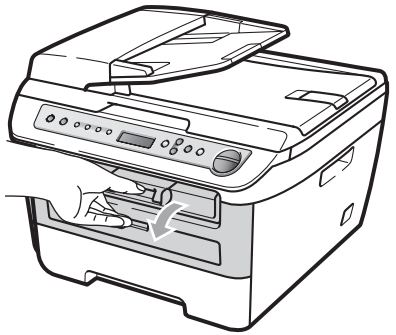

**B**

Slowly take out the drum unit and toner cartridge assembly.

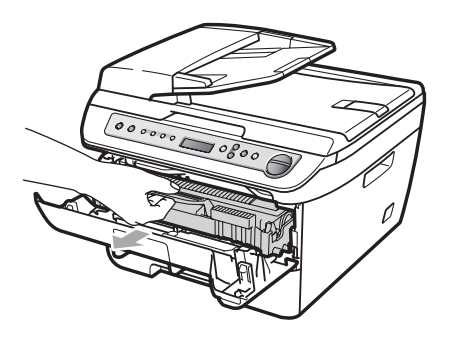

**CAUTION**

We recommend that you place the drum unit and toner cartridge assembly on a clean, flat surface with a piece of disposable paper or cloth underneath it in case you accidentally spill or scatter toner.

Handle the toner cartridge carefully. If toner scatters on your hands or clothes, wipe or wash it off with cold water at once.

To prevent damage to the machine caused by static electricity, DO NOT touch the electrodes shown in the illustration.

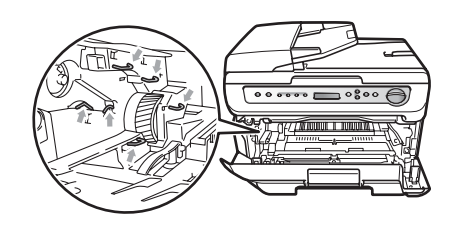

Clean the corona wire inside the drum unit by gently sliding the green tab from right to left and left to right several times.

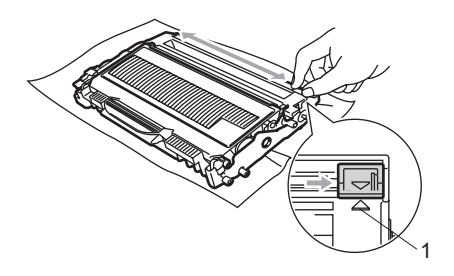

### **CAUTION**

Be sure to return the green tab to the home position  $(\triangle)$  (1). If you do not, printed pages may have a vertical stripe.

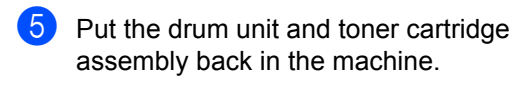

Close the front cover.

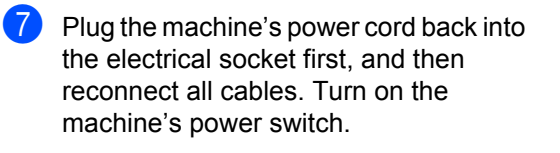

#### **CAUTION** V)

To avoid print quality problems, DO NOT touch the shaded parts shown in the illustrations below.

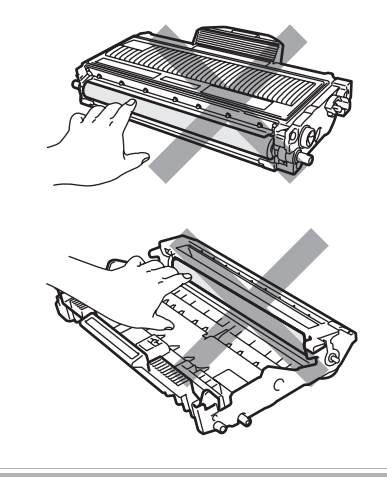

## <span id="page-74-0"></span>**Cleaning the drum unit <sup>B</sup>**

If you have print quality problems, clean the drum unit as follows.

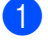

**1** Turn off the machine's power switch. Unplug the power cord from the electrical socket.

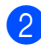

Open the front cover.

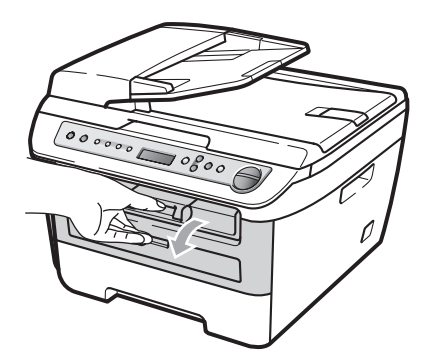

 $\overline{3}$  Slowly take out the drum unit and toner cartridge assembly.

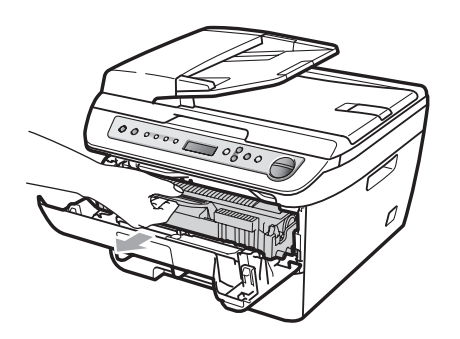

**CAUTION** Œ

We recommend that you put the drum unit and toner cartridge assembly on a clean, flat surface with a piece of disposable paper or cloth underneath it in case you accidentally spill or scatter toner.

To prevent damage to the machine caused by static electricity, DO NOT touch the electrodes shown in the illustration.

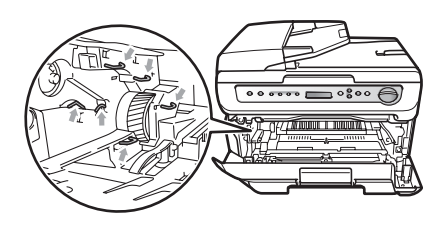

 $\overline{4}$  Push down the green lock lever and take the toner cartridge out of the drum unit.

#### **CAUTION**

Handle the toner cartridge carefully. If toner scatters on your hands or clothes, wipe or wash it off with cold water at once.

To avoid print quality problems, DO NOT touch the shaded parts shown in the illustrations below.

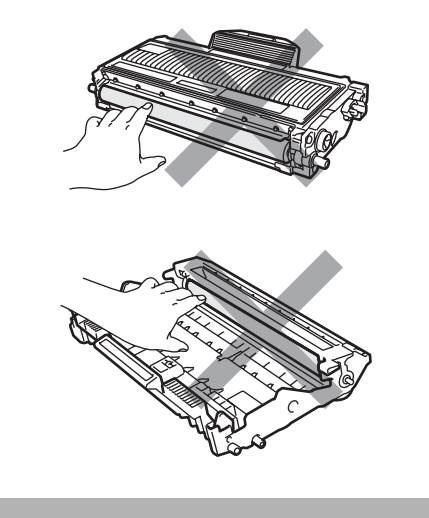

**B**

 $\bullet$  Put the print sample in front of the drum unit, and find the exact position of the poor print.

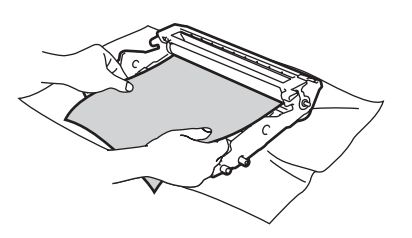

**6** Turn the drum unit gear by hand while looking at the surface of the OPC drum (1).

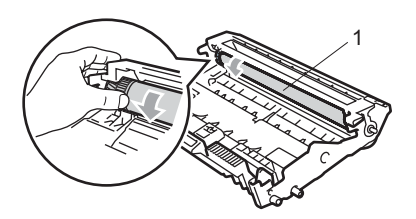

 $\overline{7}$  When you have found the mark on the drum that matches the print sample, wipe the surface of the OPC drum with a dry cotton swab until the dust or glue on the surface comes off.

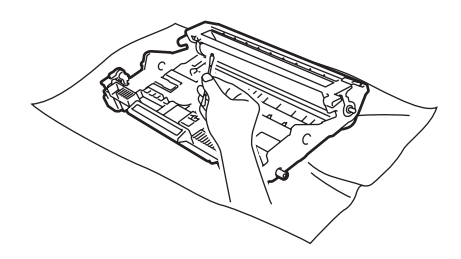

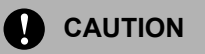

The drum is photosensitive so DO NOT touch it with your fingers.

DO NOT clean the surface of the photosensitive drum with a sharp object. DO NOT use excessive force when cleaning the drum unit.

8 Put the toner cartridge back into the drum unit until you hear it lock into place. If you put the cartridge in correctly, the green lock lever will lift automatically.

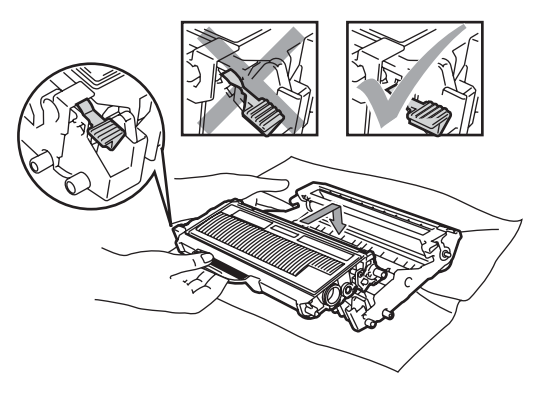

**9** Put the drum unit and toner cartridge assembly back in the machine.

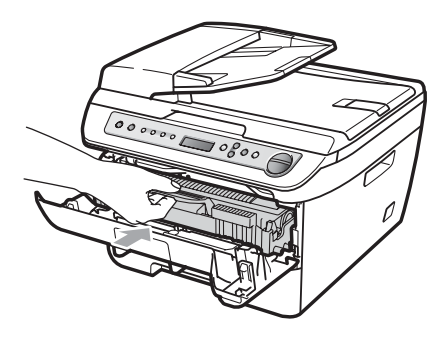

10 Close the front cover.

**ii** Plug the machine's power cord back into the electrical socket first, and then reconnect all cables. Turn on the machine's power switch.

## <span id="page-76-1"></span>**Replacing the consumable items**

You will need to replace the consumable items when the machine indicates that the life of the consumable is over.

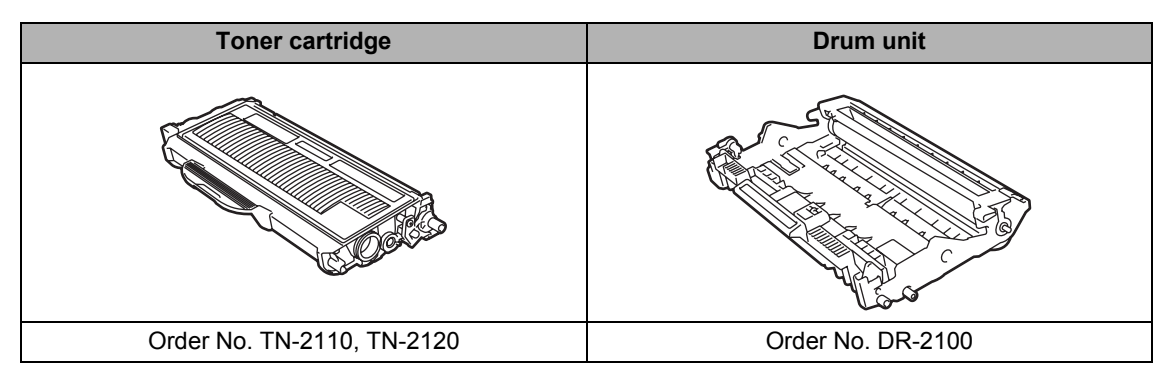

## **Note**

- Discard used consumable items according to local regulations. (See *[EU Directive 2002/96/EC](#page-46-0)  [and EN50419](#page-46-0)* on page 39.) If you have questions, call your local waste disposal office. Be sure to reseal the consumable items tightly so that the material inside does not spill.
- We recommend placing used consumable items on a piece of paper to prevent accidentally spilling or scattering the material inside.
- If you use paper that is not a direct equivalent for the recommended paper, the life of consumable items and machine parts may be reduced.

## <span id="page-76-2"></span>**Replacing a toner cartridge**

The High Yield toner cartridges can print approximately 2,600 pages  $1$  and the Standard toner cartridges can print

approximately 1,500 pages  $1$ . Actual page count will vary depending on your average type of document (i.e., standard letter, detailed graphics).

When a toner cartridge is running low, the LCD shows Toner Low.

<span id="page-76-0"></span> $1$  Approx. cartridge yield is declared in accordance with ISO/IEC 19752.

## **Note**

It is a good idea to keep a new toner cartridge ready for use when you see the Toner Low warning.

### **WARNING**

## **HOT SURFACE**

#### After you have just used the machine, some internal parts of the machine will be extremely hot. To prevent injury, when you open the front or back cover (back output tray) of the machine, DO NOT touch the

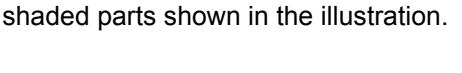

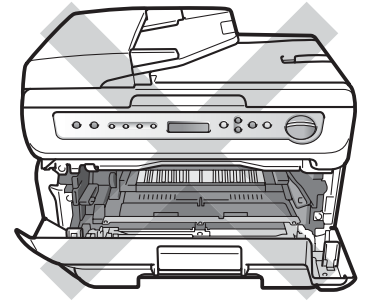

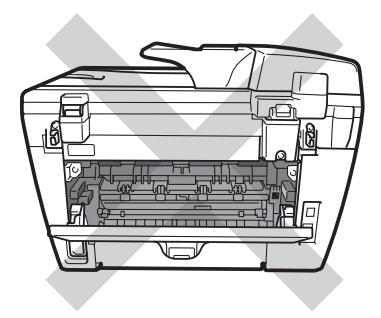

Open the front cover.

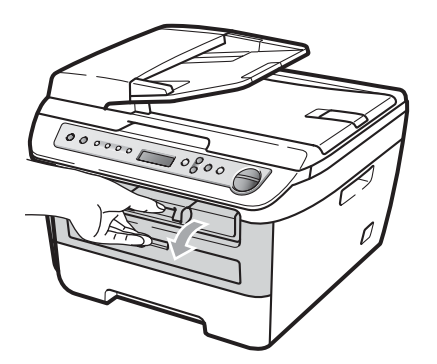

Slowly take out the drum unit and toner cartridge assembly.

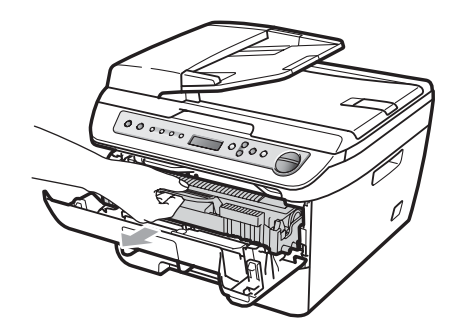

## **CAUTION**

We recommend that you put the drum unit and toner cartridge assembly on a clean, flat surface with a piece of disposable paper or cloth underneath it in case you accidentally spill or scatter toner.

To prevent damage to the machine caused by static electricity, DO NOT touch the electrodes shown in the illustration.

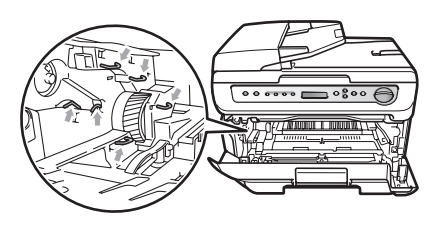

 $\overline{3}$  Push down the green lock lever and take the used toner cartridge out of the drum unit.

#### **WARNING**

DO NOT put a toner cartridge into a fire. It could explode, resulting in injuries.

### **CAUTION**

Handle the toner cartridge carefully. If toner scatters on your hands or clothes, wipe or wash it off with cold water at once.

To avoid print quality problems, DO NOT touch the shaded parts shown in the illustrations.

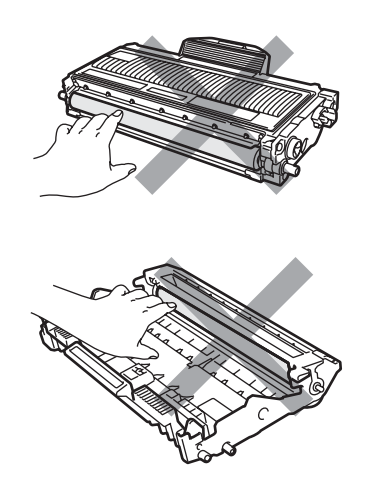

Brother machines are designed to work with toner of a particular specification and will work to a level of optimum performance when used with genuine Brother toner cartridges (TN-2110/TN-2120). Brother cannot guarantee this optimum performance if toner or toner cartridges of other specifications are used. Brother does not therefore recommend the use of cartridges other than genuine Brother cartridges with this machine, or the refilling of empty cartridges with toner from other sources. If damage is caused to the drum unit or other part of this machine as a result of the use of toner or toner cartridges other than genuine Brother products due to the incompatibility or lack of suitability of those products with this machine, any repairs required as a result may not be covered by the warranty.

Unpack the toner cartridge just before you put it in the machine. If a toner cartridge is left unpacked for a long time, the toner life will be shortened.

### **Note**

Be sure to seal up the used toner cartridge tightly in a suitable bag so that toner powder does not spill out of the cartridge.

Unpack the new toner cartridge. Hold the cartridge level with both hands and gently rock it from side to side five or six times to spread the toner evenly inside the cartridge.

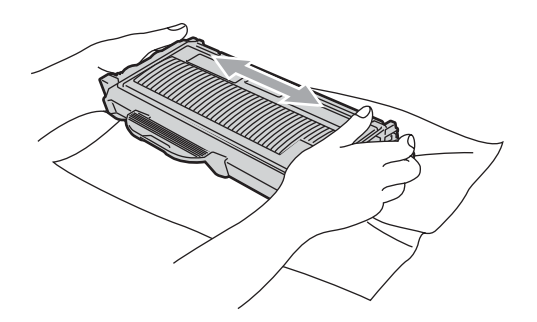

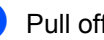

Pull off the protective cover.

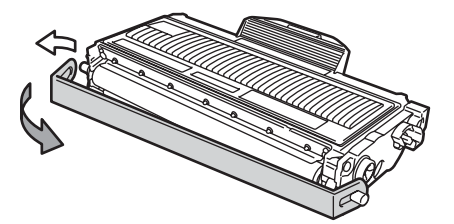

**B**

 $\boxed{6}$  Put the new toner cartridge firmly into the drum unit until you hear it lock into place. If you put it in correctly, the lock lever will lift automatically.

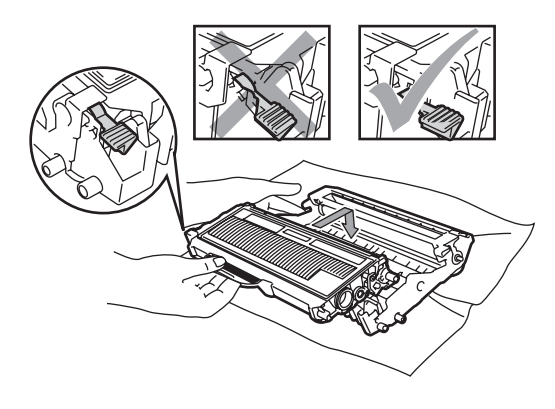

**CAUTION**

Make sure that you put in the toner cartridge correctly or it may separate from the drum unit.

 $\sum$  Clean the corona wire of the drum unit by gently sliding the green tab from right to left and left to right several times.

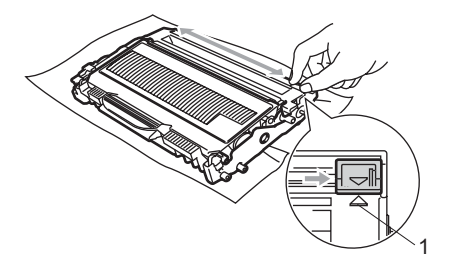

#### **CAUTION** Ø

Be sure to return the green tab to the home position  $(\triangle)$  (1). If you do not, printed pages may have a vertical stripe.

**8** Put the drum unit and toner cartridge assembly back in the machine.

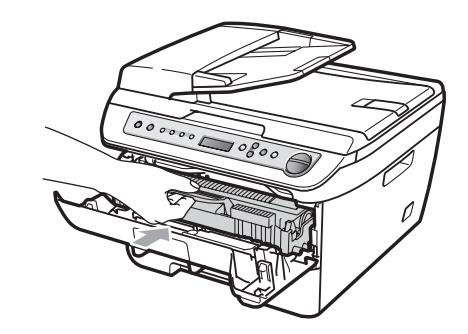

**9** Close the front cover.

### **CAUTION**

DO NOT turn off the machine's power switch or open the front cover until the LCD returns to the standby state.

## <span id="page-80-1"></span>**Replacing the drum unit**

The machine uses a drum unit to create print images on paper. If the LCD shows Drum End Soon, the drum unit is near the end of its life and it is time to buy a new one. Even if the LCD shows Drum End Soon, you may be able to continue printing without having to replace the drum unit for a while. However, if there is a noticeable deterioration in the output print quality (even before Drum End Soon appears), then the drum unit should be replaced. You should clean the machine when you replace the drum unit. (See *[Cleaning the laser scanner window](#page-70-0)* [on page 63.](#page-70-0))

### **CAUTION**

While removing the drum unit, handle it carefully because it may contain toner. If toner scatters on your hands or clothes, wipe or wash it off with cold water at once.

## **Note**

The drum unit is a consumable item, and it is necessary to replace it periodically. There are many factors that determine the actual drum life, such as temperature, humidity, type of paper and how much toner you use for the number of pages per print job. The estimated drum life is approximately [1](#page-80-0)2,000 pages  $1$ . The actual number of pages your drum will print may be significantly less than this estimate. Because we have no control over the many factors that determine the actual drum life, we cannot guarantee a minimum number of pages that will be printed by your drum.

<span id="page-80-0"></span>Drum yield is approximate, and may vary by type of use.

### **WARNING**

## **HOT SURFACE**

After you have just used the machine, some internal parts of the machine will be extremely hot. To prevent injury, When you open the front or back cover (back output tray) of the machine, DO NOT touch the shaded parts shown in the illustration.

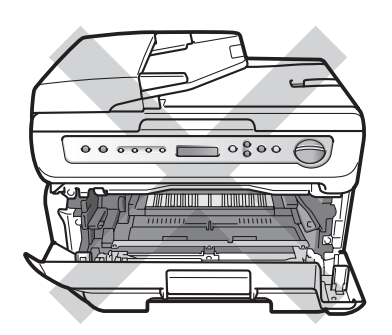

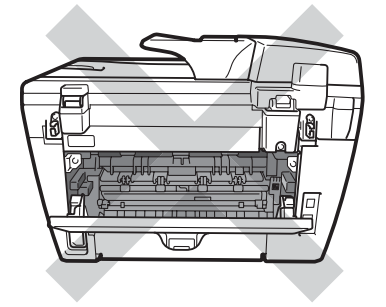

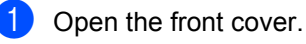

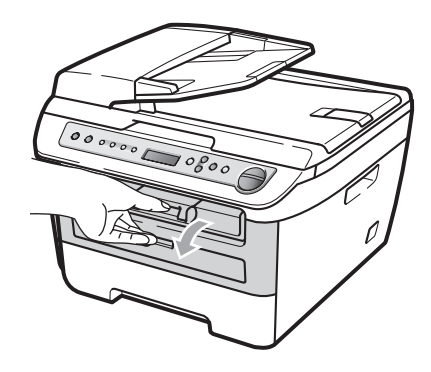

- 
- **2** Slowly take out the drum unit and toner cartridge assembly.

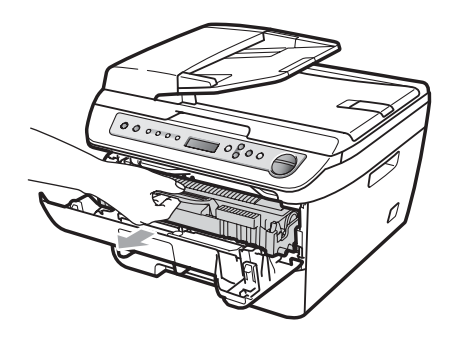

### **CAUTION**

We recommend that you put the drum unit and toner cartridge assembly on a clean, flat surface with a piece of disposable paper or cloth underneath it in case you accidentally spill or scatter toner.

To prevent damage to the machine caused by static electricity, DO NOT touch the electrodes shown in the illustration.

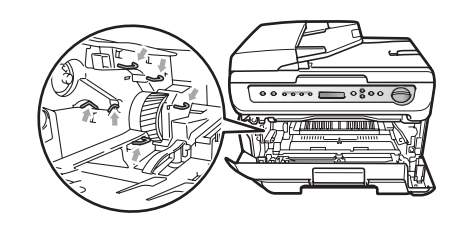

**3** Push down the green lock lever and take the toner cartridge out of the drum unit.

### **CAUTION**

To avoid print quality problems, DO NOT touch the shaded parts shown in the illustrations.

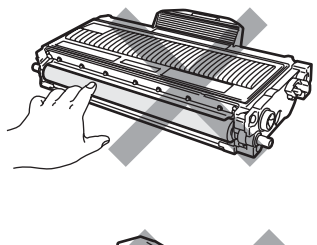

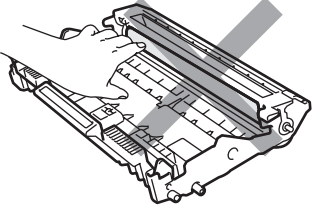

Wait to unpack a new drum unit until immediately before you put it in the machine. Exposure to direct sunlight or room light may damage the drum unit.

## **Note**

Be sure to seal up the used drum unit tightly in a bag so that toner powder does not spill out of the unit.

Unpack the new drum unit.

 $\overline{\textbf{b}}$  Put the toner cartridge firmly into the new drum unit until you hear it lock into place. If you put the cartridge in correctly, the green lock lever will lift automatically.

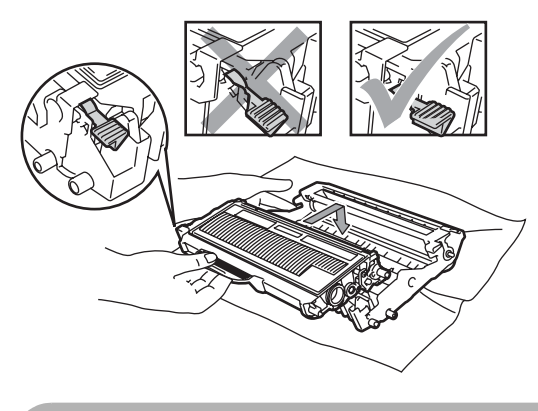

**CAUTION**  $\mathbf{I}$ 

Make sure that you put in the toner cartridge correctly or it may separate from the drum unit.

 $\boxed{6}$  Put the new drum unit and toner cartridge assembly in the machine.

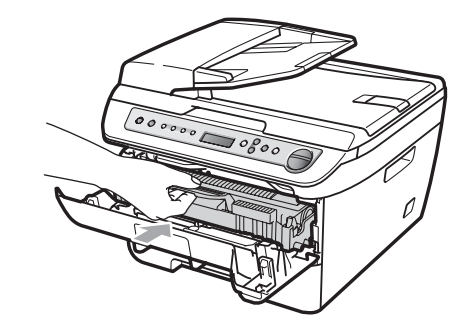

- g Press **Clear/Back**. To confirm you are installing a new drum, press  $\triangle$ .
- 8 When the LCD shows Accepted, close the front cover.

## <span id="page-83-0"></span>**Changing LCD language**

You can change the LCD language.

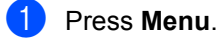

- Press  $\blacktriangle$  or  $\nabla$  to choose 1. General Setup. Press **OK**.
- Press  $\triangle$  or  $\nabla$  to choose  $0$ . Local Language. Press **OK**.
- **4** Press  $\triangle$  or  $\nabla$  to choose your language. Press **OK**.
- **5** Press Stop/Exit.

## **Machine information**

## <span id="page-83-1"></span>**Checking the serial number**

You can see the machine's serial number on the LCD.

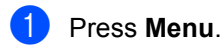

2 (DCP-7030 and DCP-7040) **Press**  $\triangle$  **or**  $\nabla$  **to choose** 3. Machine  $Inf<sub>0</sub>$ Press **OK**.

> (DCP-7045N) **Press**  $\triangle$  **or**  $\nabla$  **to choose** 5. Machine Info. Press **OK**.

Press  $\triangle$  or  $\nabla$  to choose 1. Serial No. Press **OK**.

Press Stop/Exit.

## <span id="page-83-2"></span>**Checking the page counters**

You can see the machine's page counters for copies, printed pages, reports and lists or a summary total.

- a Press **Menu**.
	- b (DCP-7030 and DCP-7040) **Press ▲ or ▼ to choose 3.Machine**  $Inf<sub>0</sub>$ . Press **OK**.

(DCP-7045N) **Press**  $\triangle$  **or**  $\nabla$  **to choose** 5. Machine Info. Press **OK**.

- **3** Press  $\triangle$  or  $\nabla$  to choose 2. Page Counter. Press **OK**.
- **4** Press **A** or ▼ to choose Total, List, Copy or Print. You can see the machine's page count.
- **6** Press Stop/Exit.

## <span id="page-83-3"></span>**Checking the Drum life**

You can see the machine's drum life on the LCD.

a Press **Menu**.

b (DCP-7030 and DCP-7040) **Press ▲ or ▼ to choose** 3.Machine Info. Press **OK**.

(DCP-7045N) Press  $\triangle$  or  $\nabla$  to choose 5. Machine Info. Press **OK**.

**Press**  $\triangle$  **or**  $\nabla$  **to choose** 3. Drum Life. Press **OK**. You can see the remaining percentage of drum life.

Press Stop/Exit.

## <span id="page-84-0"></span>**Packing and shipping the machine <sup>B</sup>**

### **CAUTION**

Make sure that the machine has fully cooled down by leaving it disconnected from the power for at least 30 minutes before packing.

When you transport the machine, use the packing materials that came with your machine. If you do not pack the machine correctly, you could void your warranty.

- 
- $\blacksquare$  Turn off the machine's power switch.
- **2** Unplug all the cables and AC power cord from the machine.
- **3** Open the front cover.
- 4 Remove the drum unit and toner cartridge assembly. Leave the toner cartridge installed in the drum unit.
- **E** Place the drum unit and toner cartridge assembly into the plastic bag and seal the bag.
- 
- 6 Close the front cover.
- $\blacksquare$  Wrap the machine in the plastic bag and place it in the original carton with the original packing material.

Pack the drum unit and toner cartridge assembly, AC cord and printed materials in the original carton as shown below:

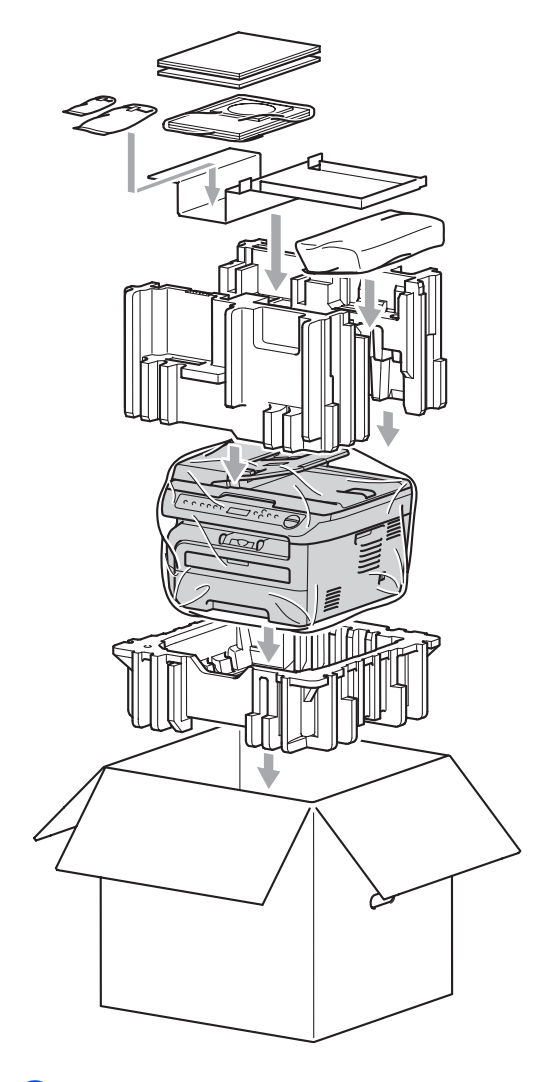

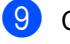

Close the carton and tape it shut.

```
C
```
## **Nenu and features**

## <span id="page-85-0"></span>**On-screen programming <sup>C</sup>**

Your machine has been designed to be easy to use. The LCD provides on-screen programming using the menu keys.

We have created step by step on-screen instructions to help you program your machine. Simply follow the steps as they guide you through the menu selections and programming options.

## <span id="page-85-1"></span>**Menu table**

You can program your machine by using the *Menu table* [on page 80](#page-87-0). These pages list the menu selections and options.

Press **Menu** followed by the menu numbers to program your machine.

For example, to set Beeper volume to Low:

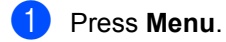

Press  $\triangle$  or  $\nabla$  to choose 1. General Setup. Press **OK**.

- **3** Press  $\triangle$  or  $\nabla$  to choose 3. Beeper. Press **OK**.
- **4** Press  $\triangle$  or  $\nabla$  to choose  $\text{Low}$ . Press **OK**.
- **5** Press Stop/Exit.

## <span id="page-85-3"></span>**Memory storage**

Your menu settings are stored permanently, and in the event of a power failure will *not* be lost. Temporary settings (for example, Contrast) *will* be lost.

## <span id="page-85-2"></span>**Menu keys**

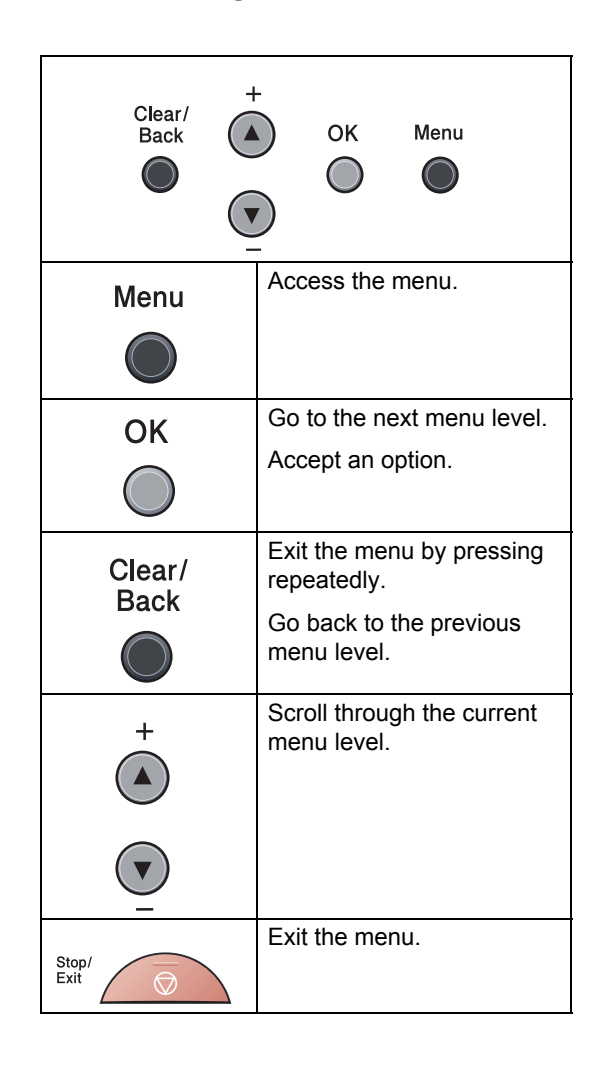

### **How to access the menu**  mode

- **1** Press Menu.
- **2** Scroll through each menu level by pressing **a** or **b** for the direction you want.
- **3** Press OK when the option you want appears on the LCD. The LCD will then show the next menu level.
- **4** Press **A** or **v** to scroll to your next menu selection.
- **6** Press OK. When you have finished setting an option, the LCD will show Accepted.
- **6** Press Stop/Exit to exit Menu mode.

## <span id="page-87-1"></span><span id="page-87-0"></span>**Menu table**

The factory settings are shown in Bold with an asterisk.

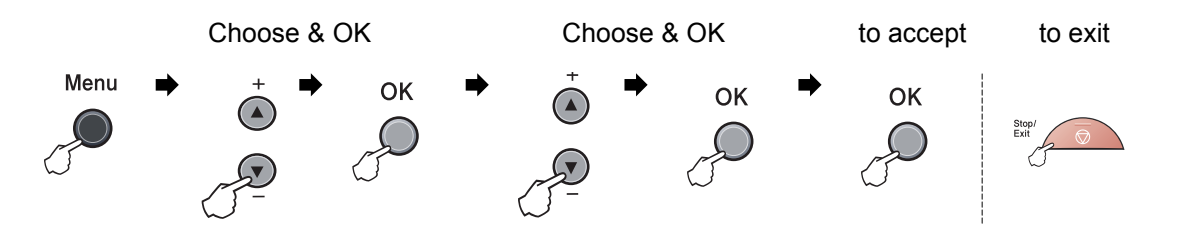

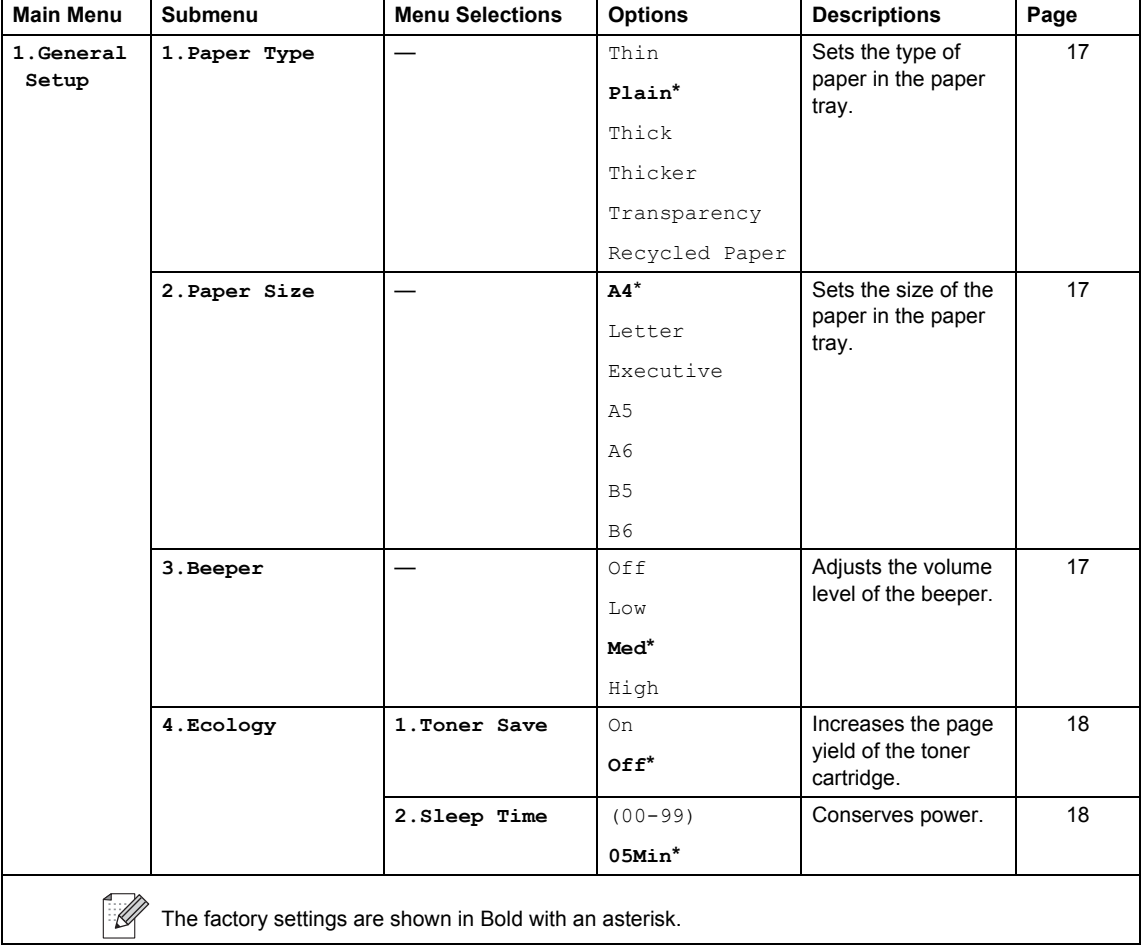

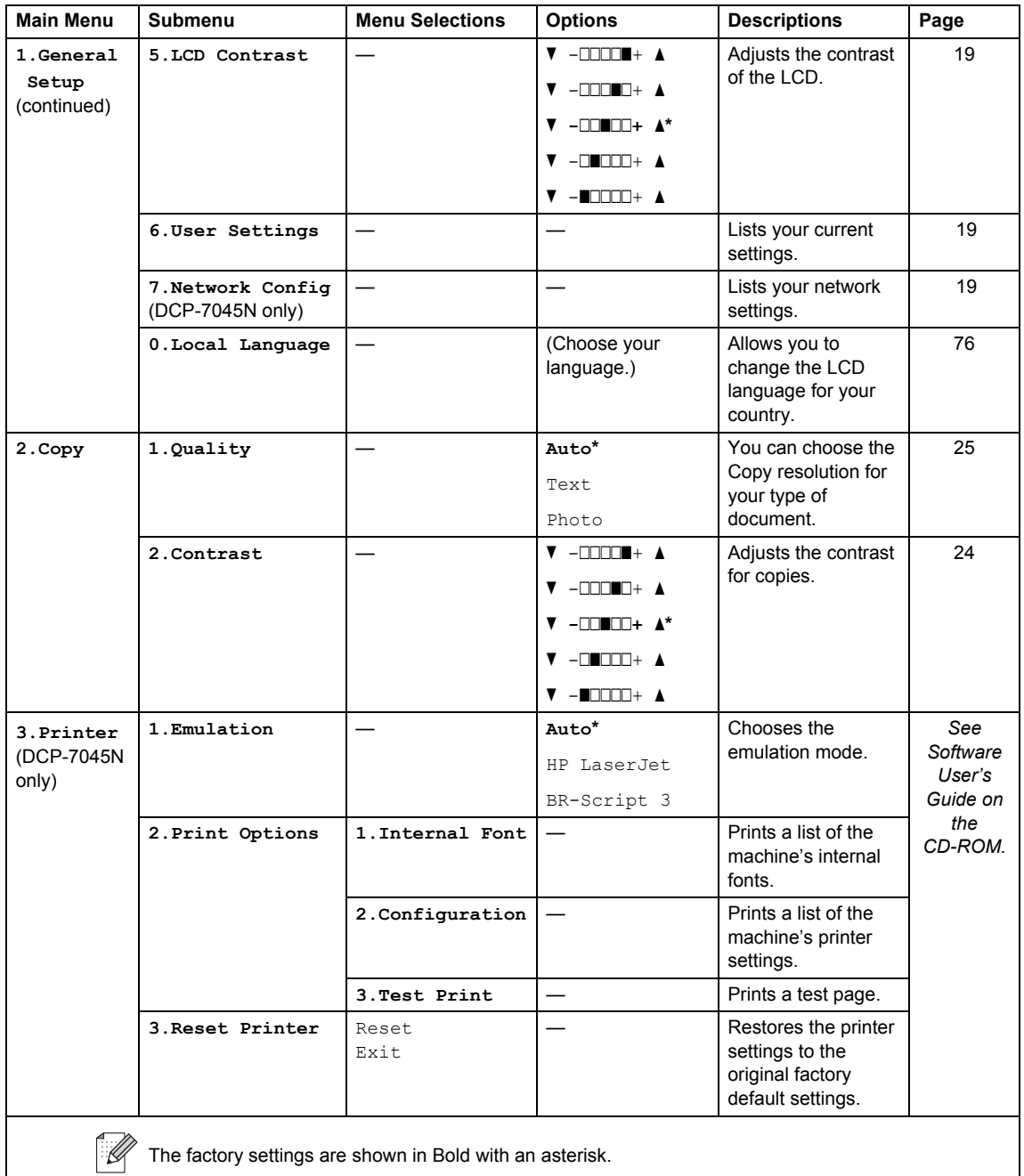

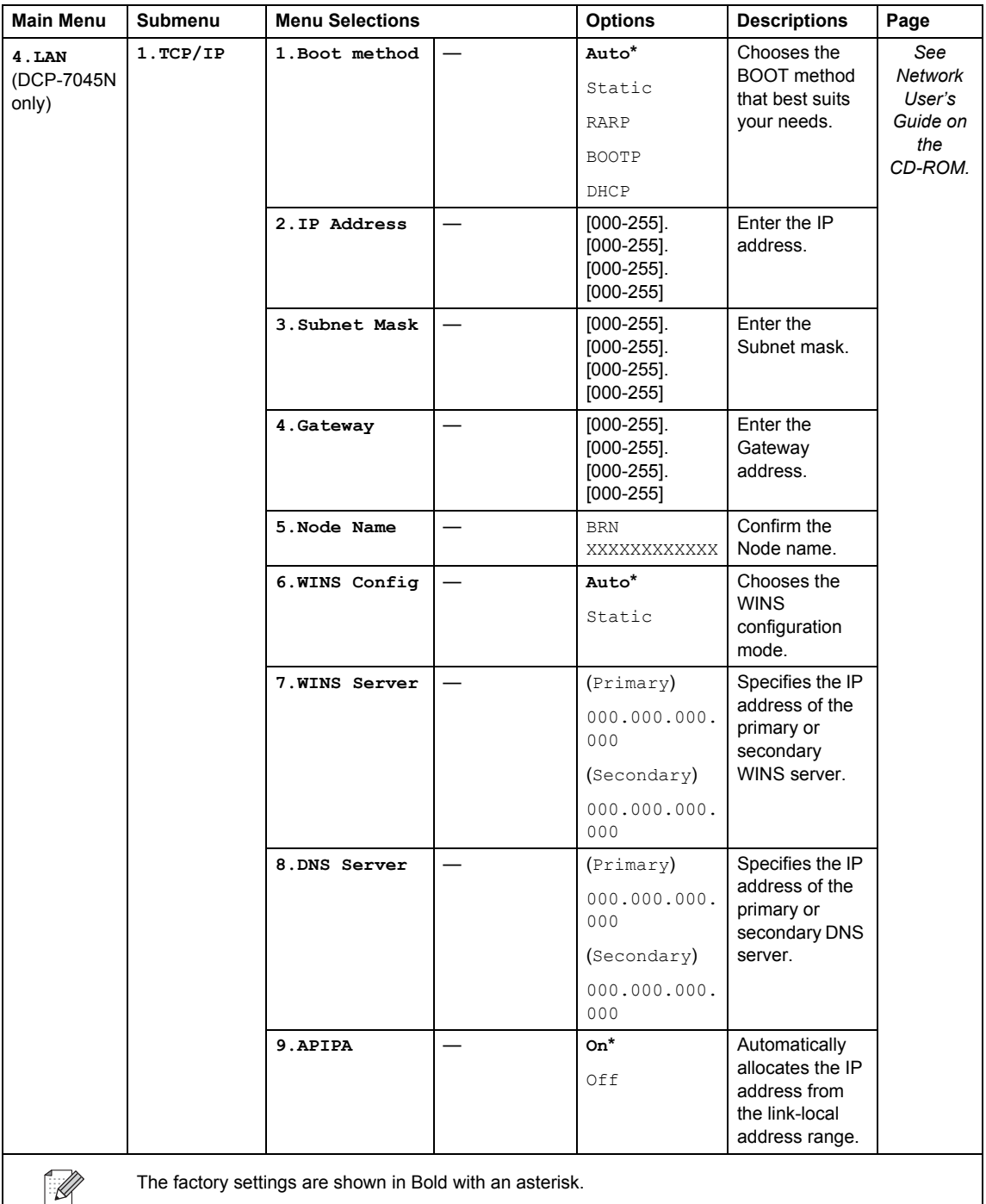

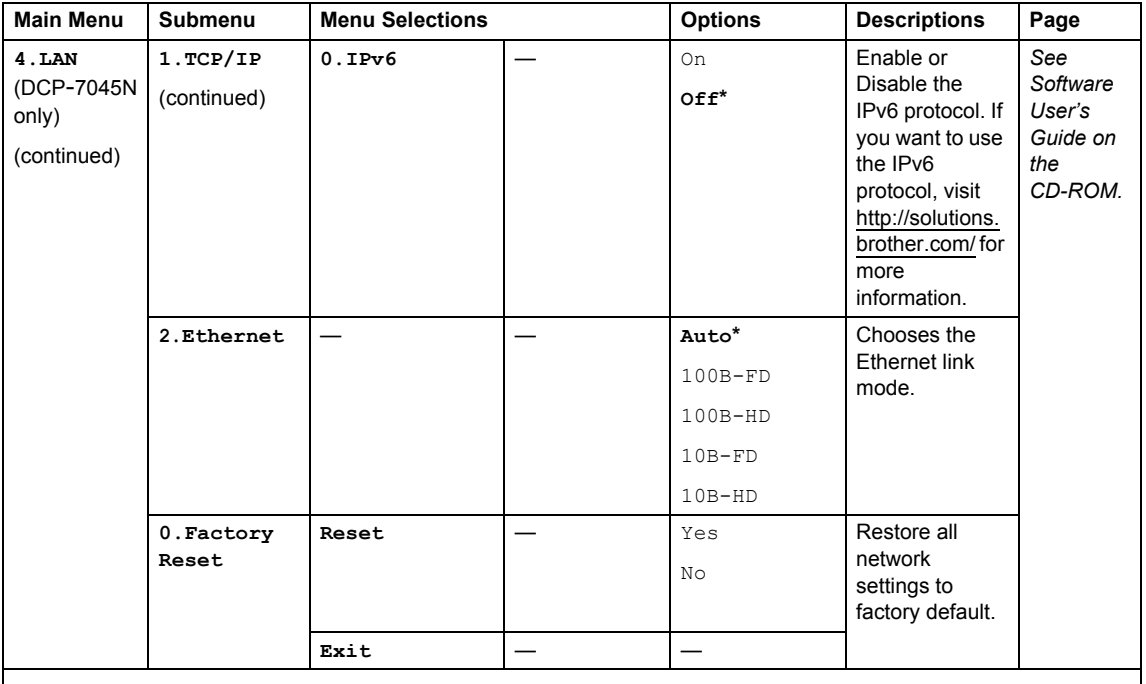

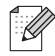

The factory settings are shown in Bold with an asterisk.

**C**

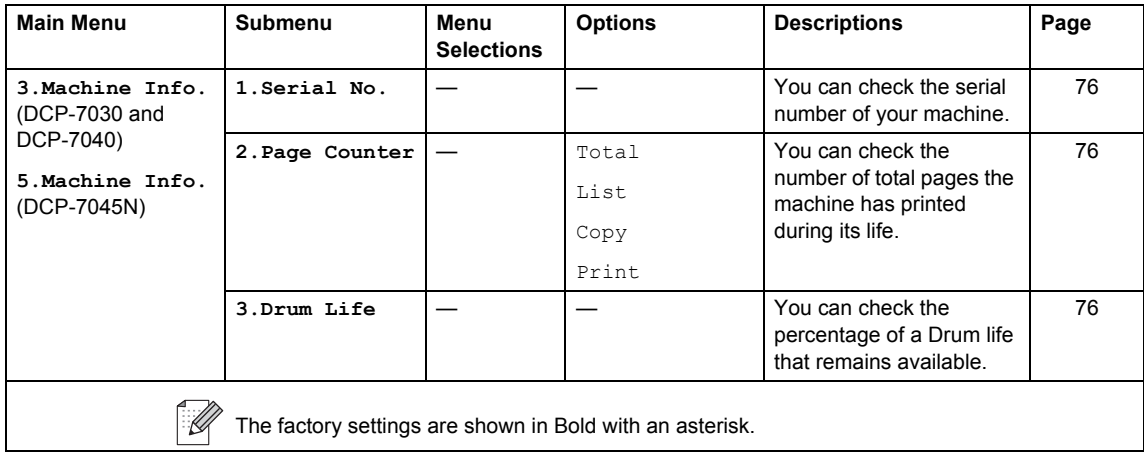

**D**

## **Specifications**

## **General**

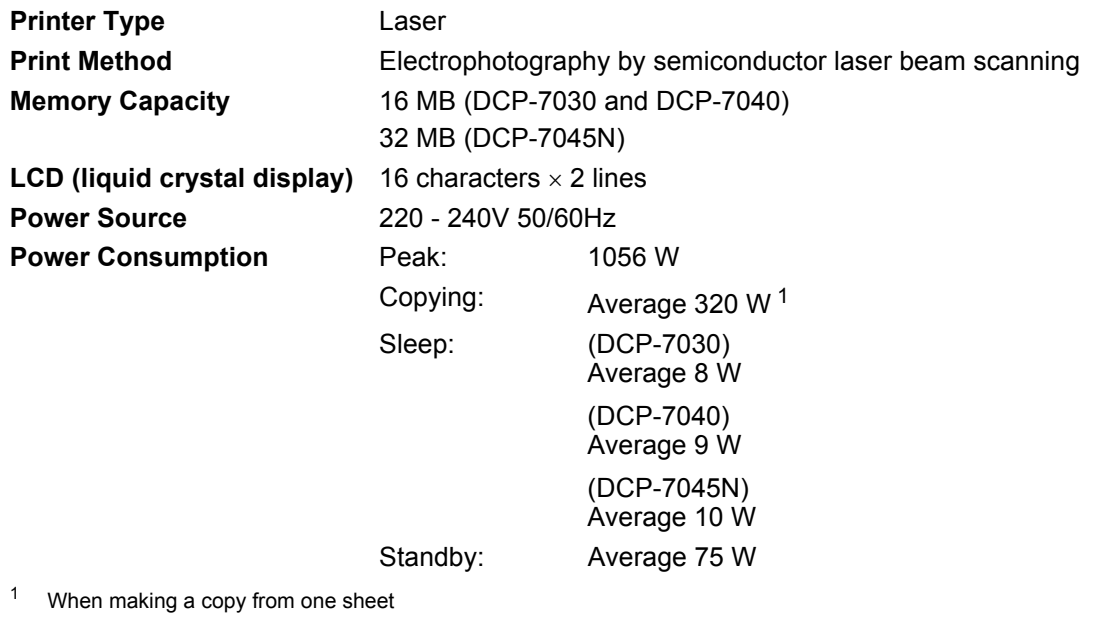

<span id="page-92-0"></span>**Dimensions** DCP-7030

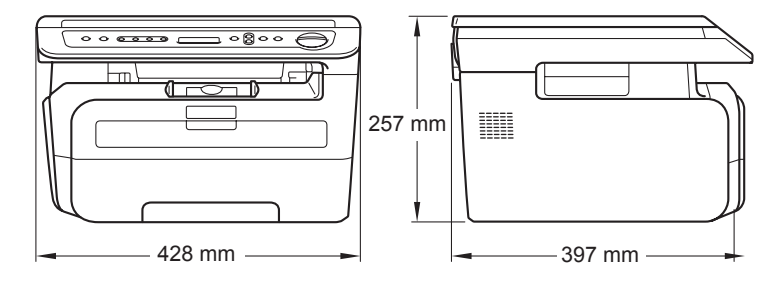

#### DCP-7040 and DCP-7045N

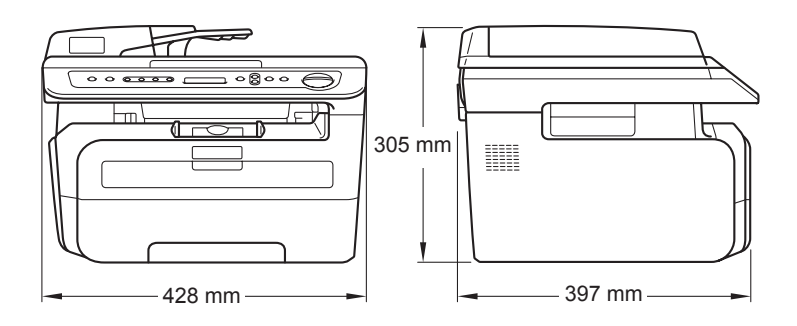

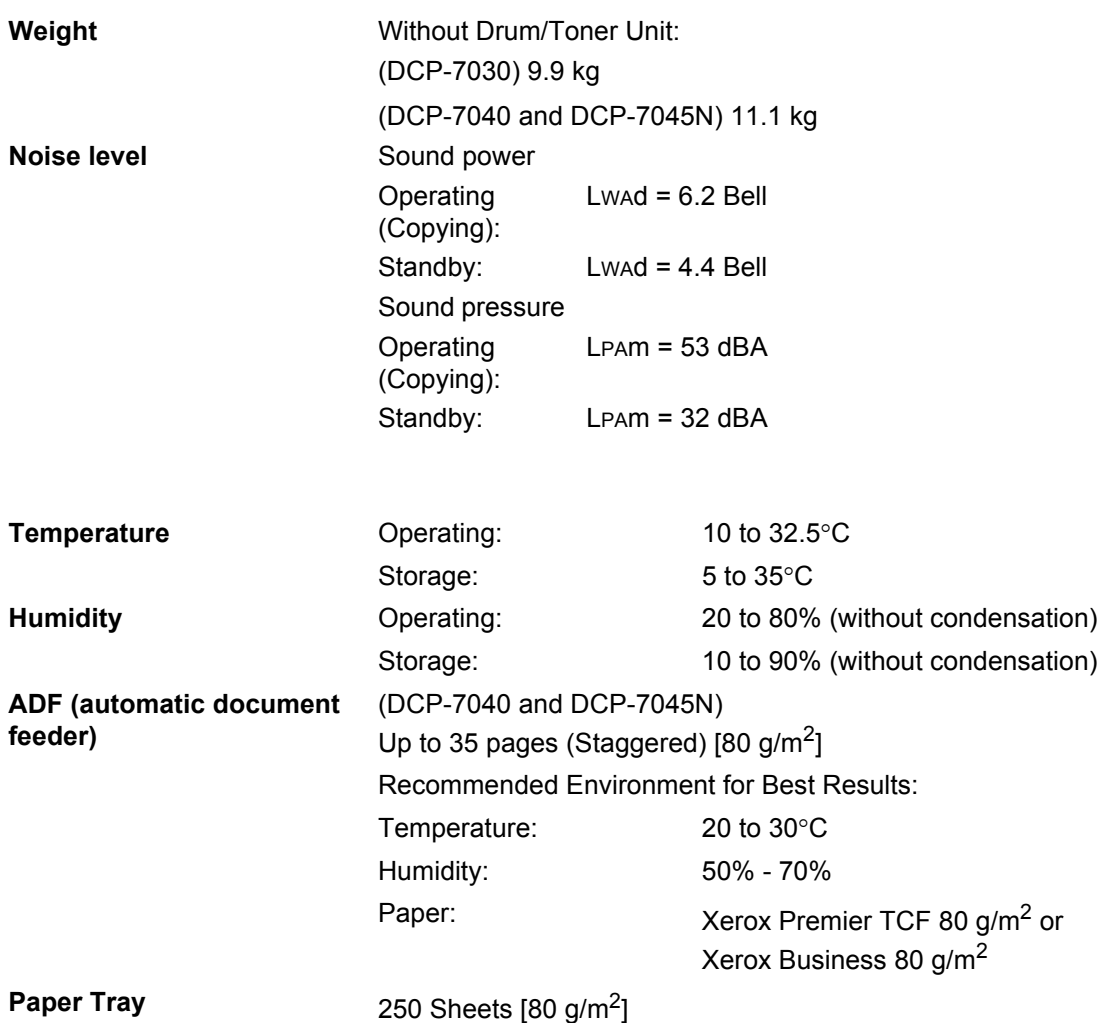

## **Print media**

#### **Paper Input Paper Tray**

<span id="page-94-1"></span>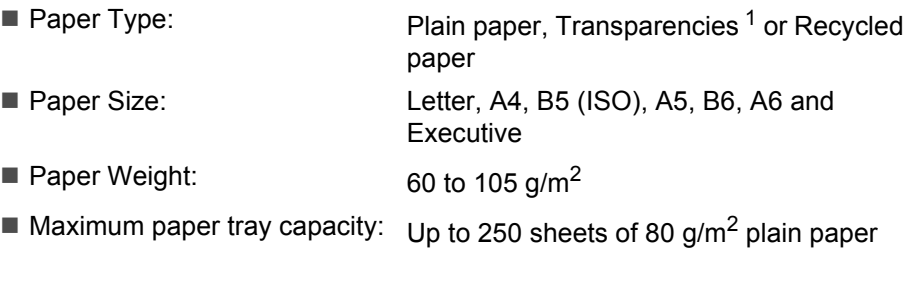

#### **Manual Feed Slot**

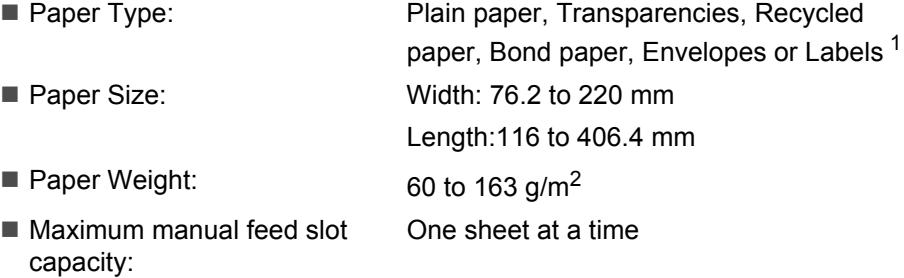

<span id="page-94-0"></span> $1 -$  For transparencies and labels, we recommend removing printed pages from the output paper tray immediately after they exit the machine to avoid the possibility of smudging.

**Paper Output** Up to 100 sheets (face down print delivery to the output paper tray)

## <span id="page-95-2"></span> $Copy$

<span id="page-95-1"></span>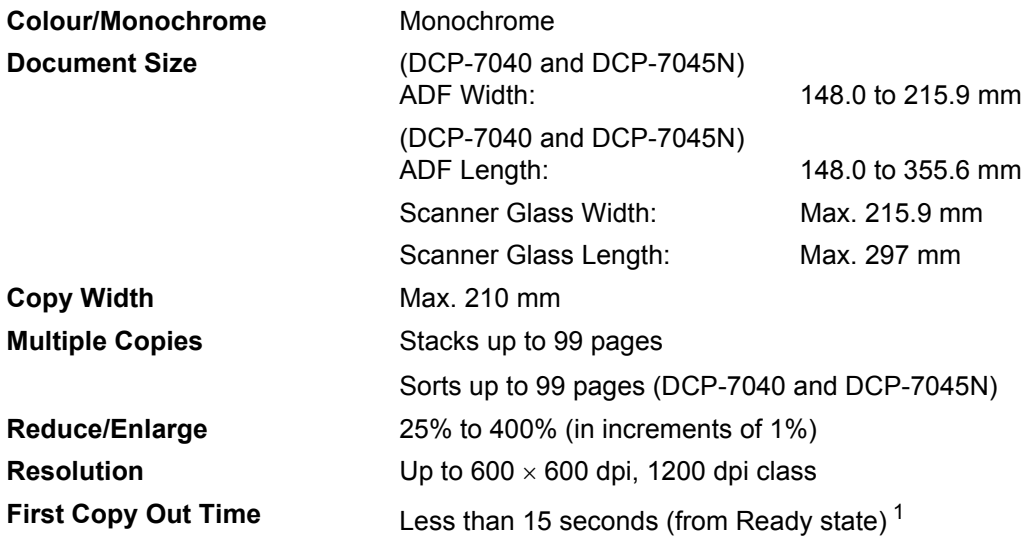

<span id="page-95-0"></span><sup>1</sup> The first copy out time may vary depending on scanner lamp warm up time.

## <span id="page-96-2"></span>**Scan D***D*

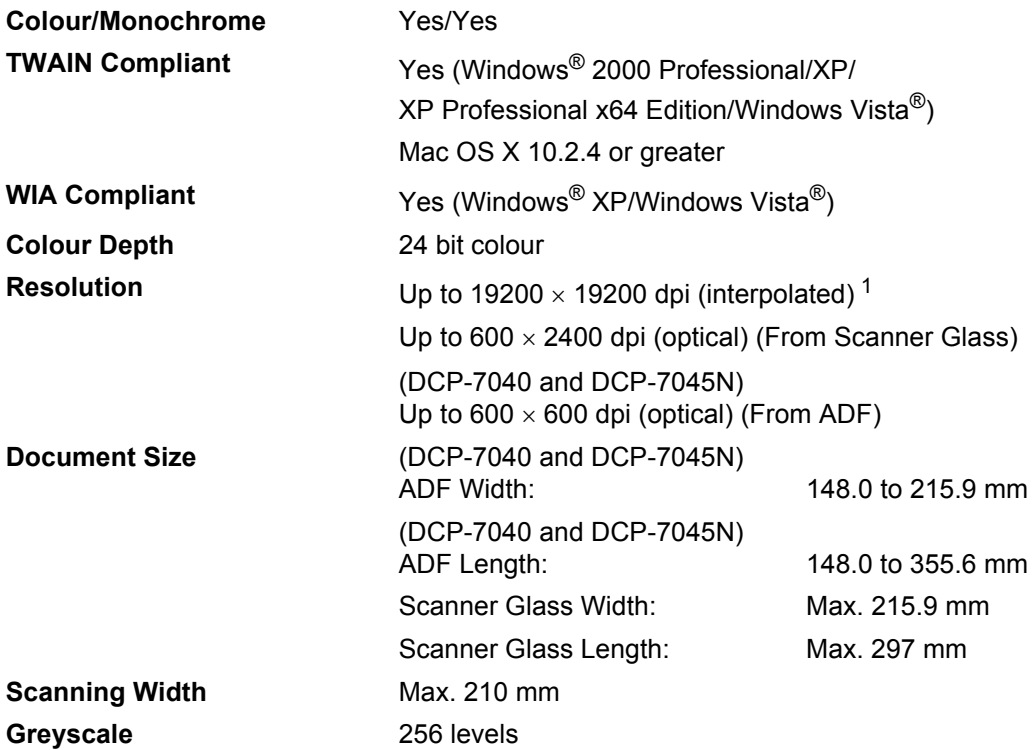

<span id="page-96-1"></span><span id="page-96-0"></span><sup>1</sup> Maximum 1200 × 1200 dpi scanning with the WIA driver in Windows<sup>®</sup> XP/Windows Vista<sup>®</sup> (resolution up to 19200  $\times$  19200 dpi can be chosen by using the Brother scanner utility)

## <span id="page-97-3"></span>**Print <sup>D</sup>**

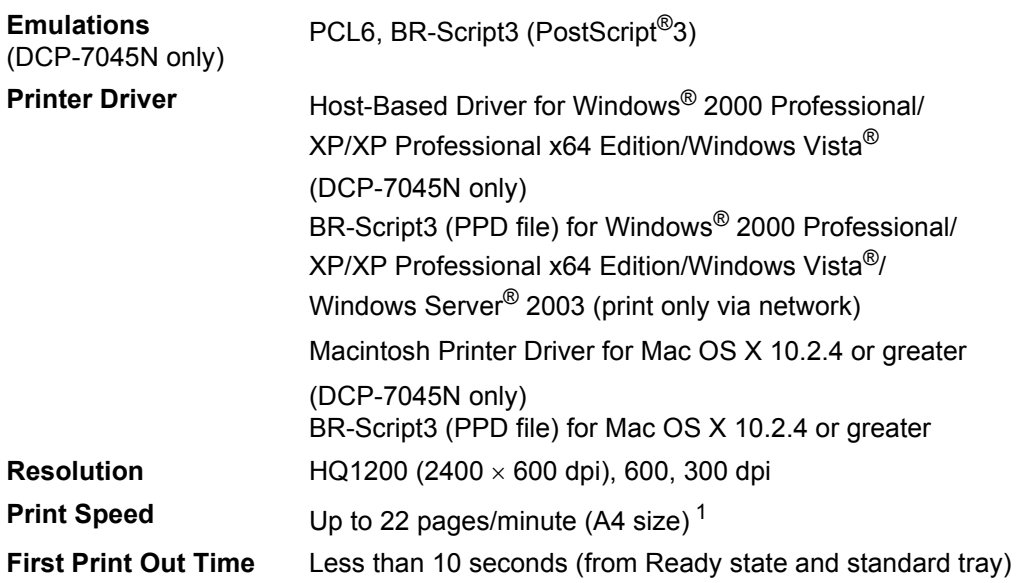

<span id="page-97-0"></span><sup>1</sup> The print speed may change depending on the type of document you print.

## **Interfaces**

 **LAN cable** (DCP-7045N only)

**USB** Use a USB [2](#page-97-2).0 interface cable that is no longer than 2.0 m. <sup>1</sup> <sup>2</sup> Use an Ethernet UTP cable category 5 or greater.

<span id="page-97-1"></span> $1$  Your machine has a Full-Speed USB 2.0 interface. The machine can also be connected to a computer that has a USB 1.1 interface.

<span id="page-97-2"></span><sup>2</sup> Third party USB ports are not supported for Macintosh.

## **Computer requirements**

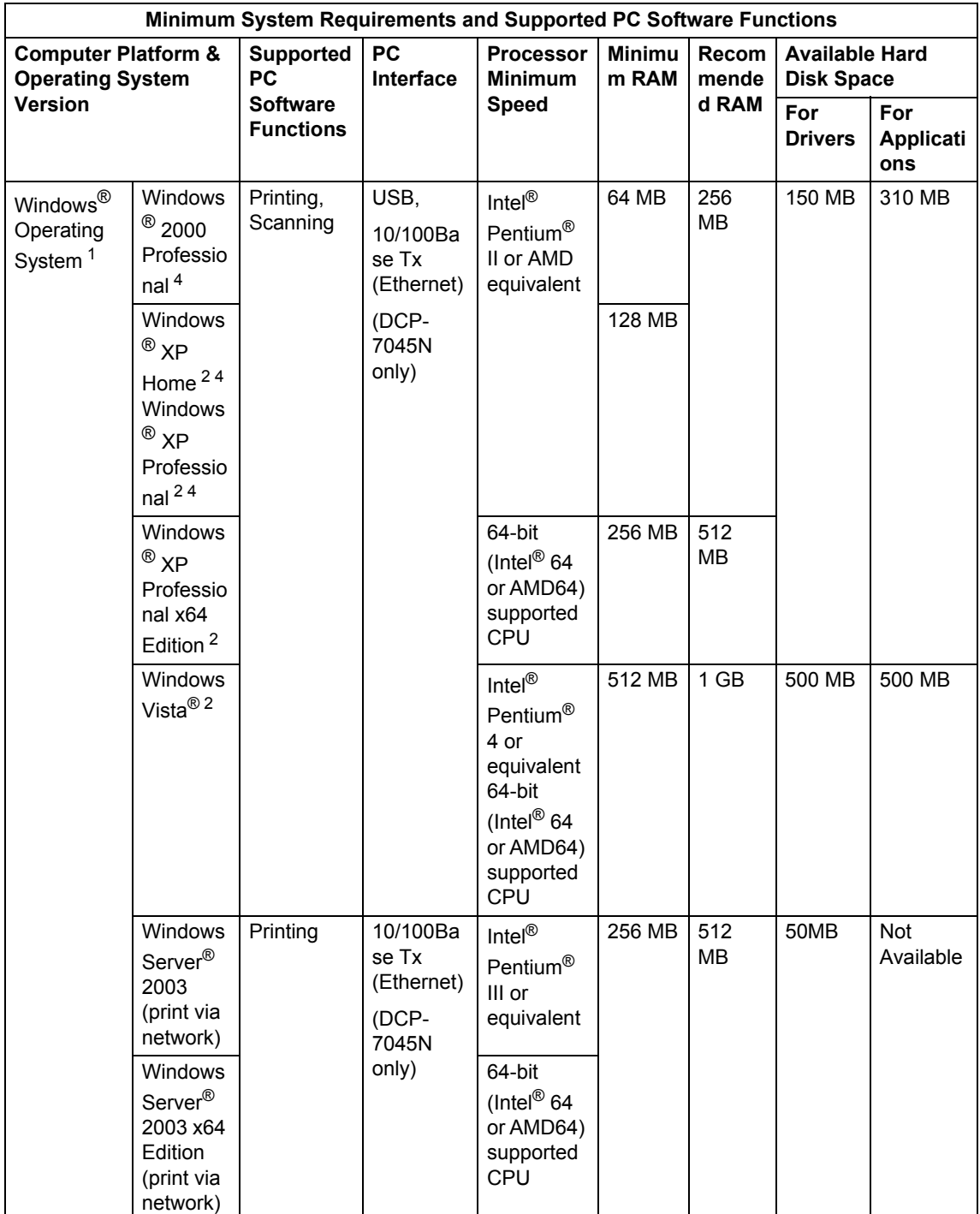

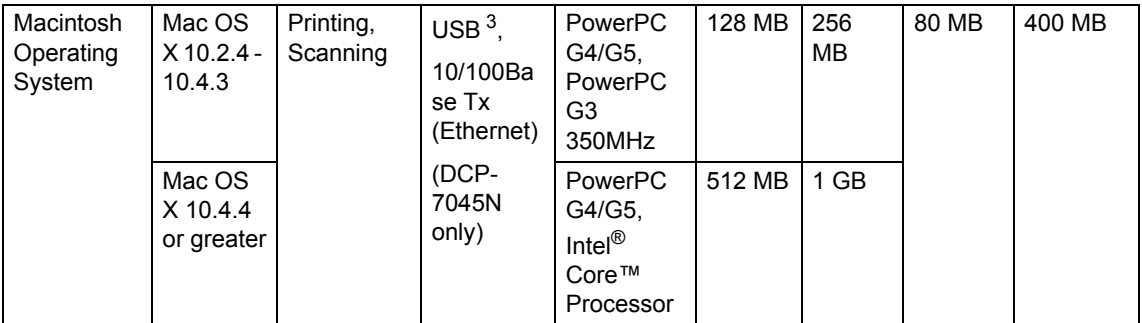

<span id="page-99-0"></span>1 Microsoft® Internet Explorer 5.5 or greater

<span id="page-99-2"></span><sup>2</sup> For WIA, 1200x1200 resolution. Brother Scanner Utility enables to enhance up to 19200 x 19200 dpi.

<span id="page-99-3"></span><sup>3</sup> Third party USB ports are not supported.

<span id="page-99-1"></span><sup>4</sup> PaperPort™ 11SE supports Microsoft® SP4 or higher for Windows® 2000 and SP2 or higher for XP.

## **Consumable items**

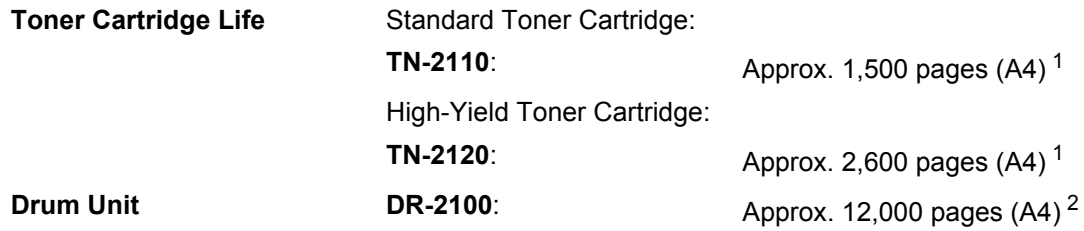

<span id="page-100-0"></span><sup>1</sup> Approx. cartridge yield is declared in accordance with ISO/IEC 19752.

<span id="page-100-1"></span><sup>2</sup> Drum yield is approximate, and may vary by type of use.

## **Ethernet wired network (DCP-7045N only)**

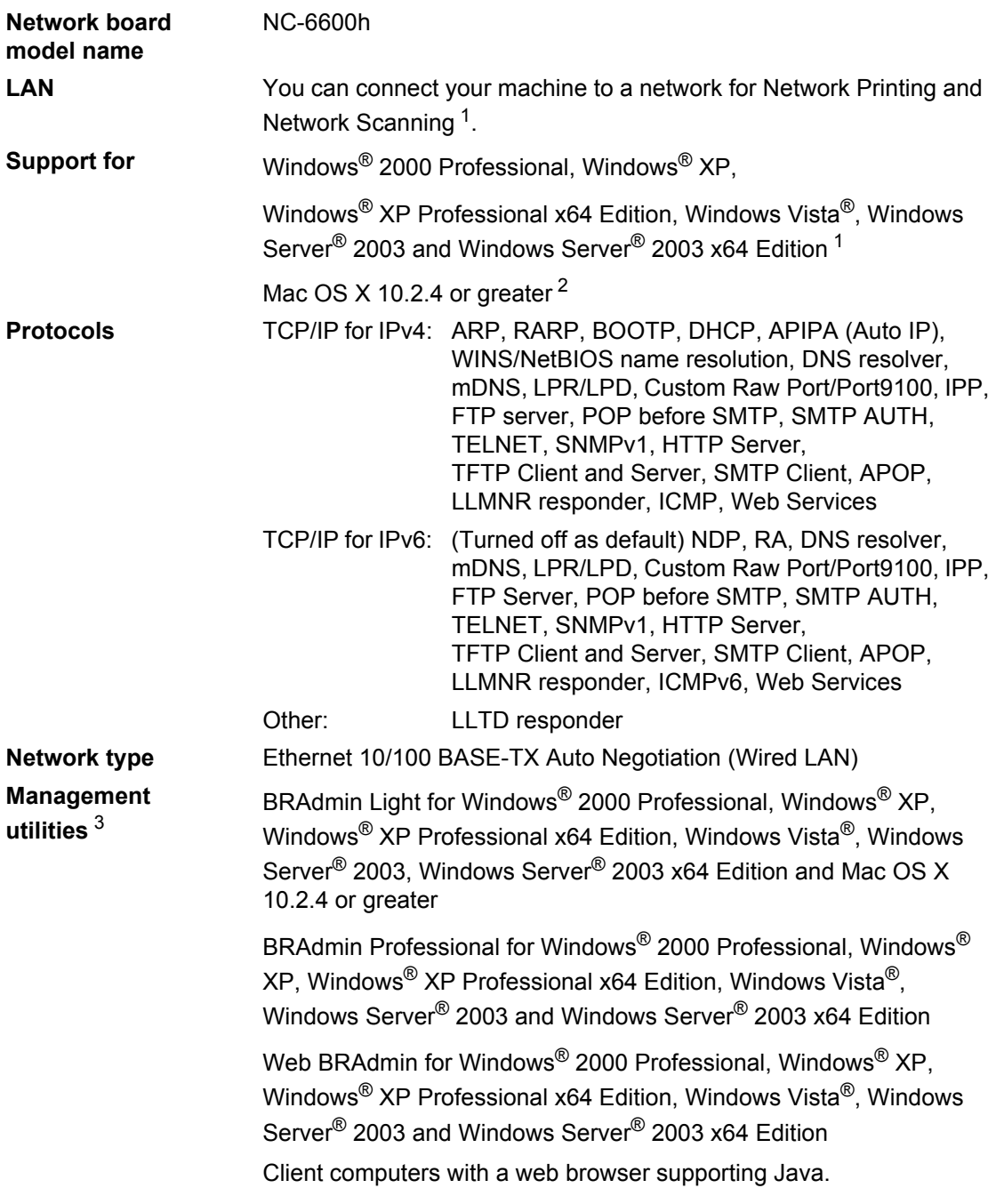

<span id="page-101-0"></span><sup>1</sup> Printing only for Windows Server® 2003

<span id="page-101-1"></span><sup>2</sup> Mac OS X 10.2.4 or greater (mDNS)

<span id="page-101-2"></span><sup>3</sup> BRAdmin Professional and Web BRAdmin are available as a download from [http://solutions.brother.com/](http://solutions.brother.com)

**Glossary** 

This is a comprehensive list of features and terms that appear in Brother manuals. Availability of these features depends on the model you purchased.

#### **ADF (automatic document feeder)**

(DCP-7040 and DCP-7045N) The document can be placed in the ADF and scanned one page at a time automatically.

#### **Beeper Volume**

**E**

Volume setting for the beep when you press a key or make an error.

#### **Cancel Job**

Cancels a programmed print job and clears the machine's memory.

#### **Contrast**

Setting to compensate for dark or light documents, by making copies of dark documents lighter and light documents darker.

#### <span id="page-102-0"></span>**Greyscale**

The shades of grey available for copying photographs.

#### **LCD (liquid crystal display)**

The display screen on the machine that shows interactive messages during On-Screen Programming and shows the date and time when the machine is idle.

#### **Menu mode**

Programming mode for changing your machine's settings.

#### **OCR (optical character recognition)**

The bundled ScanSoft™ PaperPort™ 11SE with OCR or Presto! PageManager software application converts an image of text to text you can edit.

#### **Resolution**

The number of vertical and horizontal lines per inch.

#### **Scanning**

The process of sending an electronic image of a paper document into your computer.

#### **Temporary settings**

You can choose certain options for each copy without changing the default settings.

#### **User Settings List**

A printed report that shows the current settings of the machine.

## **Index**

## **A**

**F**

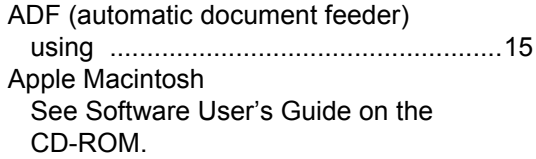

## **C**

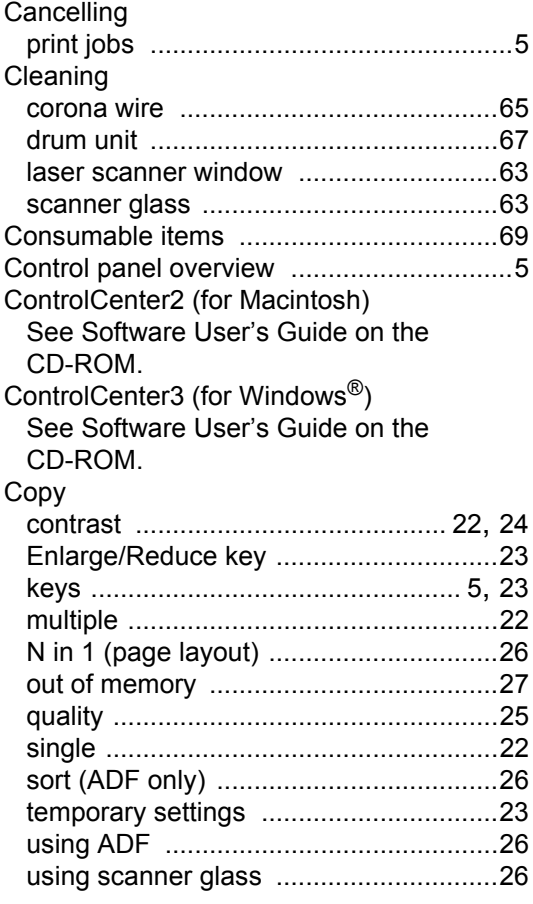

## **D**

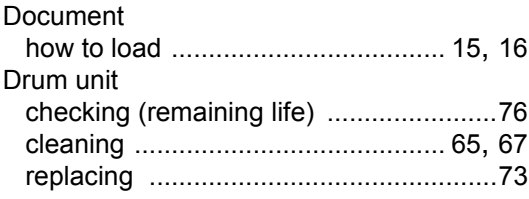

## **E**

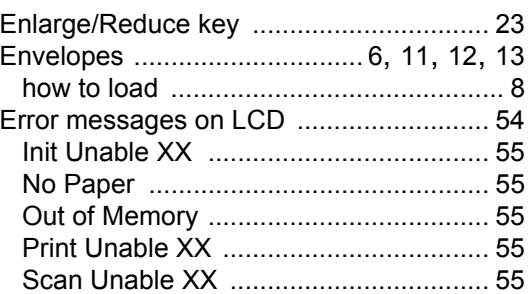

## **G**

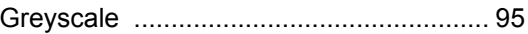

## **H**

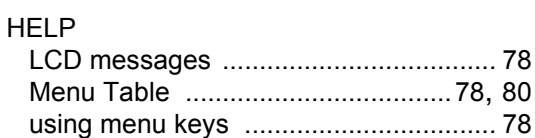

## **J**

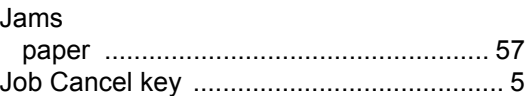

### **L**

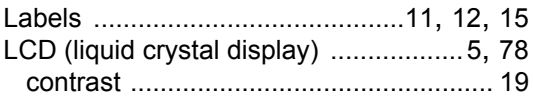

### **M**

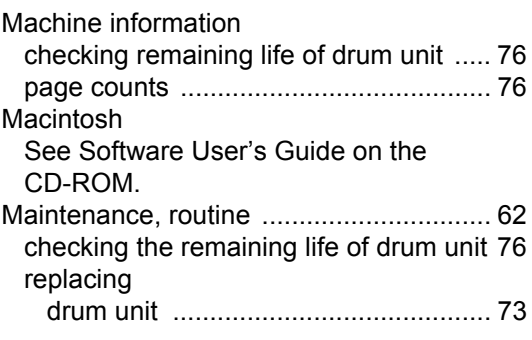

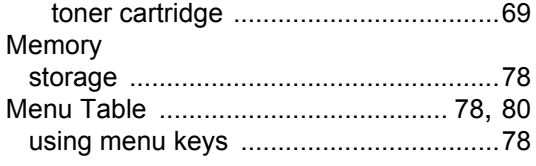

## **N**

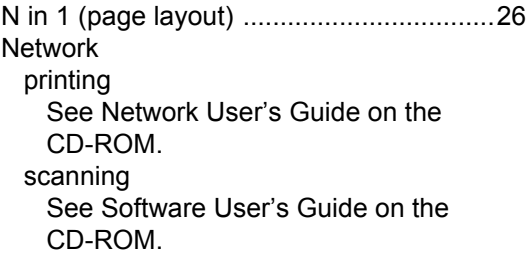

## **O**

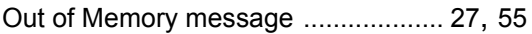

### **P**

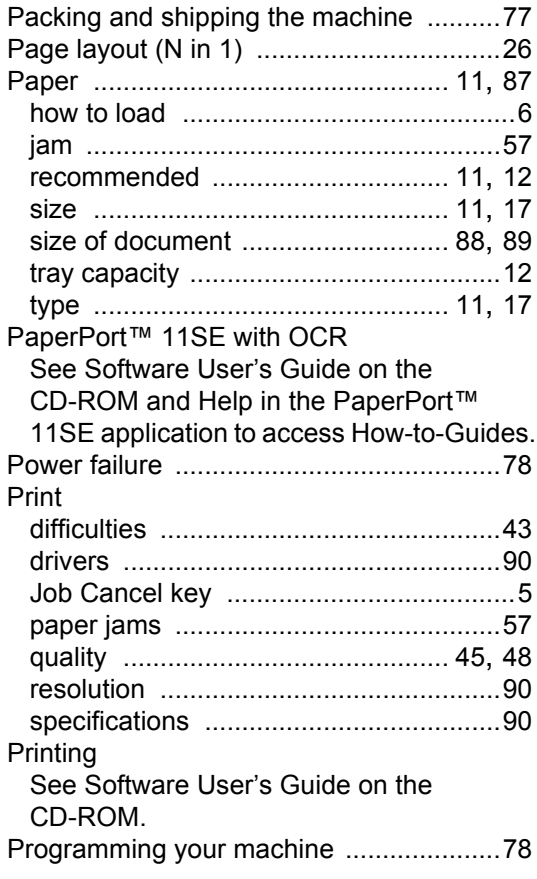

## **Q**

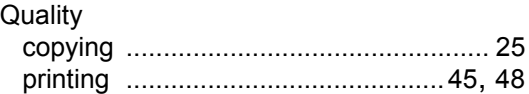

## **R**

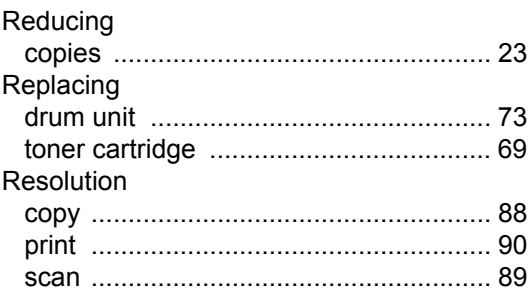

## **S**

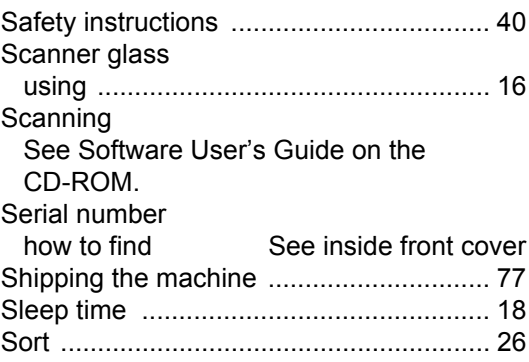

### **T**

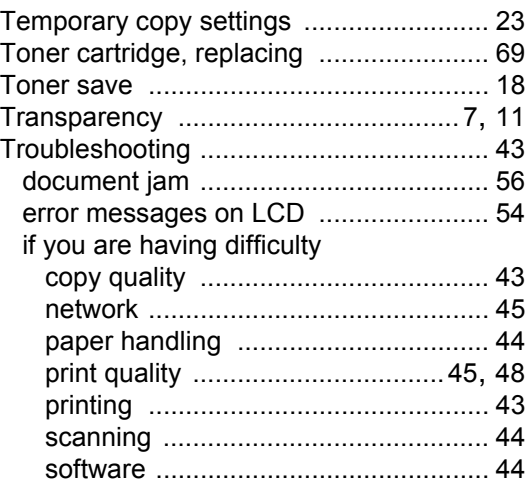

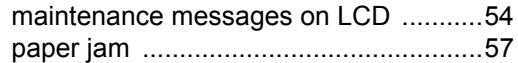

### **V**

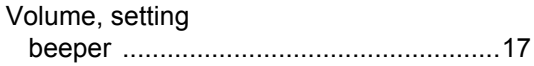

### **W**

Windows® See Software User's Guide on the CD-ROM.

 $\sim$ 

# **brother.**

This machine is approved for use in the country of purchase only. Local Brother companies or their dealers will only support machines purchased in their own countries.